# **brother.**

## UPUTSTVO ZA UPOTREBU

# **Operation Manual** Mašina za vez

Product Code: 882-D80/D82

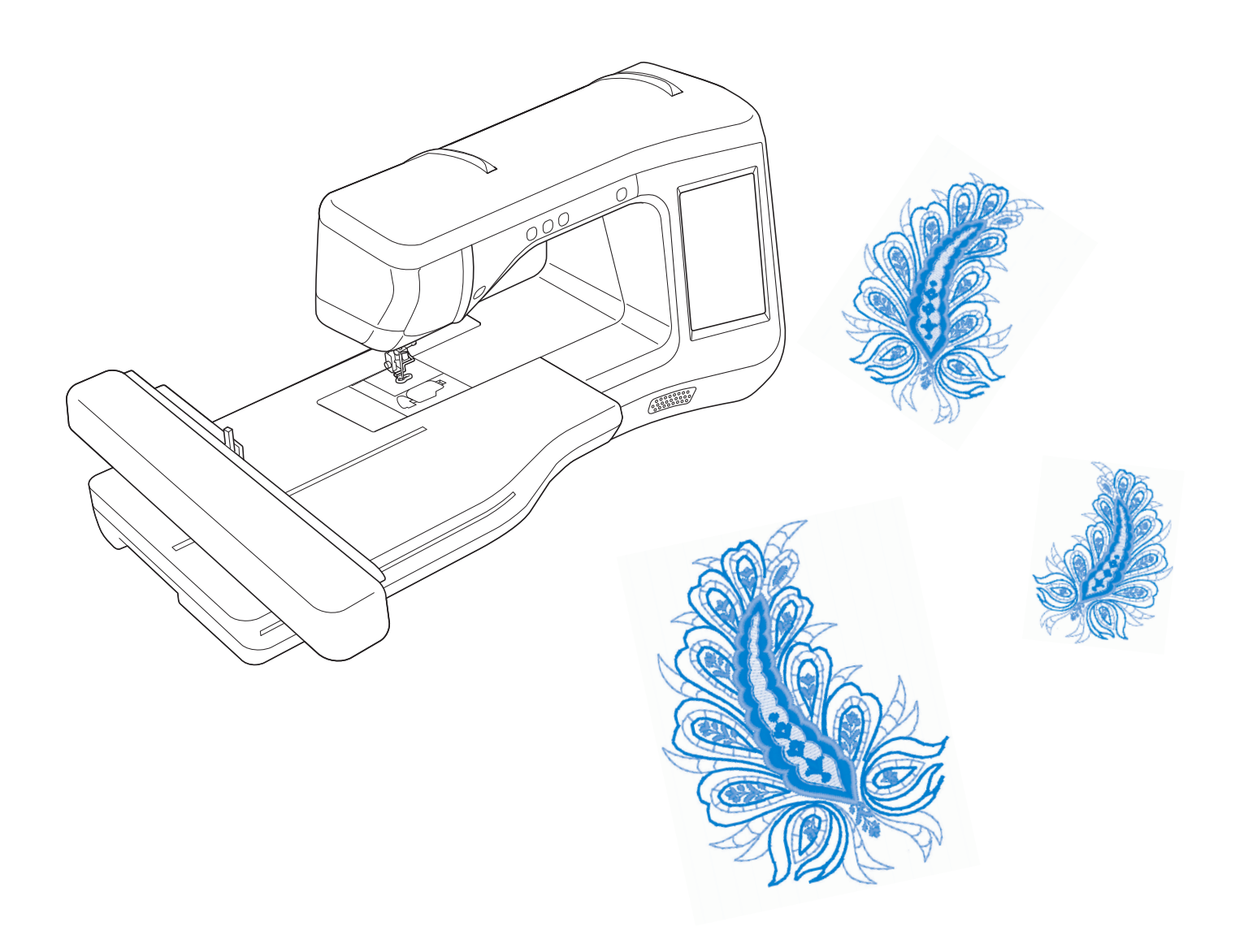

# ŠTA MOŽETE DA URADITE SA OVOM MAŠINOM

# **B** *Basic operations*

Poglavlje 1: Principal parts and the principal parts and the principal parts and the principal parts and the principal part Priprema

Strana*B-16* 

Poglavlje 2: Inotreba funkcija function) Upotreba funkcija

Strana E-56

**E** *Embroidering* VEZ

embroidery patterns to create custom embroidery.  $\log$  Cylavije 1. vez

### $C$ Chapter 2. VC21 UIZdjiT Poglavlje 1: Vez **Poglavlje 2: Vezn**i dizajn

Maximum 30 cm  $\times$  18 cm

Strana *E-2* 

**A** *Appendix* DODATAK

Poglavlje 1:  $\check{C}_{\text{null}}$ Špulna Strana *A-2* 

## **NAZIVI DELOVA I NJIHOVE FUNKCIJE**

## **MAŠINA**

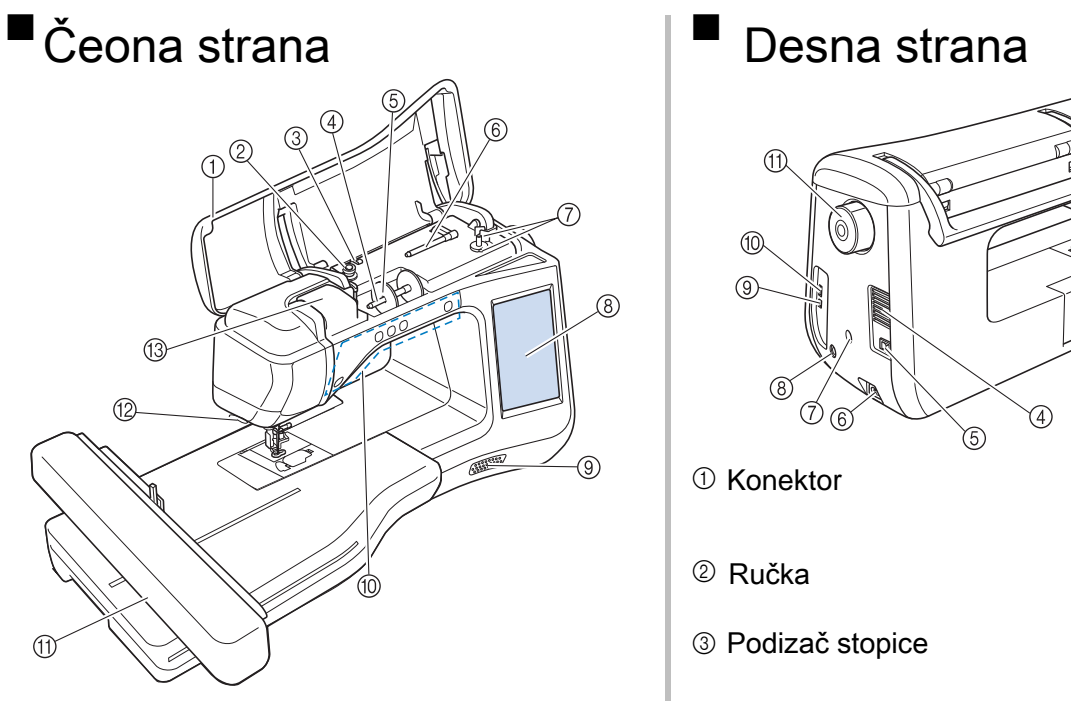

- $\Phi$  Poklopac  $\sum_{i=1}^{\infty}$  the top cover to the mathematic and wind the mathematic and wind the mathematic and wind the mathematic and wind the mathematic and wind the mathematic and wind the mathematic and wind the mathematic and wi
- $@$  Disk za namot Disk za namotavanje špulne
- $@$  -Vodilica za namotavanie špu Vodilica za namotavanje špulne
- $\Phi$  Nosač kalema konca
- $\circledcirc$  Držač konca  $U$ se the spool cap to hold the spool of the spool of the spool of the spool of the spool of thread in place.
- <sup>6</sup> Dodatni nosač kalema konca
- $\textcircled{1}$  Motač šnulne Motač špulne
- **(a)** LCD **(b)**
- <sup>(@</sup> Zvučnik
- <sup>®</sup> Operacioni tasteri Use these buttons to operate the machine. (page B-10)
- $\textcircled{\tiny 1}$  Vezna jedinica Attach the embroidery unit to embroider (page B-47).
- $^{\tiny{\textregistered}}$  Sekač konca Pass the threads through the thread cutter to cut them.
- $^{\circledR}$  Vodilica gornieg l Vodilica gornjeg konca

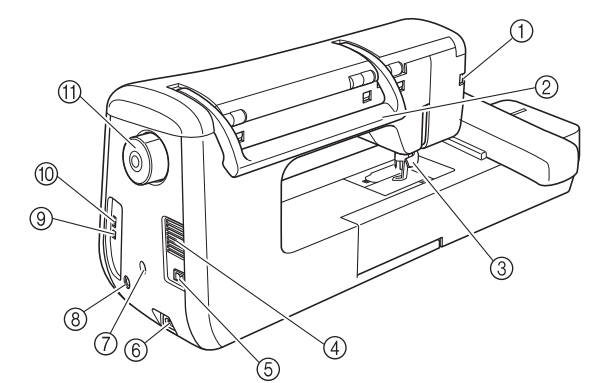

- $\Phi$  Konektor for the presser for the presser for the presser for the presser for the presser for the presser of the presser of the presser of the presser of the presser of the presser of the presser of the presser of the
- <sup>②</sup> Ručka
- 3 Podizač stopice Raise and lower the presser foot lever to raise and lower the
- 4 Ventilacija  $T_{\rm eff}$  vent allows the air surrounding the motor to circulate.
- $\circledS$  Glavni prekidač  $U$ se the main power switch to turn the main power switch to turn the main  $\mathcal{U}$
- $^{\circledR}$  Priključak za kabl Insert the power cord into the machine receptacle. (page B-17)
- $\overline{\mathcal{D}}$  Nosač za senzor olovku Nosač za senzor olovku
- $^\circledR$  Utikač za senzor olovku  $s$  in the  $s$  function)
- <sup>3</sup> USB ulaz
- $\circledast$  USB ulaz za miša
- $^{\rm \textregistered}$  Zamajac Rotate the handwheel toward you (counterclockwise) to raise

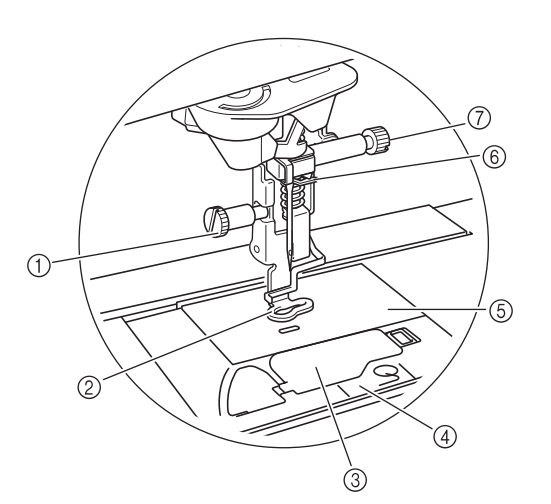

- $\Phi$  Šraf  $U$ se the embroidery foot screw to hold the embroidery foot in the embroidery foot in the embroidery foot in the embroidery foot in the embroidery foot in the embroidery foot in the embroidery foot in the embroidery foot
- $\circledR$  Stopica za vez Stopica za vez
- <sup>3</sup> Poklopac grajfera
- $\overline{a}$  the bobbin cover to set the bobbin cover to set the bobbin cover to set the bobbin.  $\Phi$  Poklopac za ubodnu ploču Remove the needle plate cover to clean the race. (page E-22)
- 5 Ubodna ploča
- $@$  Držač konca na igli Držač konca na igli
- $^\circledR$  Šraf za zamenu igle Use the needle clamp screw to hold the needle in place.

### IGLA I STOPICA **IN EXECUTA I STOPICA I STOPICA VEZNA JEDINICA**

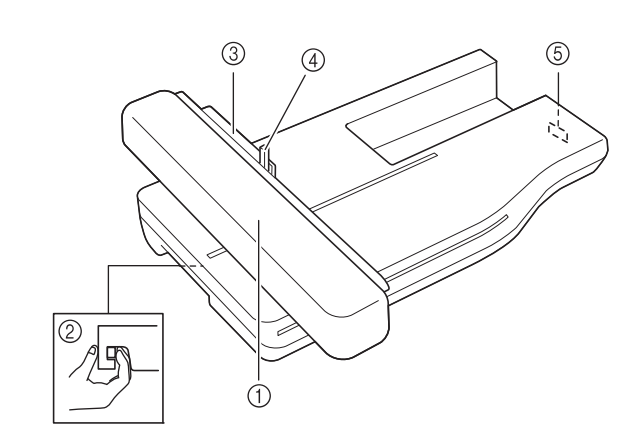

- $\circled{D}$  Duke ze Ruka za vez
- $\circledR$  Dugme za otkopčavanje Press the release button to remove the embroidery unit.
- $@$  Držač rama za vez Insert the embroidery frame into the embroidery frame holder
- $\Phi$  Polyas za osigurave Poluga za osiguravanje rama
- $\circled{1}$  Liloz zo voznu iodinicu Ulaz za veznu jedinicu

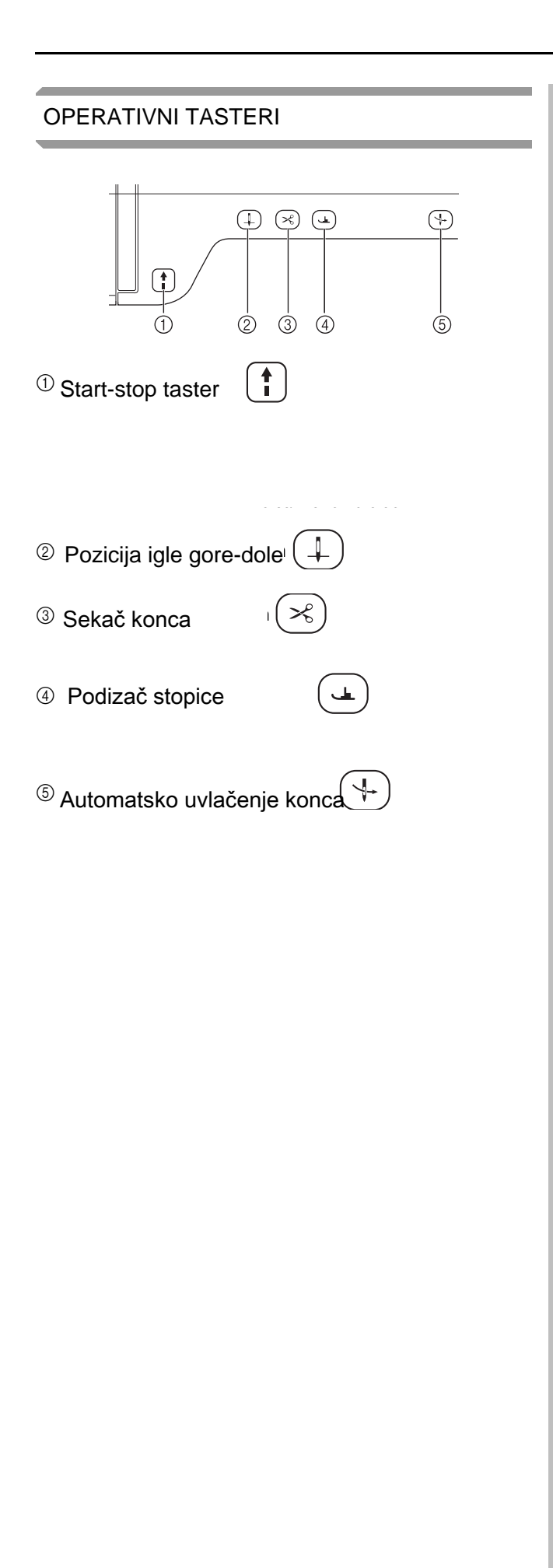

### **Included Accessories** PRIBOR

 $\sim$ 

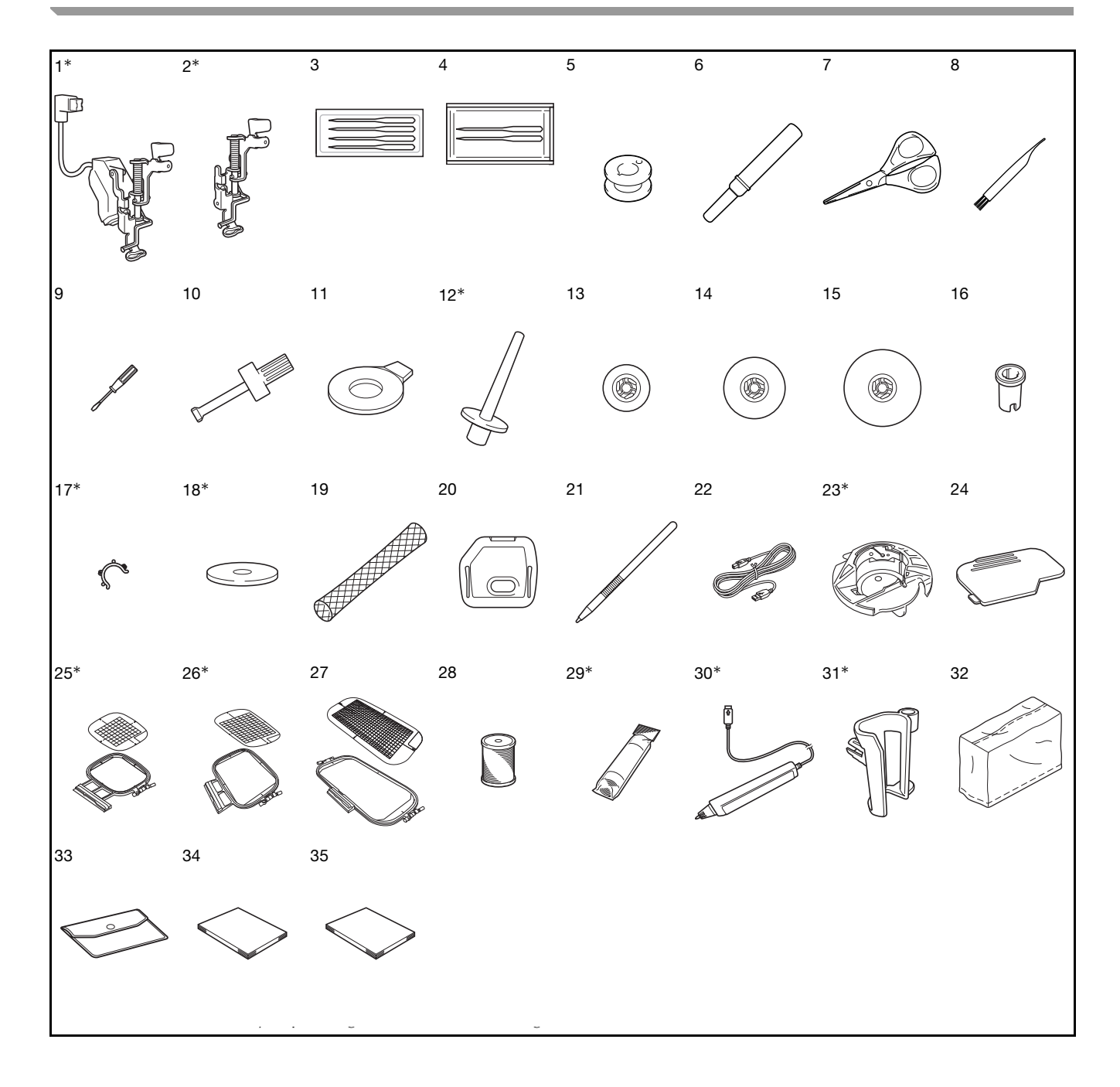

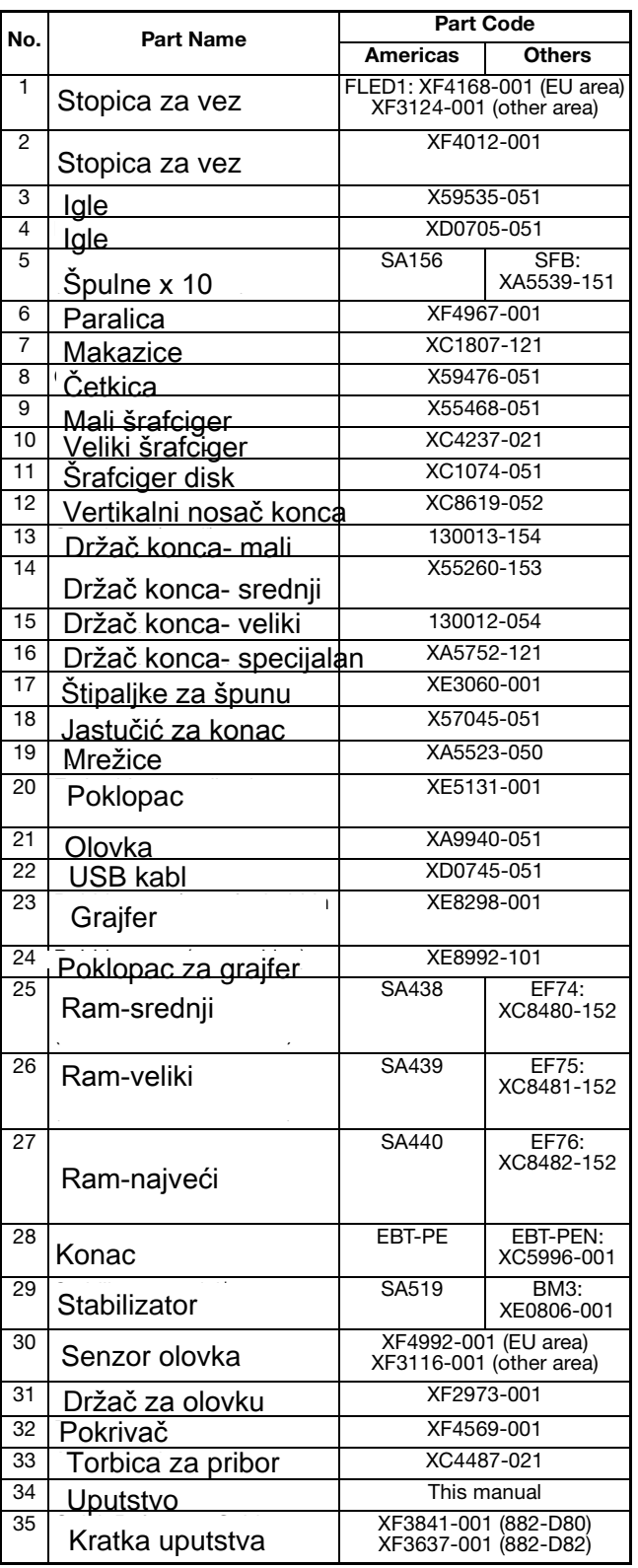

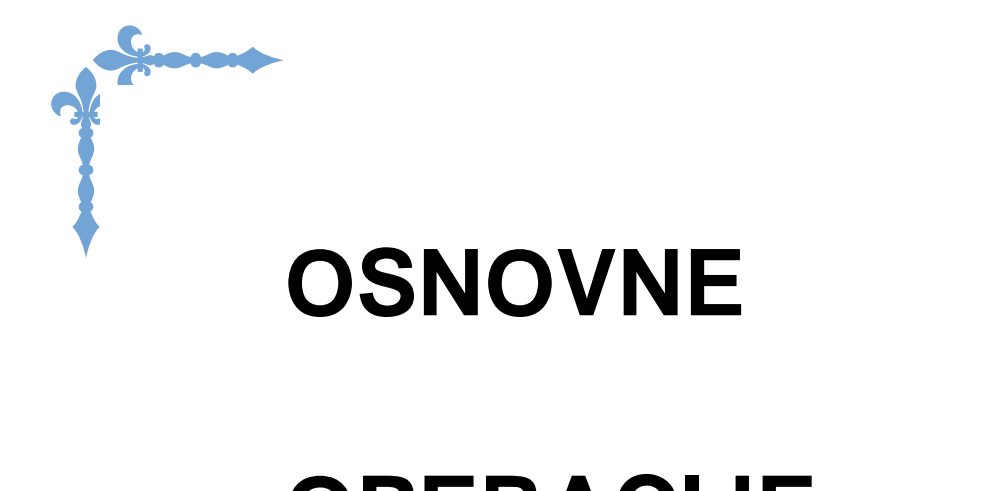

# **OPERACIJE**

### $P$ OGLAVLJE $\overline{\ }$ POGLAVLJE

**B***Basic operations*

# PRIPREMA

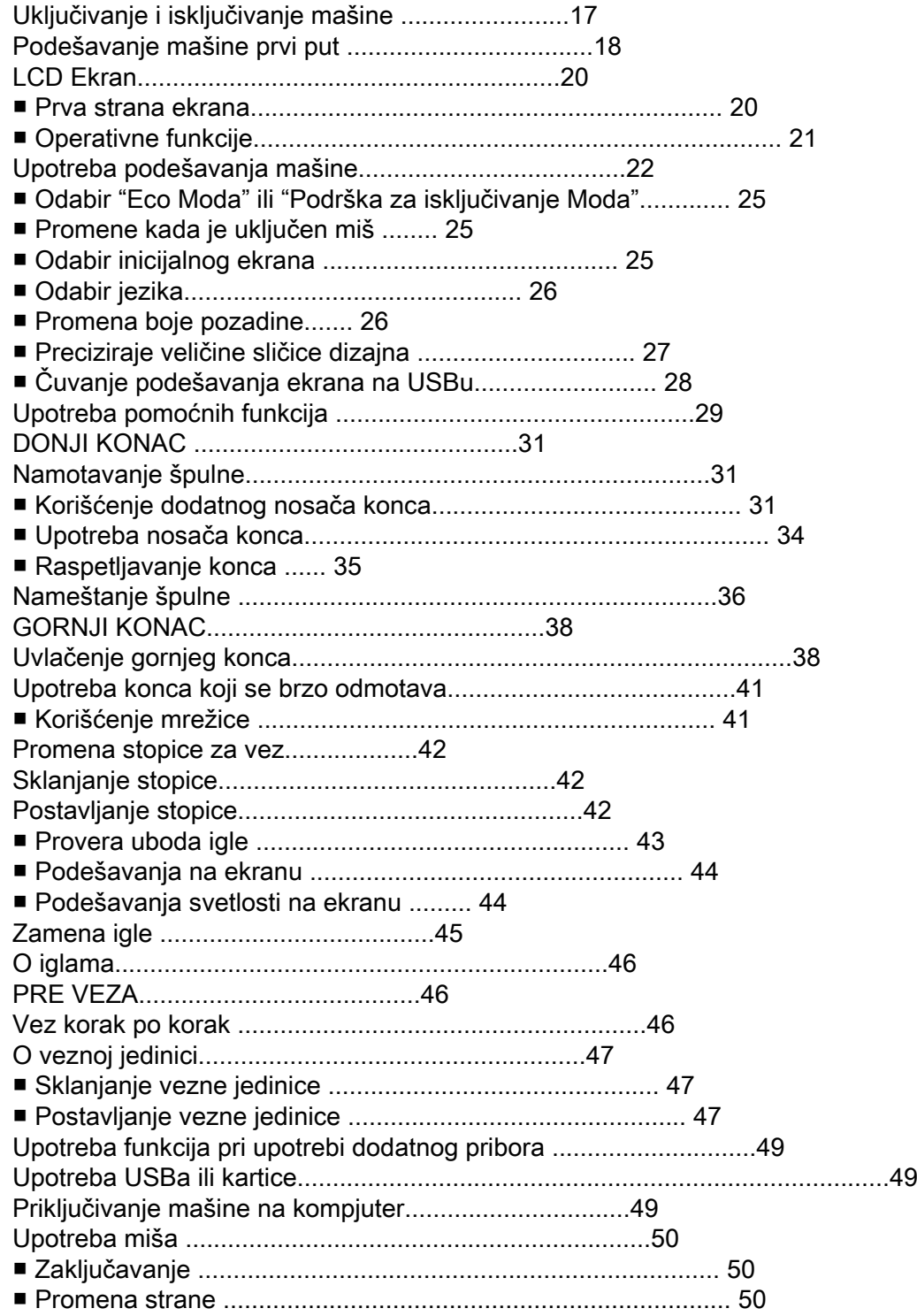

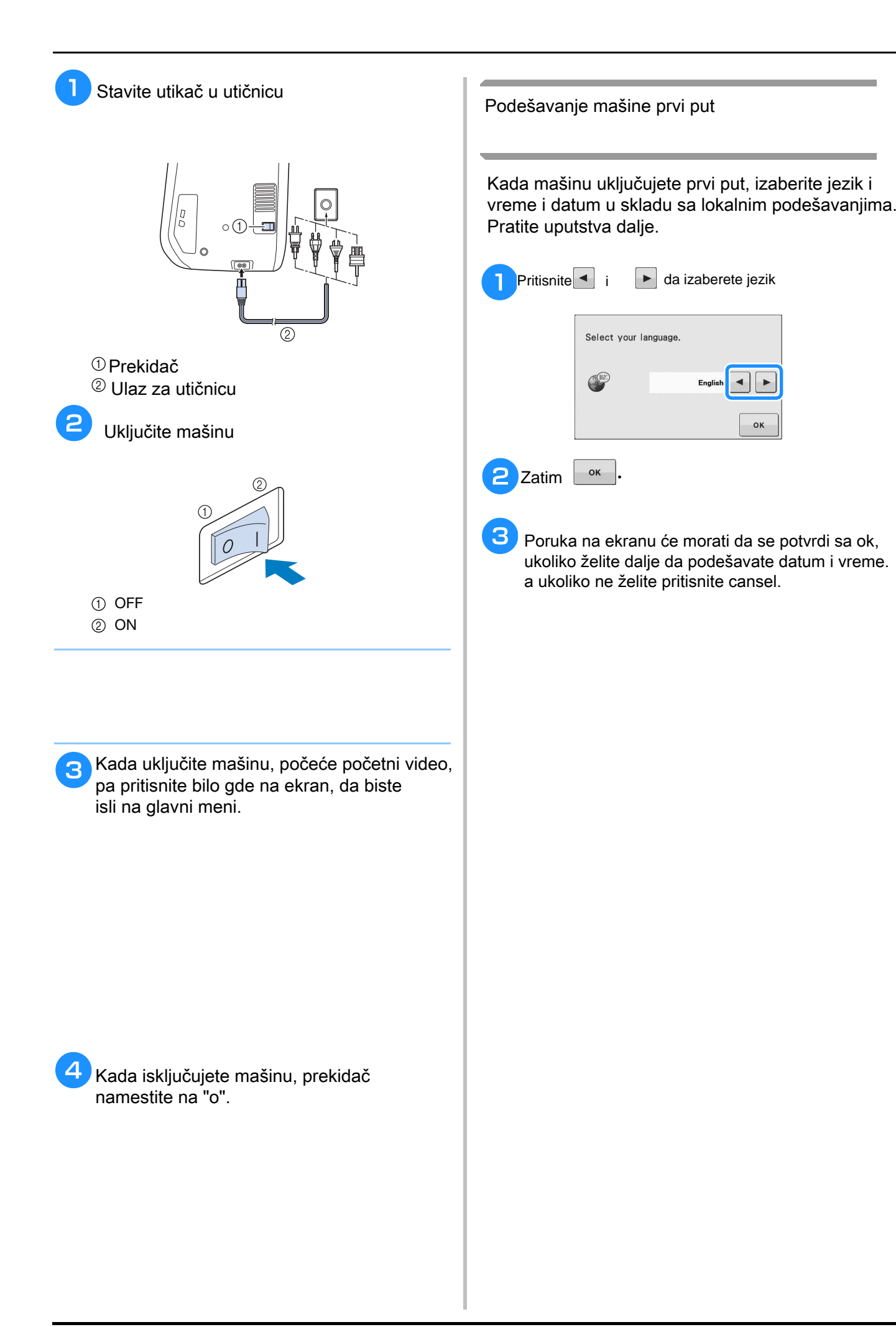

### **4.** Pritisnite ili | + za podešavanje vremena i datuma

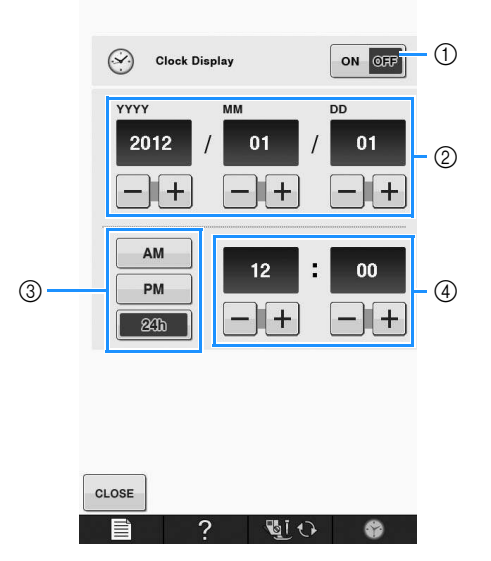

 $\mathbb O$ pritisnite da bi se pokazalo vreme na ekranu  $\oslash$ namestite godinu, mesec i dan ③namestite na 24h ili 12h  $_{\textcircled{4}}$ postavite sadašnje vreme

**e Pritisnite** CLOSE da biste mogli da počnete da  $\frac{1}{2}$  The clock starts from  $\frac{1}{2}$  second of the time you set  $\frac{1}{2}$ Pritisnite <sup>close</sup> da biste mogli da počnete da koristite mašinu

# **LCD SCREEN** EKRAN

■ Početna strana

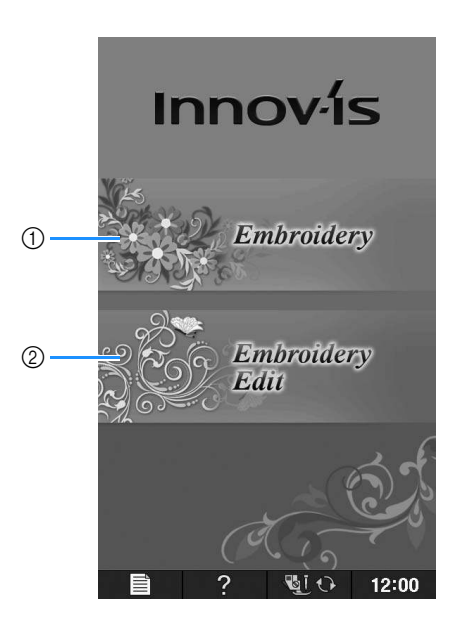

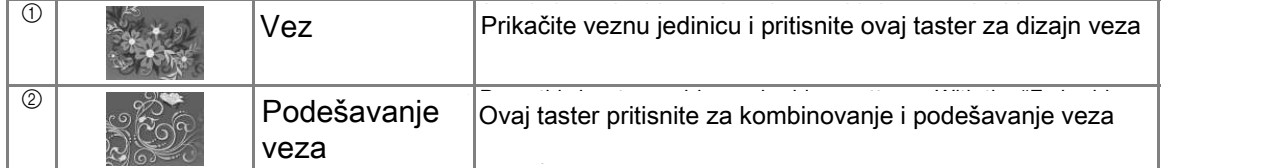

■ Funkcije

![](_page_12_Picture_2.jpeg)

![](_page_12_Picture_148.jpeg)

# **Using the Machine Setting Mode Key**  PODEŠAVANJA

![](_page_13_Picture_3.jpeg)

- $\mathbb O$ odaberite da li želite da igla završava dole ili gore the down position when using the pivot key.
- $^\text{\textregistered}$  odaberite poziciju igle i jednu od dve sekvence. Padovino pozioija igio i joana oa avo convonco.<br>Del Polo este Pl<sup>ac</sup>ement" button: Stitutton: ON- igla se podiže, zaustavi blizu tkanine, a zatim se spušta OFF- igla se podiže i nakon toga spušta
- $\circledcirc$  promenite oblik prikaza miša.
- $\Phi$  upper and Bobbin Thread Sensor  $\Xi$  of  $\Xi$  of  $\Xi$  of  $\Xi$  is turned with  $\Xi$  and  $\Xi$  and  $\Xi$  without without without without without without without without without without without without without without withou uključite senzor za gornji konac.<br>' kada je senzor uključen, mašina ne može da radi bez gornjeg konca
- **E** promenite jačinu zvuka **volume.** Increase for louder volume, decrease for softer volume. The number volume of softer volume. The number volume of softer volume, and the number volume. The number volume of softer volume
- $\circledcirc$  odaberite mod u kome želite da mašina radi
- $\oslash$  odaberite inicijalni ekran koji se prikazuje kada se mašina uključi
- **® odaberite jezik** and the display of page B-26
- $\circledcirc$  sačuvajte podešavanja na USBu.

 $\circled{4}$ 

 $^{\circledR}$  $\circledS$ 

![](_page_14_Picture_1.jpeg)

- $\mathbb O$  podešavanje svetlosti radne površine. podešavanje svetlosti radne površine
- $\circledR$  nodešavanie svetlosti ekrana. podešavanje svetlosti ekrana
- $^\circledR$  kalibriranje senzorskih funkcija $^\circ$
- $^\text{\textregistered}$  brojač servisa  $^\text{\textregistered}$
- authorized de de de e Display the total number of stitches sewn on this machine. posetite servisera kada je to potrebno, da bi mašina imala duži vek.
- brojač bodova
- $<sup>6</sup>$  interni hroi mačine</sup> interni broj mašine
- $\sigma$  is play the program version.  $\sigma$  is the program version of the program version  $\sigma$  is the paral,  $\sigma$  $\circled{2}$ izaberite verziju ekrana
	- izabente verziju ekrana<br>1- prikazuje programsku verziju ekrana
	- 2- prikazuje programsku verziju mašine

![](_page_15_Figure_1.jpeg)

![](_page_15_Figure_2.jpeg)

![](_page_15_Picture_232.jpeg)

- $\mathbb O$ izaberite ram $\mathbb O$
- $^{\circledR}$ promenite boju, broj i ime konca $^{\circledR}$
- $@$ izaberite jedan od 6 ponuđenih brendova konca
- $^\text{\textregistered}$ podešavanje maksimalne brzine veza
- $^\circledR$ podešavanje napetosti gornjeg konca
- $\circledcirc$ podešavanje visine stopice
- $\oslash$ promena inicijalnog moda $\cong$
- $^\circledR$  promena pozadine za vez $^2$
- $^\circledR$  promena pozadine za ikone $^\circ$
- $^\text{\textregistered}$ preciziranje veličine ikonica
- $^\circledR$  promena jedinice mere
- $^\text{\textregistered}$ podešavanje razmaka između dizajna i bodova firca
- $^\circledR$ podešavanje pozicije stopice za vez, uz pomoć Led pokazivača

![](_page_16_Figure_1.jpeg)

![](_page_17_Picture_145.jpeg)

LCD SCREEN

Getting Ready

Getting Ready

**B**

*1*

![](_page_18_Figure_1.jpeg)

![](_page_19_Picture_115.jpeg)

**Using the Machine Help Key**  POMOĆ

 $\overline{?}$ 

![](_page_20_Figure_3.jpeg)

# Primer: Gornji konac **a pritisnite 2 Pritisnite** Basic Operation donja strana ekrana će se promeniti **C** pritisnite  $\left|\frac{\sqrt{2\pi}}{\sqrt{2\pi}}\right|$  (upper threading). pritisnite  $\boxed{\textcolor{red}{\textcolor{blue}{\textbf{A}}}}$ **Principal Buttons** Embroidery<br>Basic Operation —<br>Baste Operation Troubleshooting **ŒL** CLOSE  $\sqrt{21} \cdot \sqrt{1200}$ E -?  $\sim$  The screen shows instructions for the screen shows that the screen shows  $\sim$ na ekranu se prikazuju instrukcije **4** pročitajte instrukcije e **Press to return to the original server to the original server of the original server of the original server of**  $\overline{5}$

![](_page_22_Figure_2.jpeg)

![](_page_23_Picture_1.jpeg)

![](_page_24_Picture_1.jpeg)

Basic operations B-33

![](_page_25_Figure_1.jpeg)

Getting Ready

Getting Ready

**B**

*1*

![](_page_26_Picture_1.jpeg)

![](_page_27_Picture_1.jpeg)

![](_page_28_Picture_1.jpeg)

![](_page_28_Figure_3.jpeg)

 $\mathbb O$ noklonac ars e ...<br>Dručica poklopac grajfera ručica

**Remove the booklopace of the booklopace of the booklopace of the booklopace of the booklopace of the booklopace of the booklopace of the booklopace of the booklopace of the booklopace of the booklopace of the booklopace o** 

**4.** Inhacite špulnu, tako da vam je konac u le ubacite špulnu, tako da vam je konac u levoj **then, after pulling the thread firmly around**  ruci, kao na slici

![](_page_28_Picture_7.jpeg)

provucite konac kao na vodilici ispod

 $\circled{1}$  Tab

 $\frac{1}{2}$ 

 $|\mathscr{D}|$ 

**E** lagano pridržavajte konac i provlačite od **your right hand as shown, guide the thread**  lagano pridržavajte konac i provlačite od 1 do 3

![](_page_28_Picture_10.jpeg)

vodite računa da konac pravilno prođe kroz vente racana da kon.<br>sve žlebove

![](_page_28_Figure_12.jpeg)

![](_page_28_Picture_13.jpeg)

**Insert of Superior in the table in the local correlation of the local correlation of the local correlation of the bobbin cover (1), and then lightly press**  vratite poklopac grajfera

![](_page_28_Picture_15.jpeg)

![](_page_29_Figure_1.jpeg)

![](_page_30_Picture_1.jpeg)

![](_page_31_Picture_1.jpeg)

B-40

![](_page_32_Picture_1.jpeg)

# ZAMENA STOPICE ZA VEZ

![](_page_33_Figure_2.jpeg)

![](_page_34_Picture_1.jpeg)

**B**

![](_page_35_Picture_1.jpeg)
Getting Ready

**Getting Ready** 

**B**

*1*

## ZAMENA IGLE **B** šrafcigerom opustite nosač igle i **toward the front of the machine and loosen**  sklonite je **NAPOMENA**  $\vec{p}$  of  $\vec{p}$ **changing the needle. If is not pressed**  Zaključajte mašinu pre zamene igle **4** ravna strana igle ide pozadi. pogurajte je na gore **will easily break and may cause injury.**  tama saara iya tas pseam psymajis js ...<br>do kraja .zatim nritognito šrafcigorom do kraja. zatim pritegnite šrafcigerom **the top of the needle stopper (viewing**  Memo proverite da li je igla ispravna ⋒  $\circled{2}$ **1** paralelni prostor  $\oslash$ ravna površina $\enspace$ **a P** podignite iglu  $@$ kraj dokle može da uđe igla **the needle.** podignite iglu ②rupica za iglu ③ravna strana  $\bigcirc$  $\boxed{\bigcirc}$ <sup>b</sup> **Press .** zaključajte mašinu za kontrolom screen, press O <sup>e</sup> **Press to unlock all keys and buttons.** otključajte mašinu ponovo i pokrenite funkcijeoperation buttons are locked.

### **O IGLAMA**

Vodite računa da uvek izaberete pravilne i odgovarajuće igle

### **PRE VEZA**

#### **Embroidery Step by Step**  VEZ KORAK PO KORAK

#### pratite uputstva dole machine for embroidery.

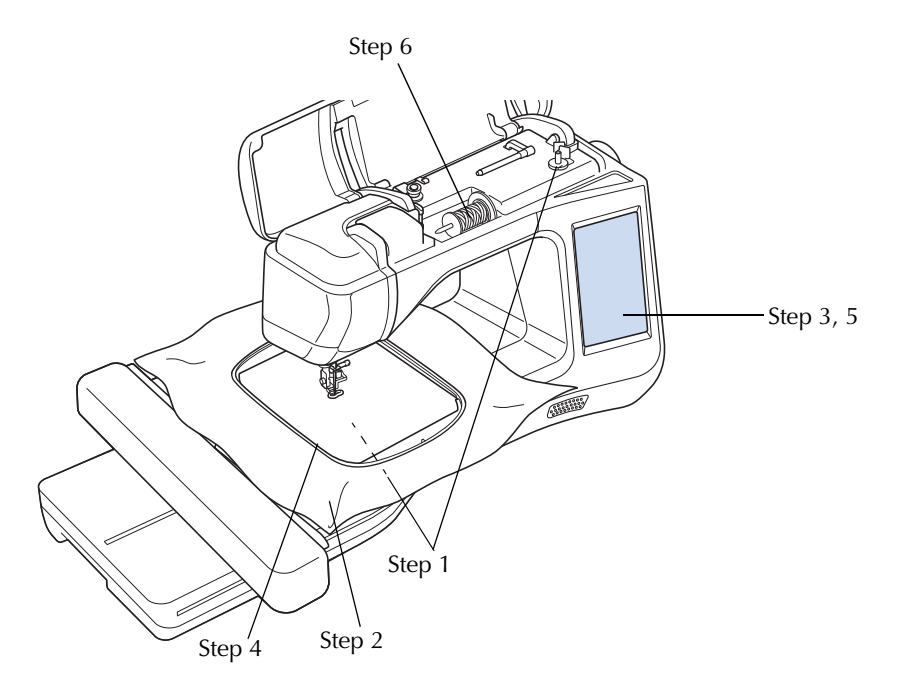

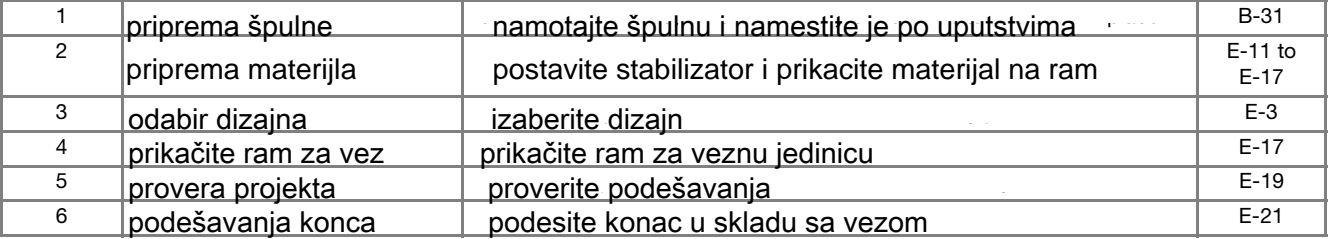

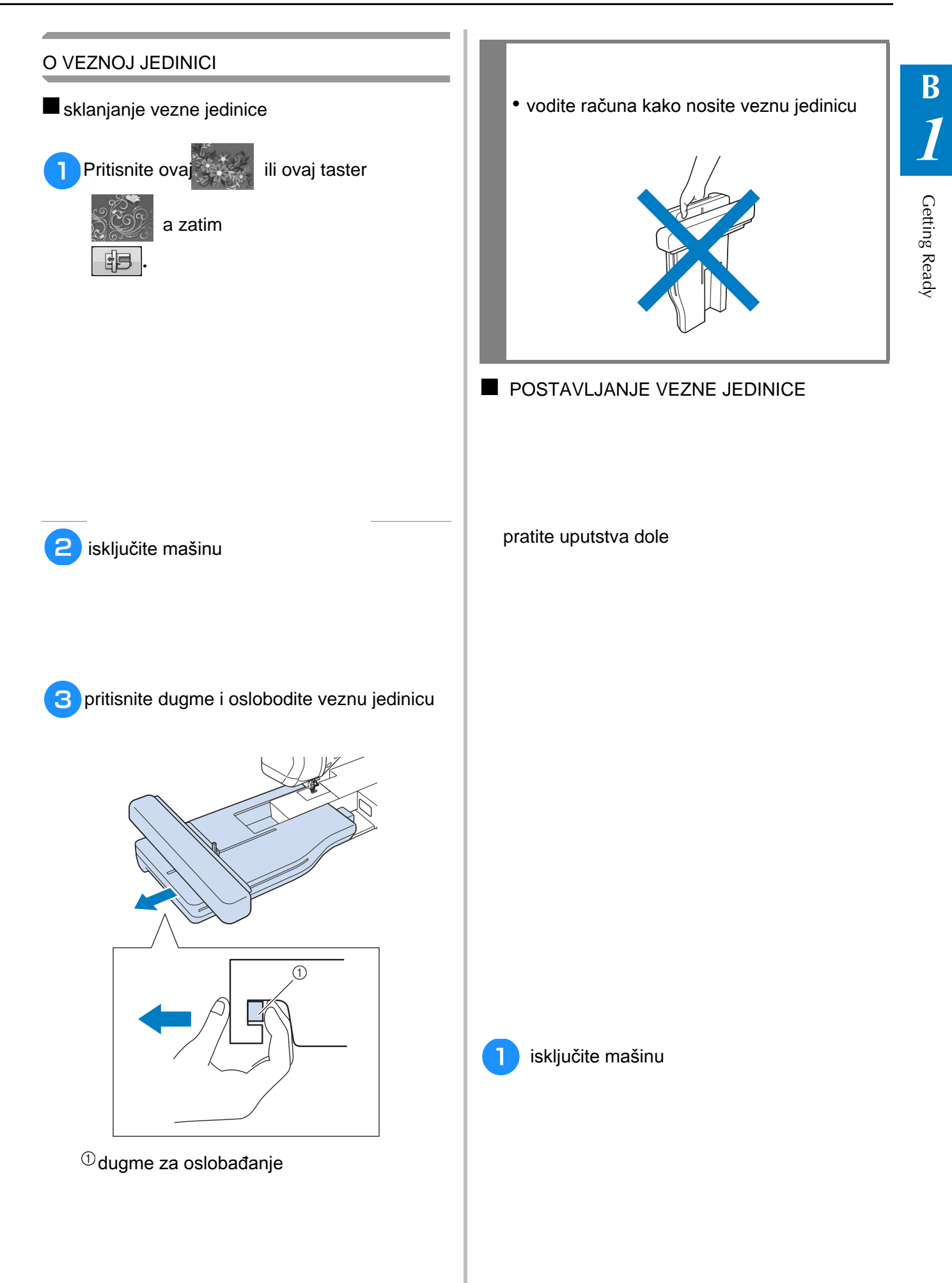

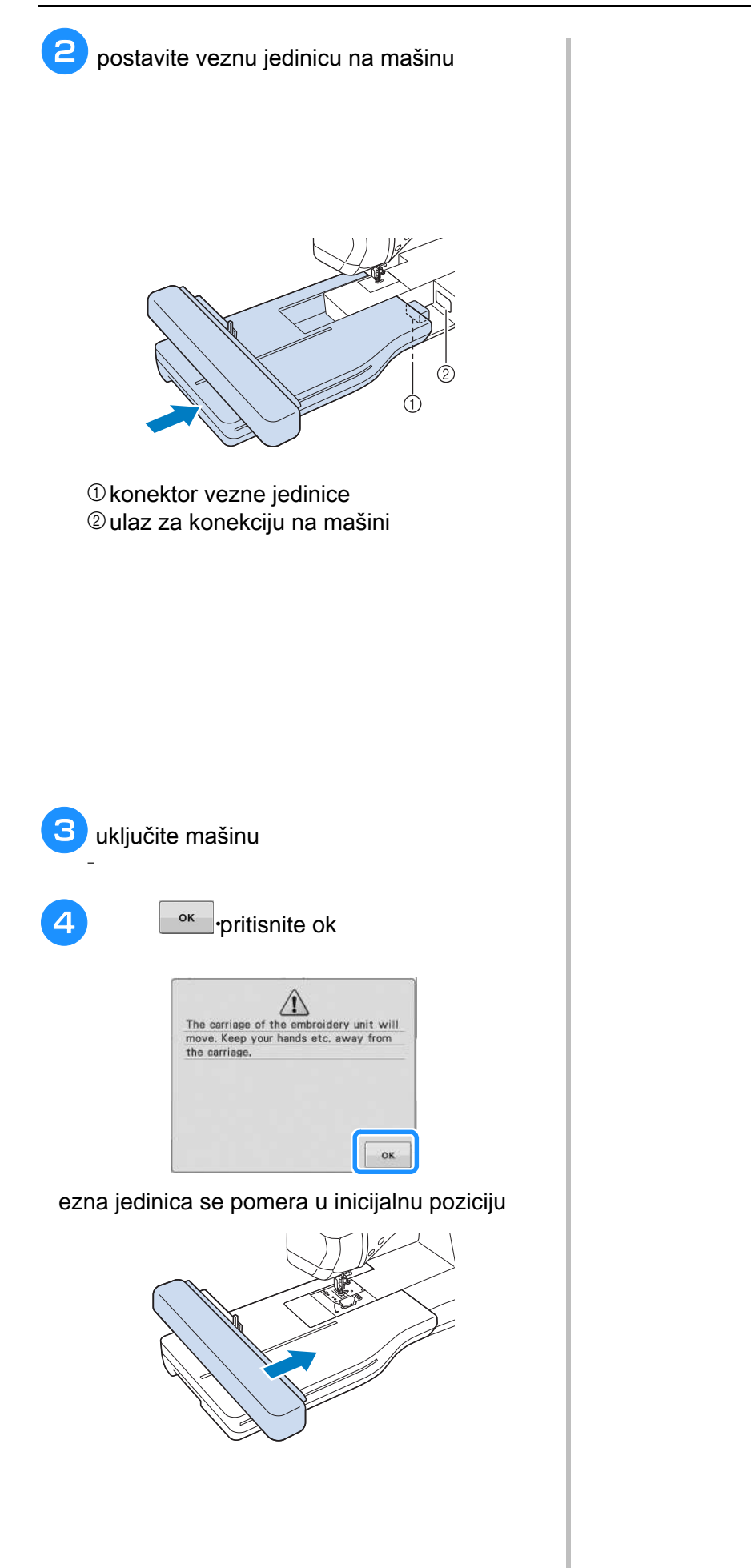

### UPOTREBA FUNKCIJA<br>UPOTREBA FUNKCIJA KOD KORIŠĆENJA PRIBORA<br>*K*

## *1* **Using USB Media or Embroidery**  KORIŠĆENJE USBa ILI KARTICE

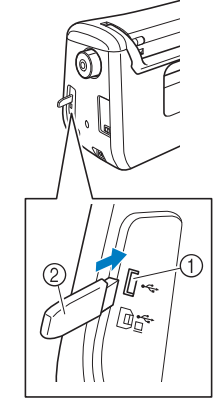

 $\mathbb O$ ulaz za USB 2.000 media (USB 2.0)  $@$ USB media

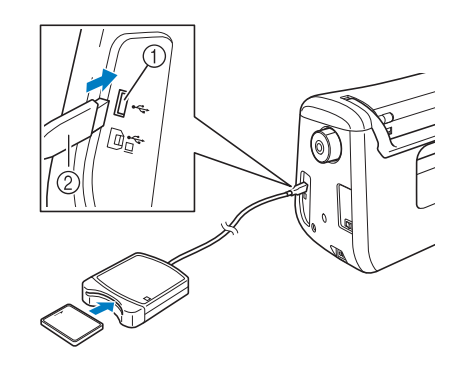

 $^{\textcircled{\tiny{1}}}$ usb za miša  $^\copyright$ čitač kartice $^\copyright$  **Connecting the Machine to the**  PRIKLJUČIVANJE MAŠINE ZA KOMPJUTER

uz pomoć USB kabla, možete povezati mašinu i kompjuter.

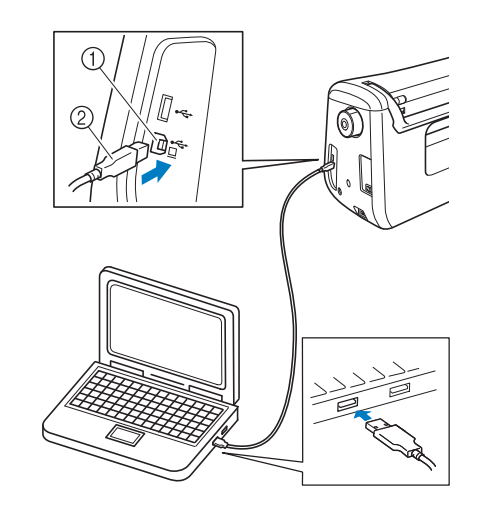

 $\mathbf 0$ ulaz port for computer  $\mathbf 0$ 2kabl

**B**

### UPOTREBA USB MIŠA

### ■ **ZAMENA STRANA**

listajte stranice, kliktanjem na strelice

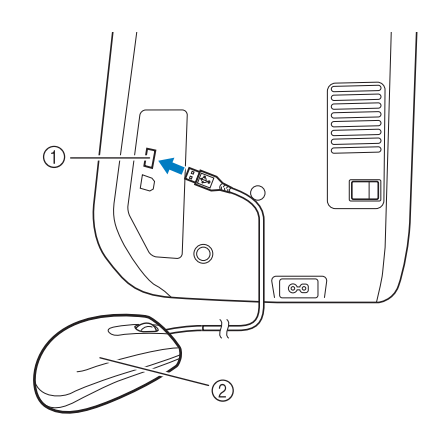

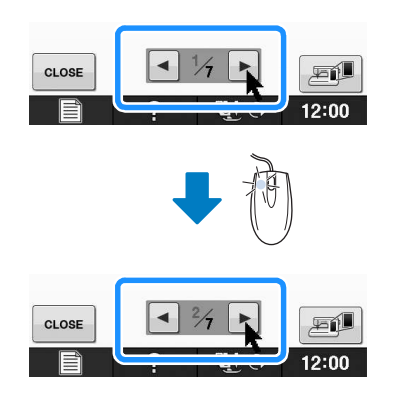

 $\overline{\text{O}}$  ulaz $\overline{\text{O}}$  $@$  miš

■ kada je miš povezan, pomerajte ga tamo gde želite da kliknete. pokazivač će pritiskom na određenu funkciju pokrenuti istu.

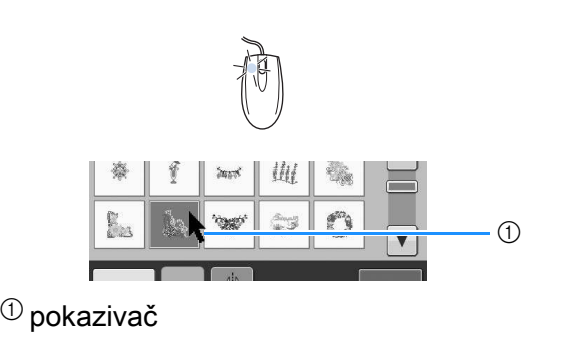

## **B***Basic operations*

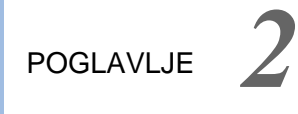

SENZORNE FUNKCIJE<br>
SENZORNE FUNKCIJE

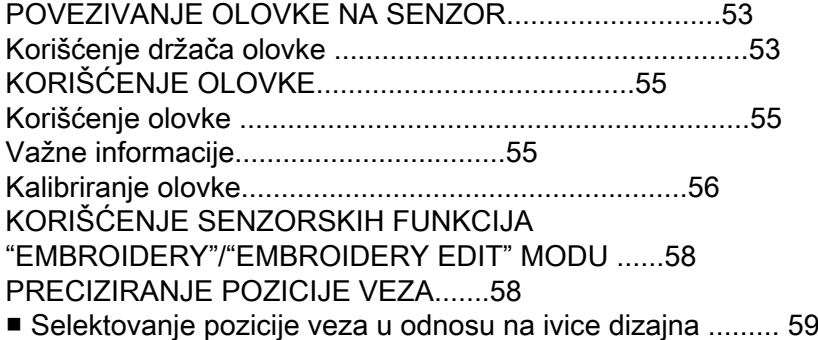

■ Selektovanje pozicije veza u odnosu na centar dizajna...... 60

## **B** *2*

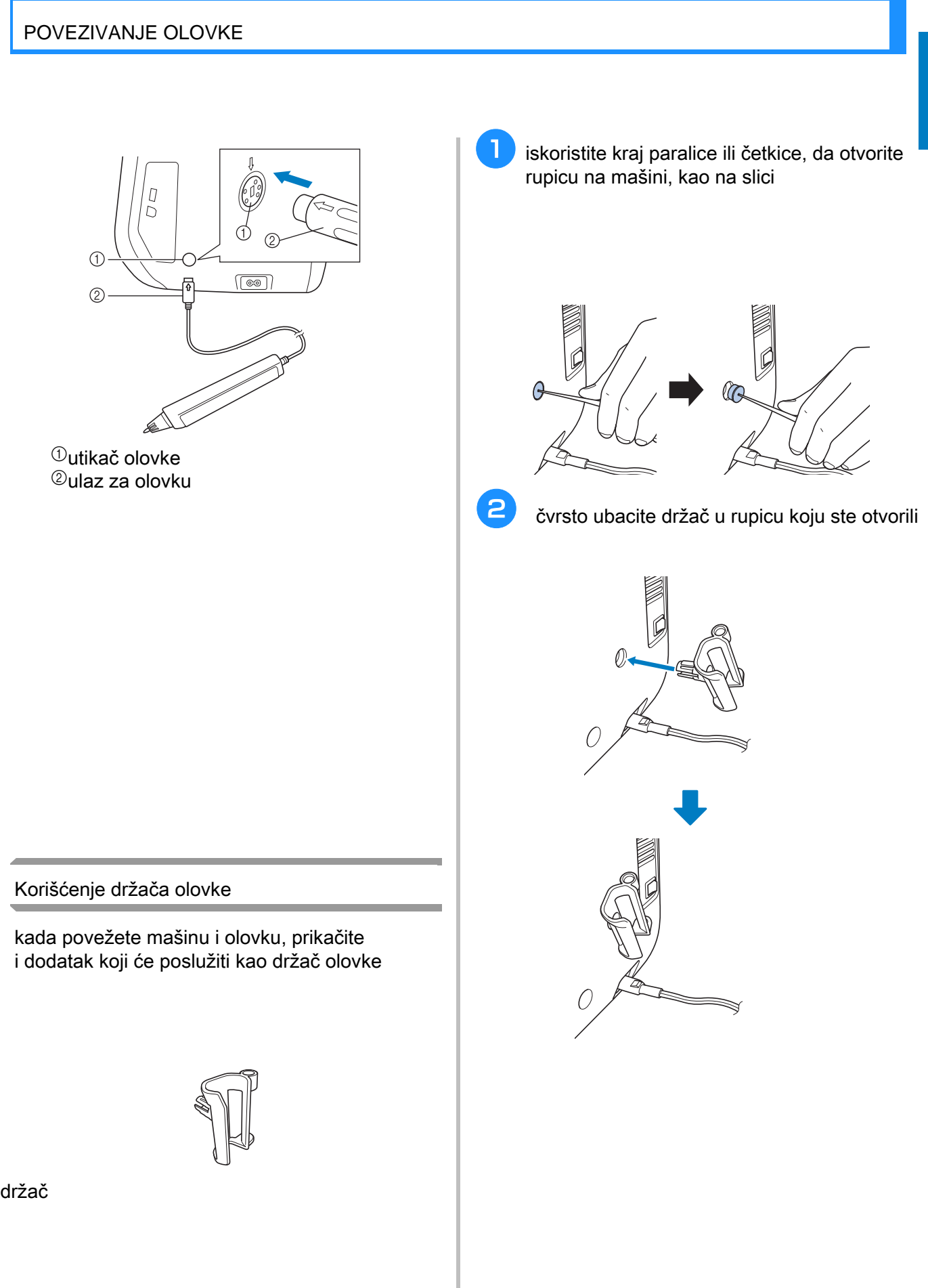

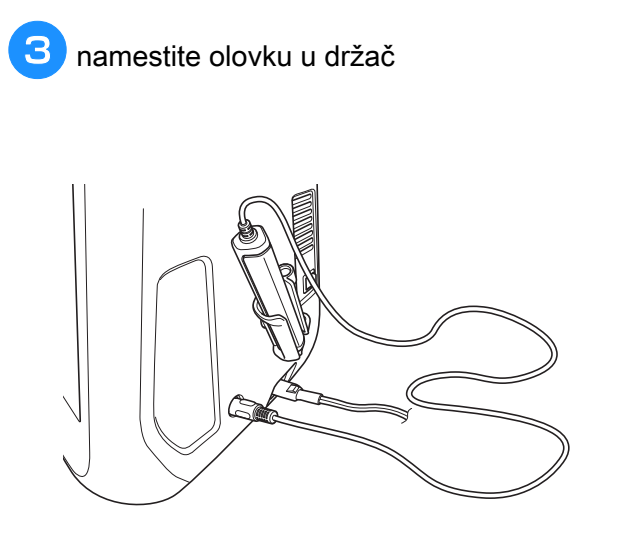

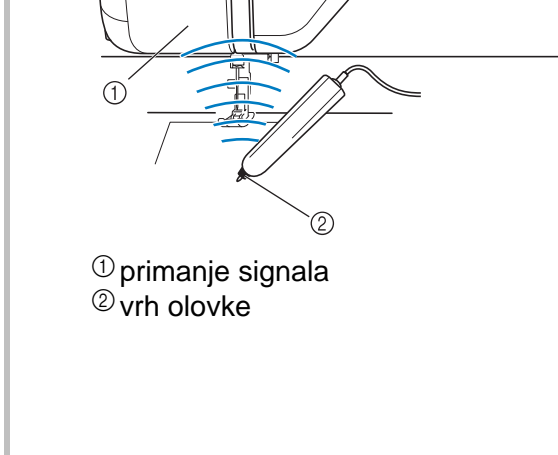

**USING THE SENSOR PEN** KORIŠĆENJE OLOVKE

### **Using the Sensor Pen** KORIŠĆENJE OLOVKE

olovku koristite nežno i pažljivo

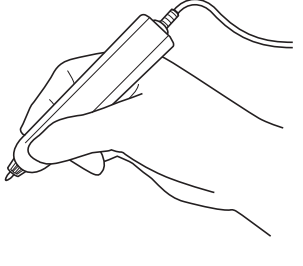

- 1) kratkim klikom na određenu ikonicu, dobijate imanimi rimediately career.<br>Selektovanje iste selektovanje iste
- 2) ako držite par sekundi, pokrećete željenu pen and holding it down for at least one second it does not see the second second second second second second second second second second second second second second second second second second second second second second  $\mathcal{L}_{\mathcal{A}}$  and  $\mathcal{L}_{\mathcal{A}}$  to activate the functions that  $\mathcal{L}_{\mathcal{A}}$ ako držite par sekundi, pokrećete željenu funkciju

### **12**<br>
Važne informacije Važne informacije

senzorna olovka emituje signal koji šalje vašoj and then the sensor pen receiver receives the senzorna olovka emituje signal koji šalje vašoj mašini

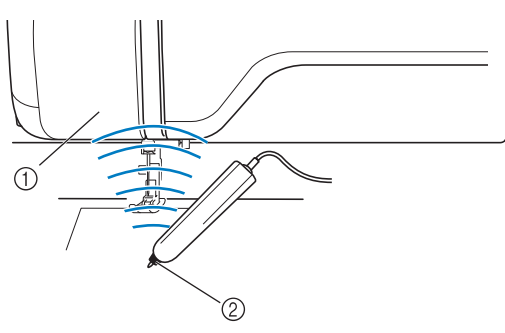

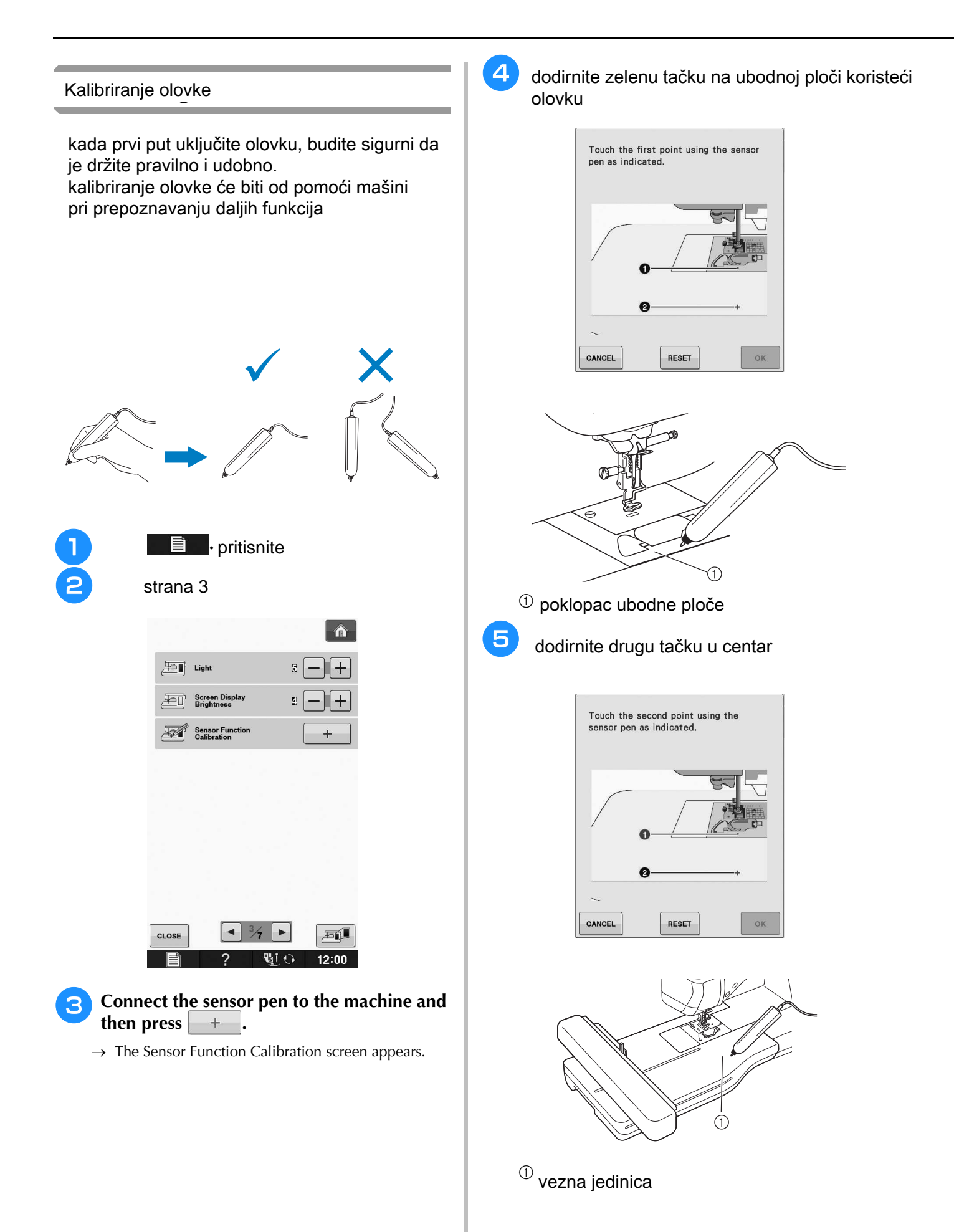

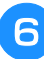

#### **6 pritisnite ok da završite kalibriranie** pritisnite ok da završite kalibriranje

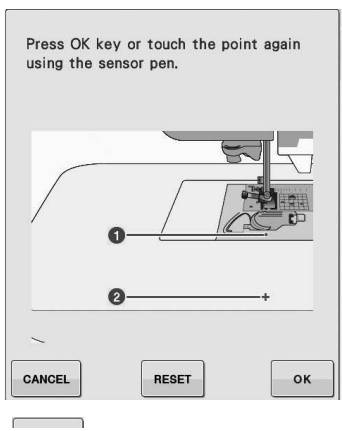

pritisnite cansel da se vratite na pocetnu stranu<br>pritisnite reset da opet podesite početnu stranu kalibriranje

Sensor Functions (For models equipped with the sensor function)

Sensor Functions (For models equipped with the sensor function)

### **USING SENSOR FUNCTIONS IN**  KORIŠĆENJE SENZORSKIH FUNKCIJA **"EMBROIDERY"/"EMBROIDERY EDIT" MODE** "EMBROIDERY"/"EMBROIDERY EDIT" MODU

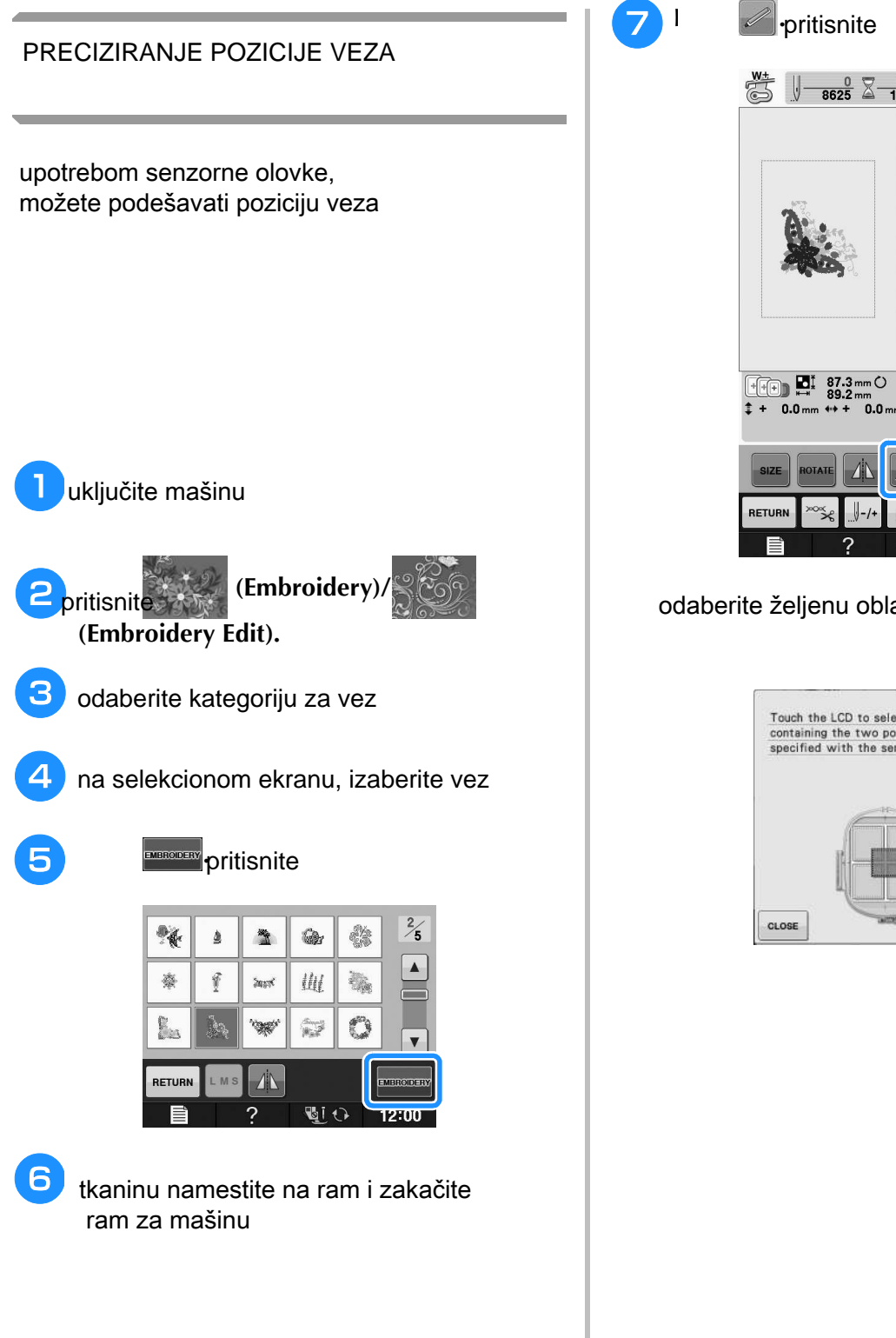

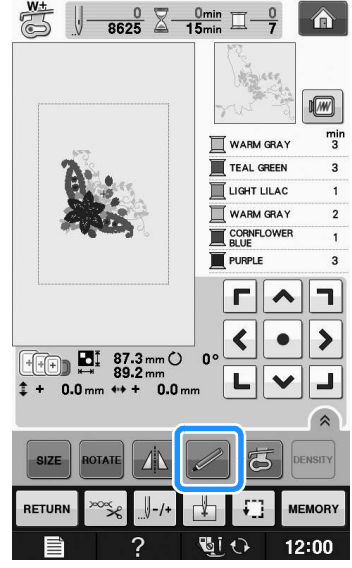

#### odaberite željenu oblast i pritisnite ok

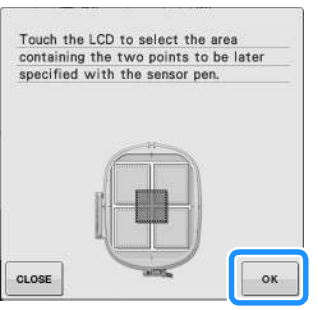

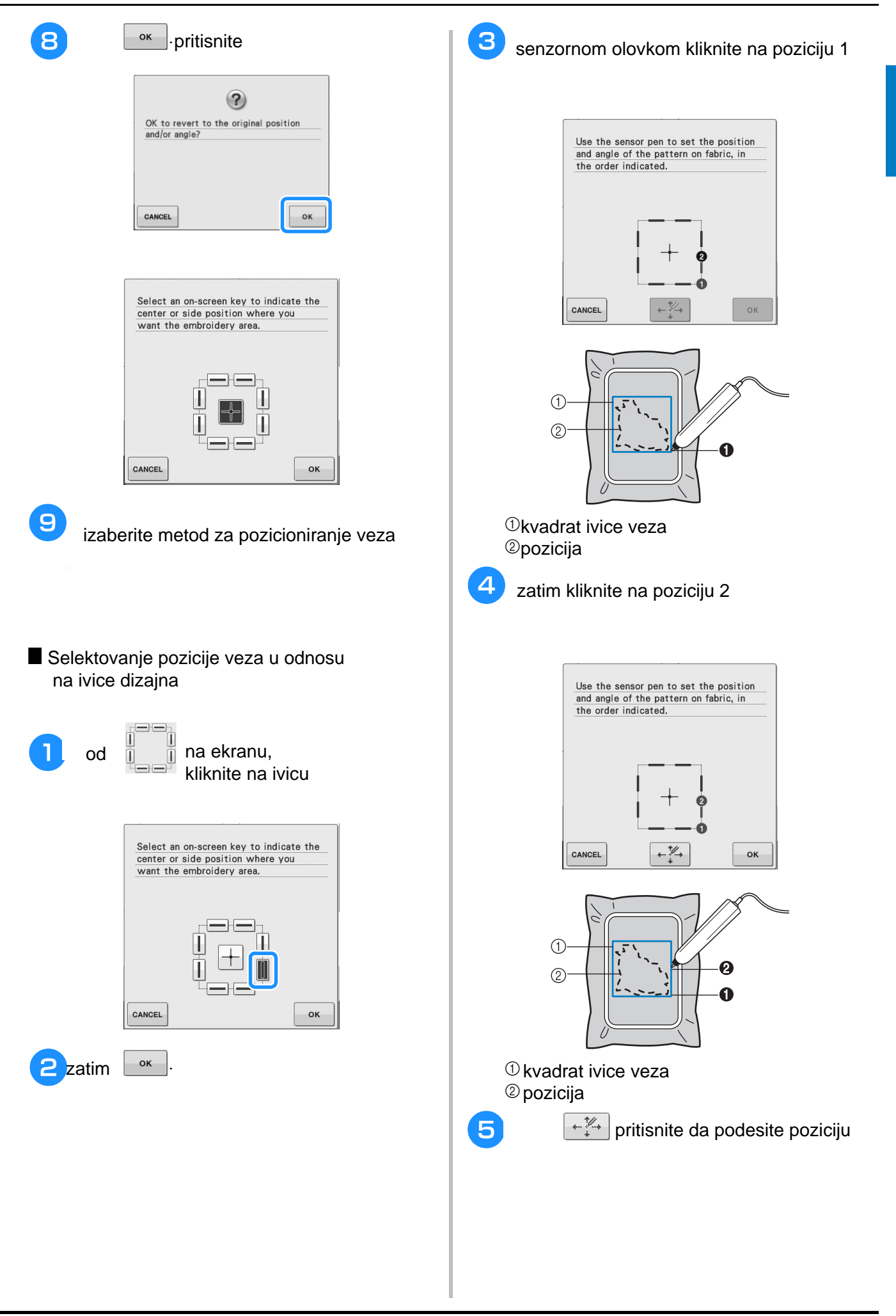

**B**

*2*

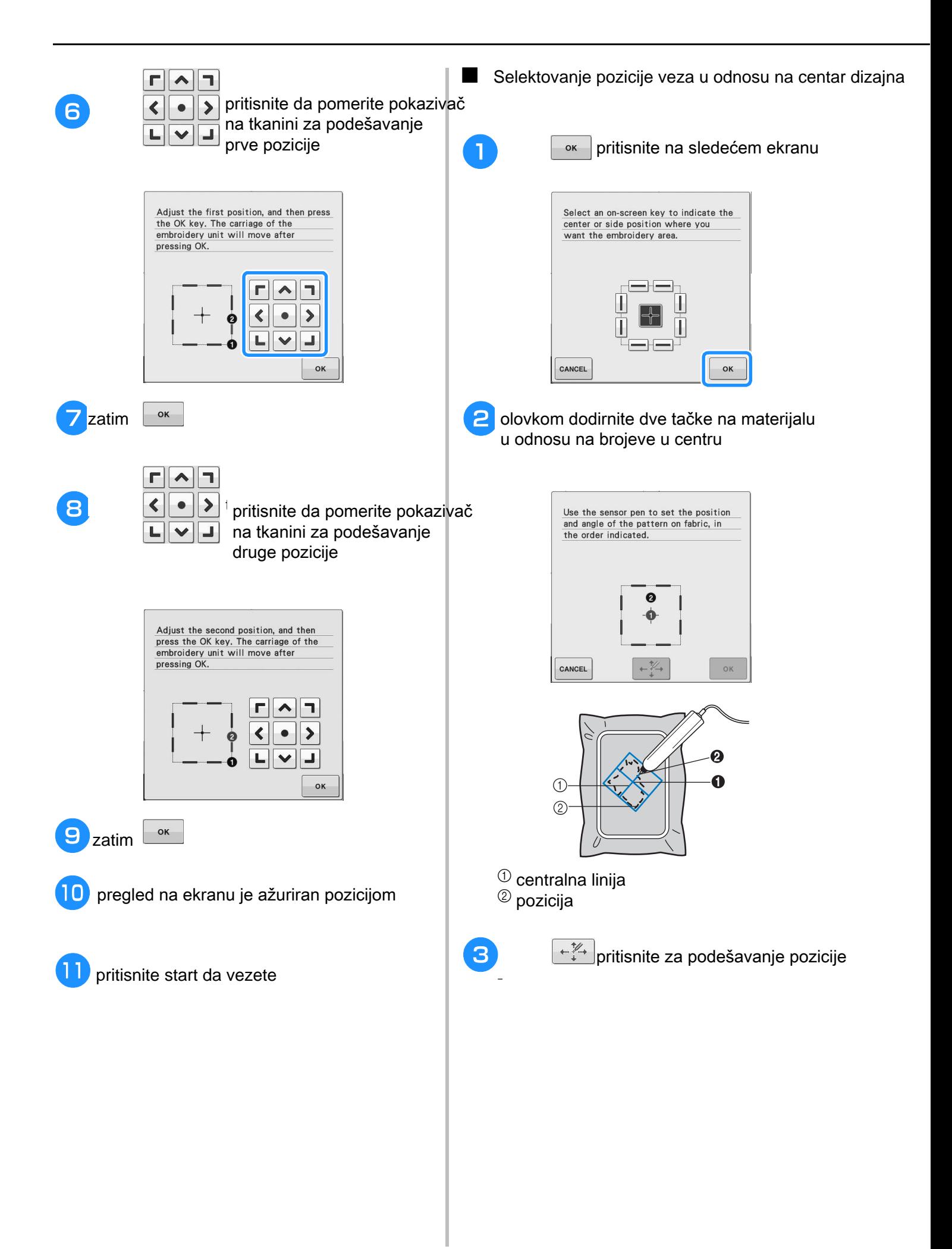

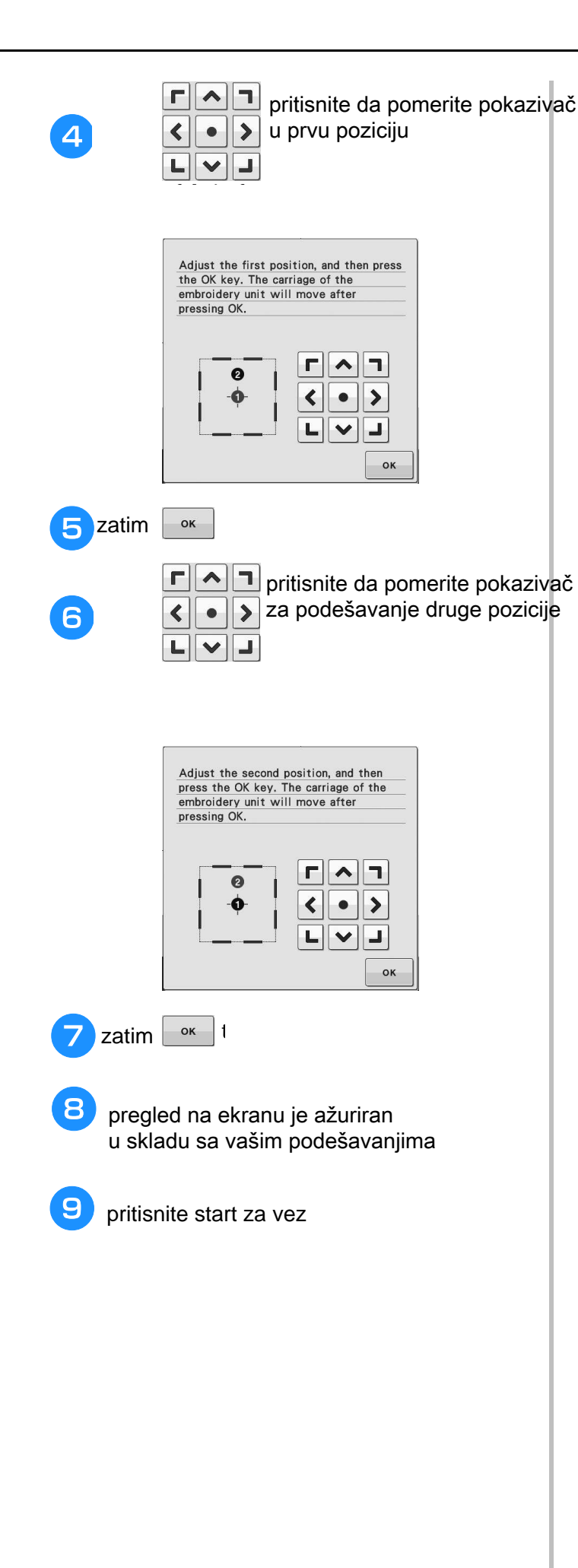

**B**

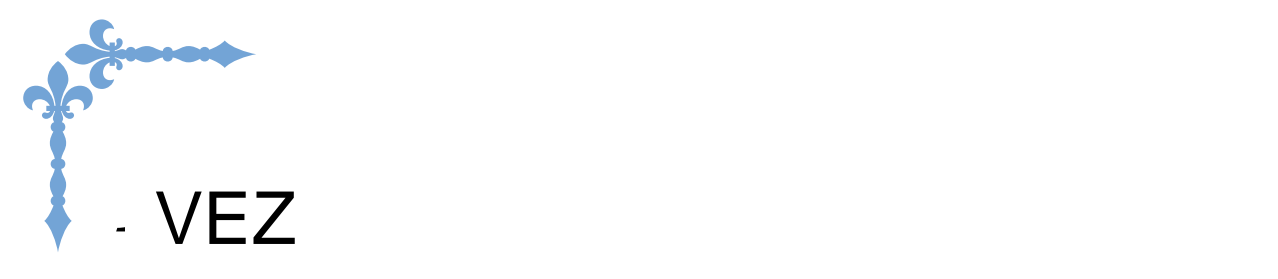

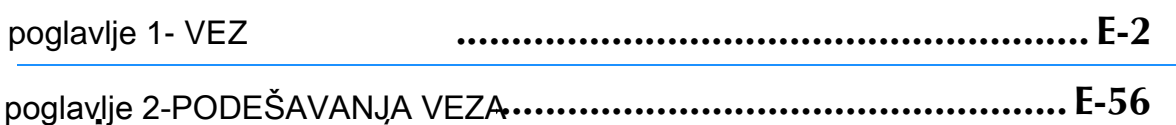

# **E***Embroidering* VEZ

### POGLAVLJE POGLAVLJE

### VEZ

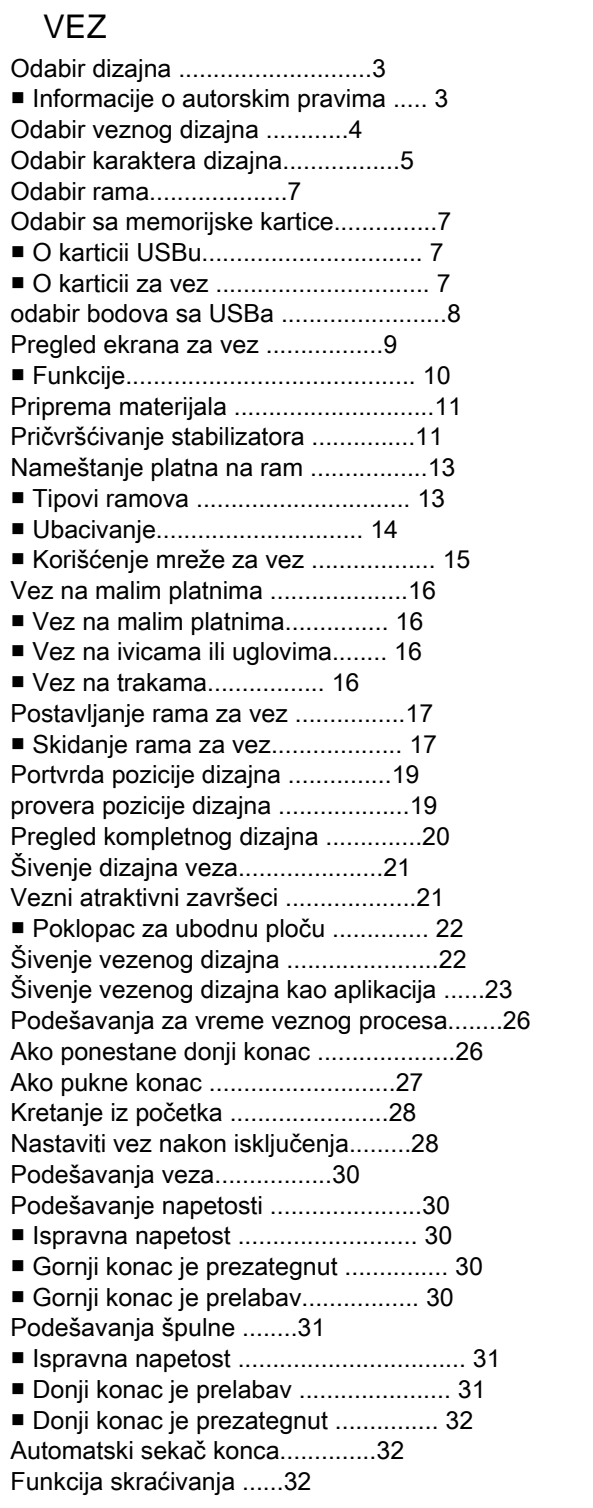

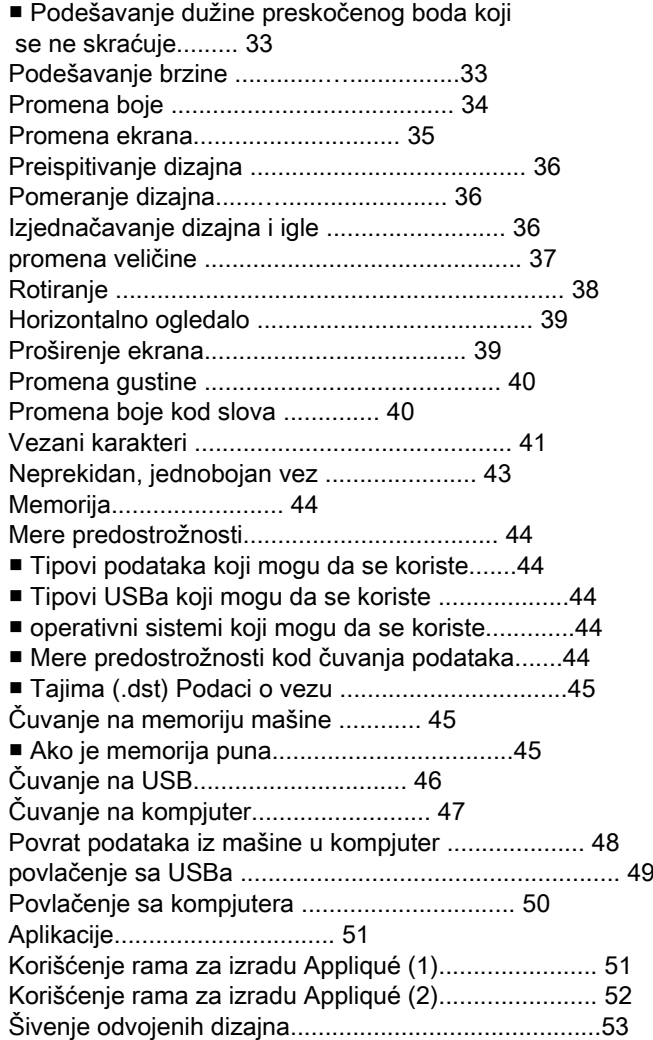

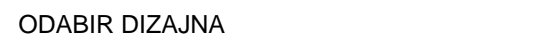

### ■ Informacije o autorskim pravima

Dizajn koji je popuđen u mašini je namenjen samo za privatnu upotrebu. comprehensive patterns is an infringement of comprehensive of copyright law and is strictly problem. Dizajn koji je ponuđen u mašini je namenjen samo za privatnu upotrebu.

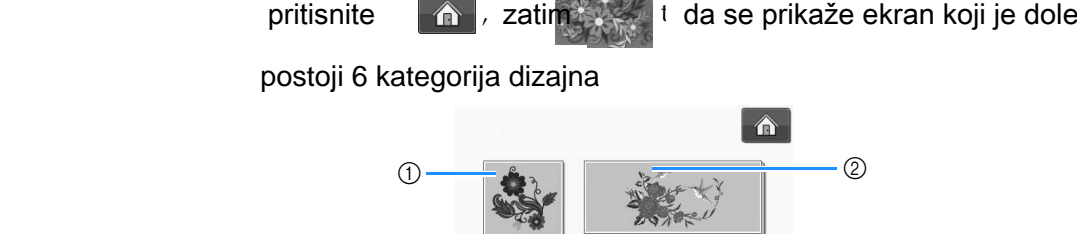

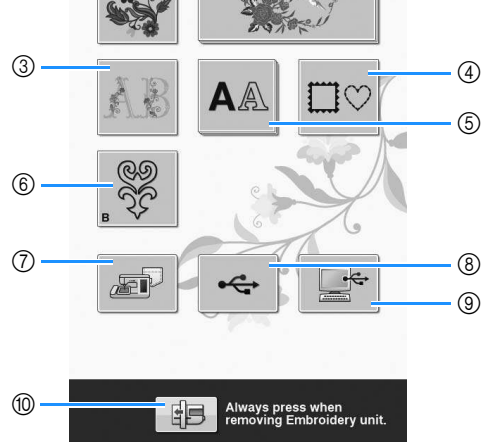

 $\mathcal{L}$ 

**GIO** 

 $12:00$ 

 $\mathbb O$ vezni dizajni

- $@$ ekskluzivni brother dizajni
- $^\circledR$ cvetna slova
- **@okviri, uramljivanje**
- $@$ karakteri
- $@$ rad sa špulnom  $@$
- $\oslash$ dizajn koji ste sačuvali
- na mašini
- $^\circledR$ dizajn koji ste sačuvali na USBu
- $^\circledR$ dizajn koji ste sačuvali na kompjuteru
- $\circledast$  results the demonstration that embroidery is distinct pritisnite da pozicionirate veznu jedinicu

**Selecting Embroidery**  ODABIR **Patterns/Brother**  DIZAJNA

<sup>a</sup> **Touch the key of the category of the pattern**  klikom odaberite željenu kategoriju

**Alphabet/Bobbin Work Patterns**

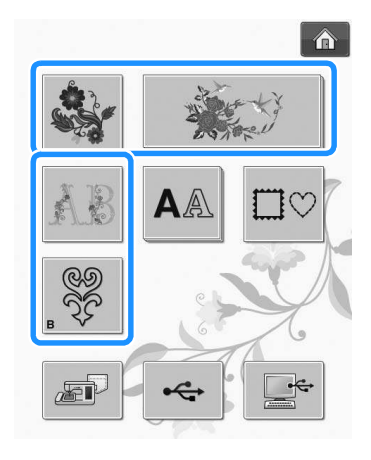

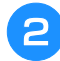

**P** kliknite na željeni dizajn **embroider.** kliknite na željeni dizajn

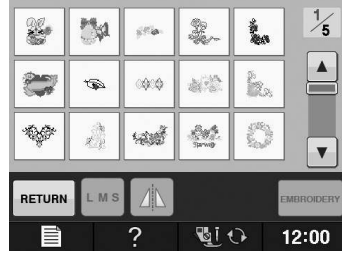

 $\frac{min}{3}$ WARM GRAY TEAL GREEN  $\overline{3}$ LIGHT LILAC WARM GRAY CORNFLOWER PURPLE  $+ +$  $\sum_{m=1}$  87.3 mm  $\frac{2}{5}$  $\mathcal{A}$ û. 4  $\underline{\mathbf{a}}$  $\mathbb{R}$  $\blacktriangle$ \*  $\mathfrak{g}$  $t\bar{t}t\bar{t}$ dapi Elio l. ang<br>Ka  $\mathbf{C}$ Ŵ  $\boxed{\mathbf{v}}$ RETURN  $\overline{M}$  $\mathbb{A}$ **EMBROIDERY TE**  $12:00$ 

**C Press to create a mirror in the** *elite* sliku

kao u ogledalu

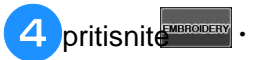

**Product** to a predledom ekra **EMBROIDERING SCREEN" on page E-9 to**  nastavite sa pregledom ekrana za vez

 $\sim$  To return to the previous screen to select another to select another to select another to select another to select another to select another to select another to select another to select another to select another to

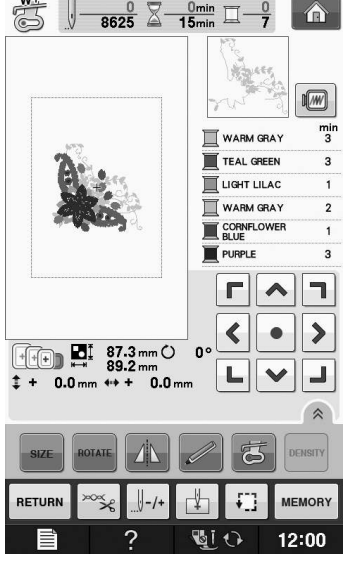

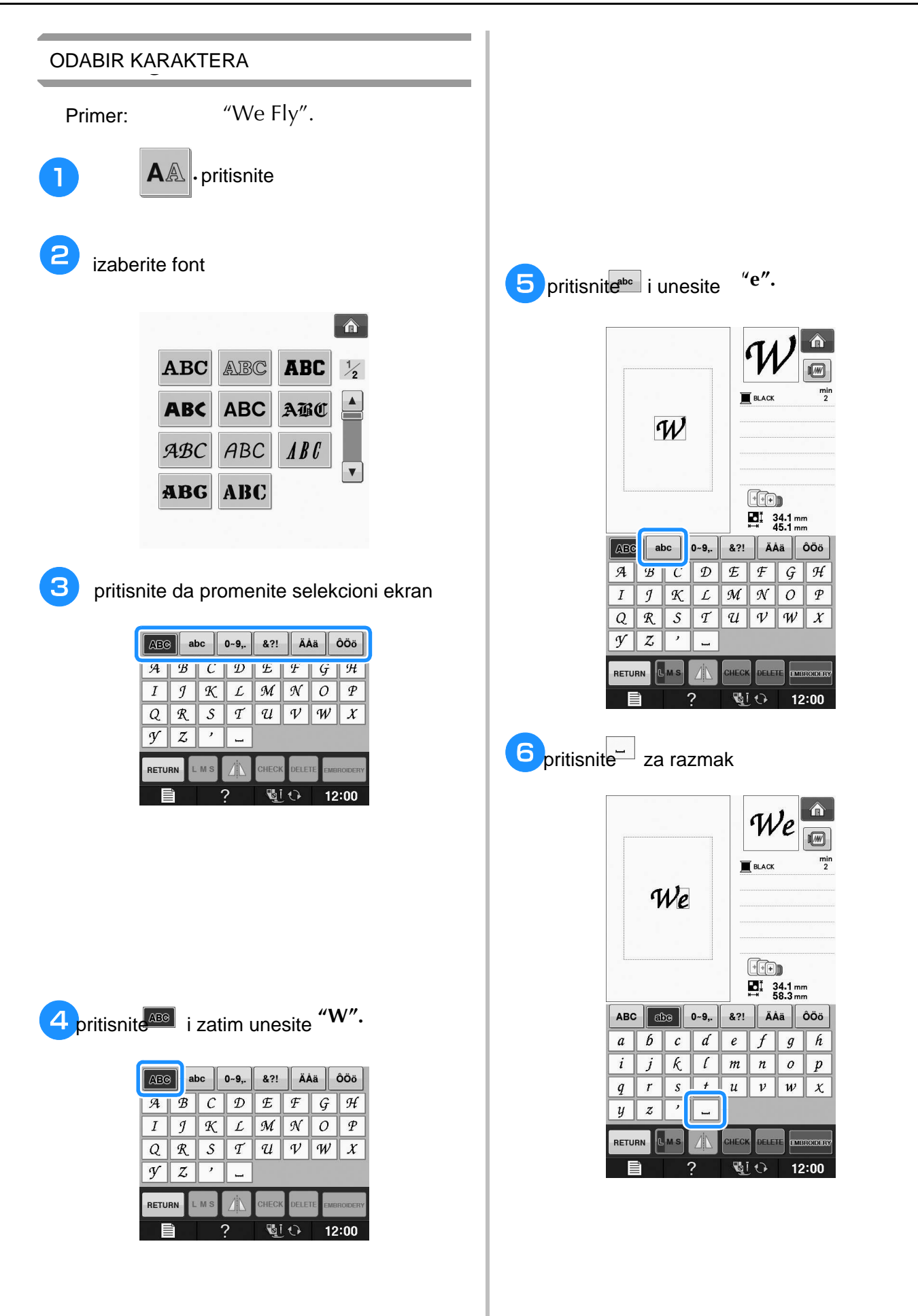

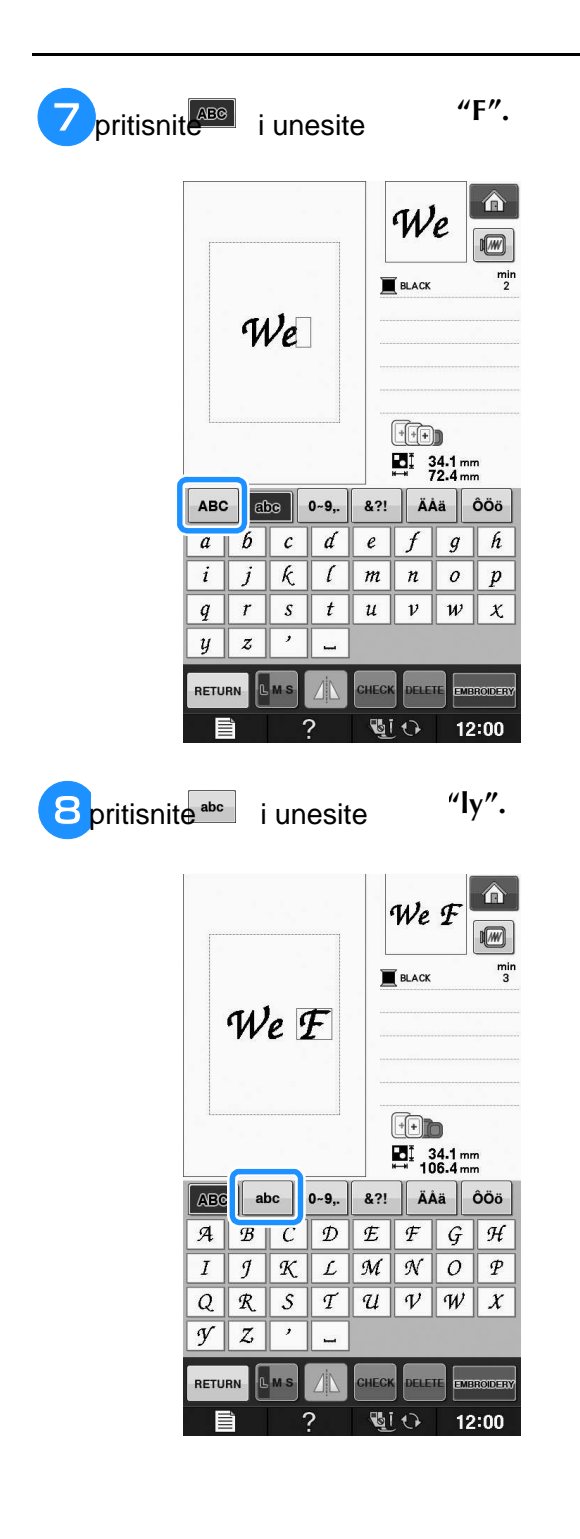

**9** pritisnite **PRODERY** .

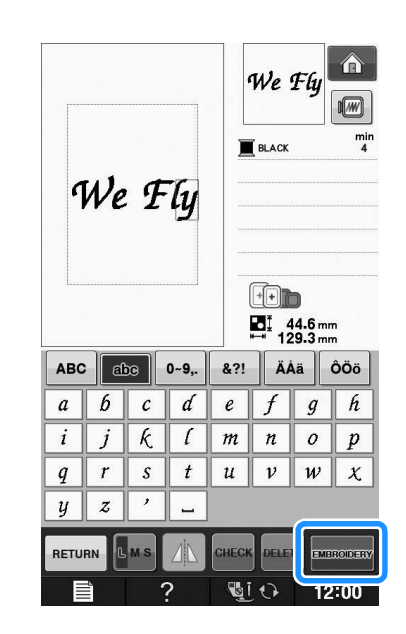

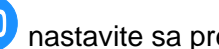

**10** nastavite sa pregledom ekra **EMBROIDERING SCREEN" on page E-9 to**  nastavite sa pregledom ekrana za vez

 $\mathbf{f}(\mathbf{r}) = \mathbf{f}(\mathbf{r})$  to the previous screen to select another to select another to select another to select another to select another to select another to select another to select another to select another to selec

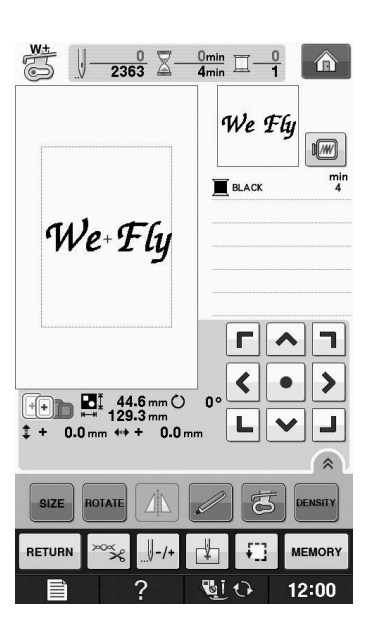

#### **Product** nastavite sa pregledom na e **EMBROIDERING SCREEN" on page E-9 to**  nastavite sa pregledom na ekran za vez

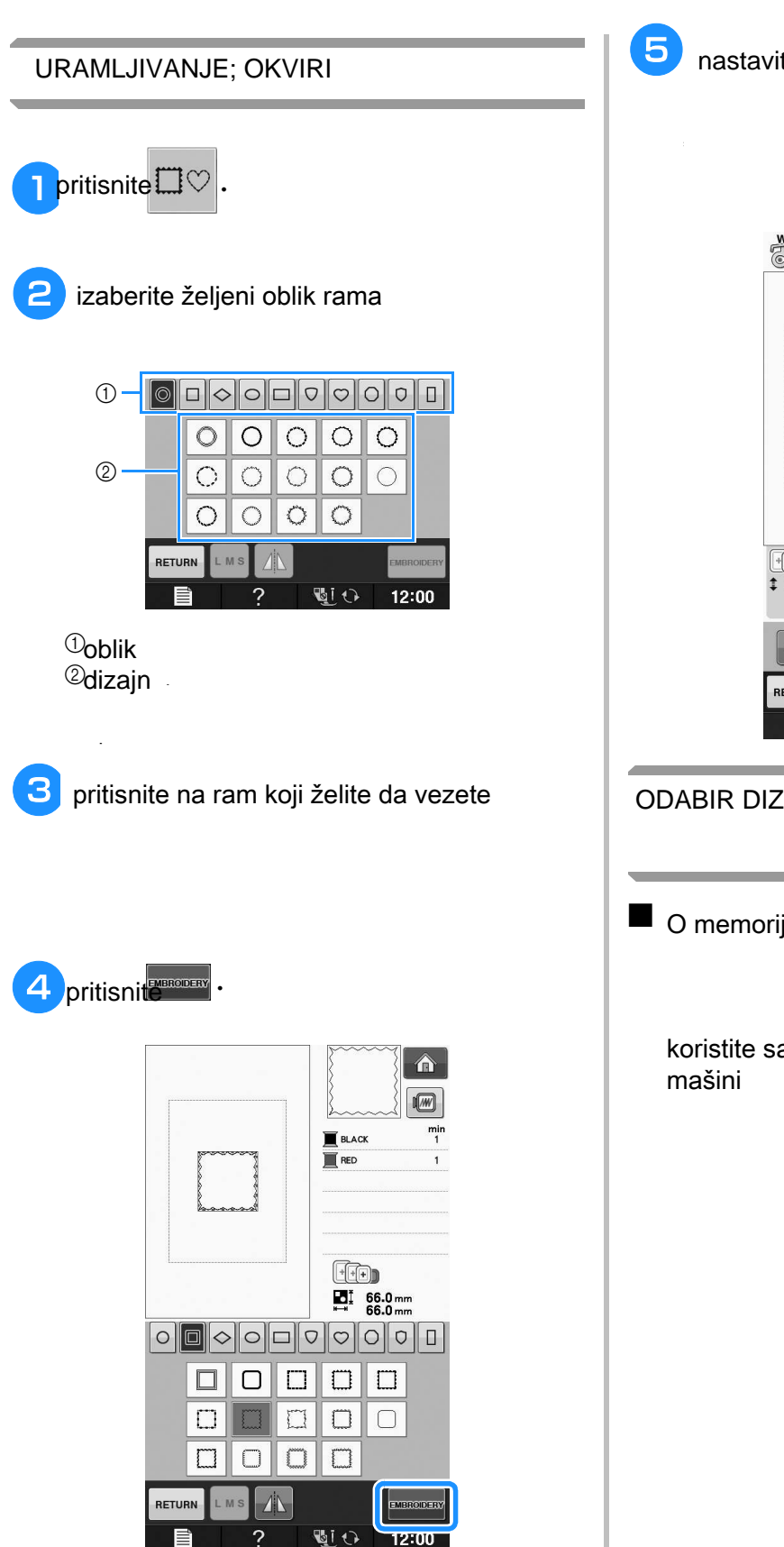

答  $\bigcup_{n=1028} 0 \sum_{n=100} 0^n \sum_{n=100} 0$  $\hat{\mathbf{r}}$  $\sqrt{M}$ mir BLAC<br>**RED**<br>RED **BLACK** ┍║╲║┑  $\blacktriangleleft$  $\rightarrow$  $\bullet$  $\begin{array}{cccc}\n\boxed{+}\boxed{+}\boxed{+}\boxed{+}\boxed{+}\ &\text{66.0\,mm} \\
\text{66.0\,mm} \\
\text{66.0\,mm} \\
\text{74.0\,mm} \end{array}$  $\mathbf{r}$ L  $\checkmark$ اد **MEMORY** 配む  $12:00$ 2

### **Selecting Patterns from**  ODABIR DIZAJNA SA KARTICE

■ O memorijskoj kartici

• Use only an embroidery card Reader designed koristite samo memorijske kartice koje su namenjene<br>mešini embroidery card Reader may cause your

**a Plug the optional embroidery** card and a plug the optional embroidery card and  $\alpha$ **Reader writer was called us the card writer was card written was called the**  $\alpha$  **of**  $\alpha$  **of**  $\alpha$  **of**  $\alpha$ ubacite čitač za karticu u ulaz za USB

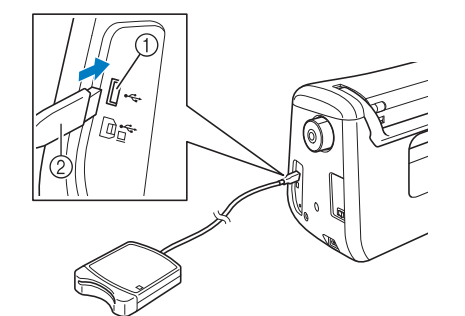

 $\mathbb O$ ulaz  $\oslash$ kartica $\oslash$ 

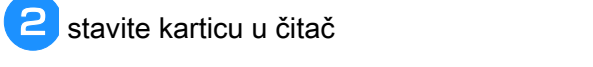

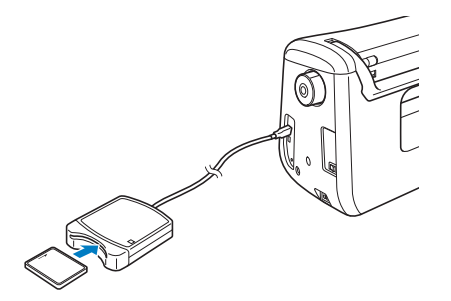

<sup>c</sup> **Press the key of the USB port.** čitač za karticu pritisnite ikonicu za USB

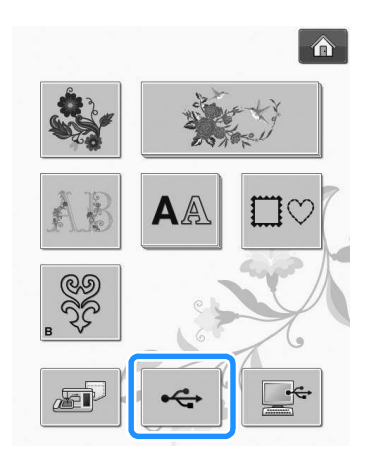

**4** pratite korake na strani E4, da izaberete dizajn

### **Selecting Patterns from USB**  ODABIR DIZAJNA SA USBa

**Media/Computer**

Procedura je ista kao za karticu  $\frac{1}{2}$  . See pages E-49 to E-50. Procedura je ista kao za karticu

### PREGLED EKRANA ZA VEZ

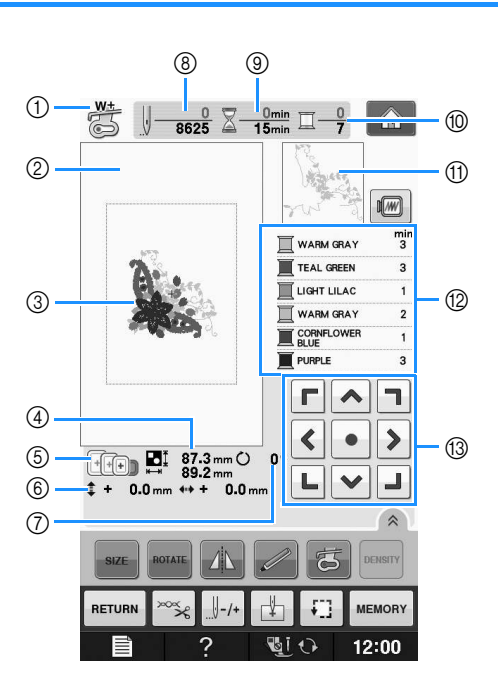

 $\textcircled{\tiny{1}}$  prikazuje stopicu  $A_{\text{max}}$  foot  $\mu$  for all embroiders projects. When the foot projects. When the foot projects. When the foot projects. When the foot projects. When the foot projects. When the foot projects. When the foot projects. When

 $^\text{\textregistered}$ prikazuje granice veza $^\text{\textregistered}$  $^{\circledR}$ prikazuje prethodno selektovan dizajn  $^\circledR$ prikazuje veličinu dizajna  $\circledcirc$ nrikazuje rames that can be used for the selected pattern. Be sure to use the proper frame (see page  $\circledast$ prikazuje ram

 $@{\color{red} ~}$ oprikazuje udaljenost od centra  $@{\color{red} ~}$  $^\text{\textregistered}$ prikazuje ugao rotacije  $^{\circledR}$ prikazuje broj bodova  $^{\circledR}$  $\circledcirc$ nrikazuje vreme notrebno za vez $\cdot$ prikazuje vreme potrebno za vez

 $\mathcal D$ prikazuje broj boja in the selected pattern, and the color currently being sewn. In the color current line  $\mathcal D$  $^\text{\textregistered}$ prikazuje deo koji će biti prvi pri vezu  $^\text{\textregistered}$ prikazuje vreme veza za svakuboju pojedinačno

### ■ funkcioni tasteri

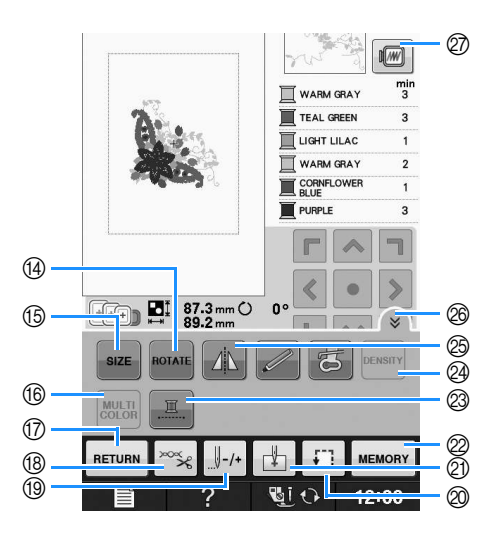

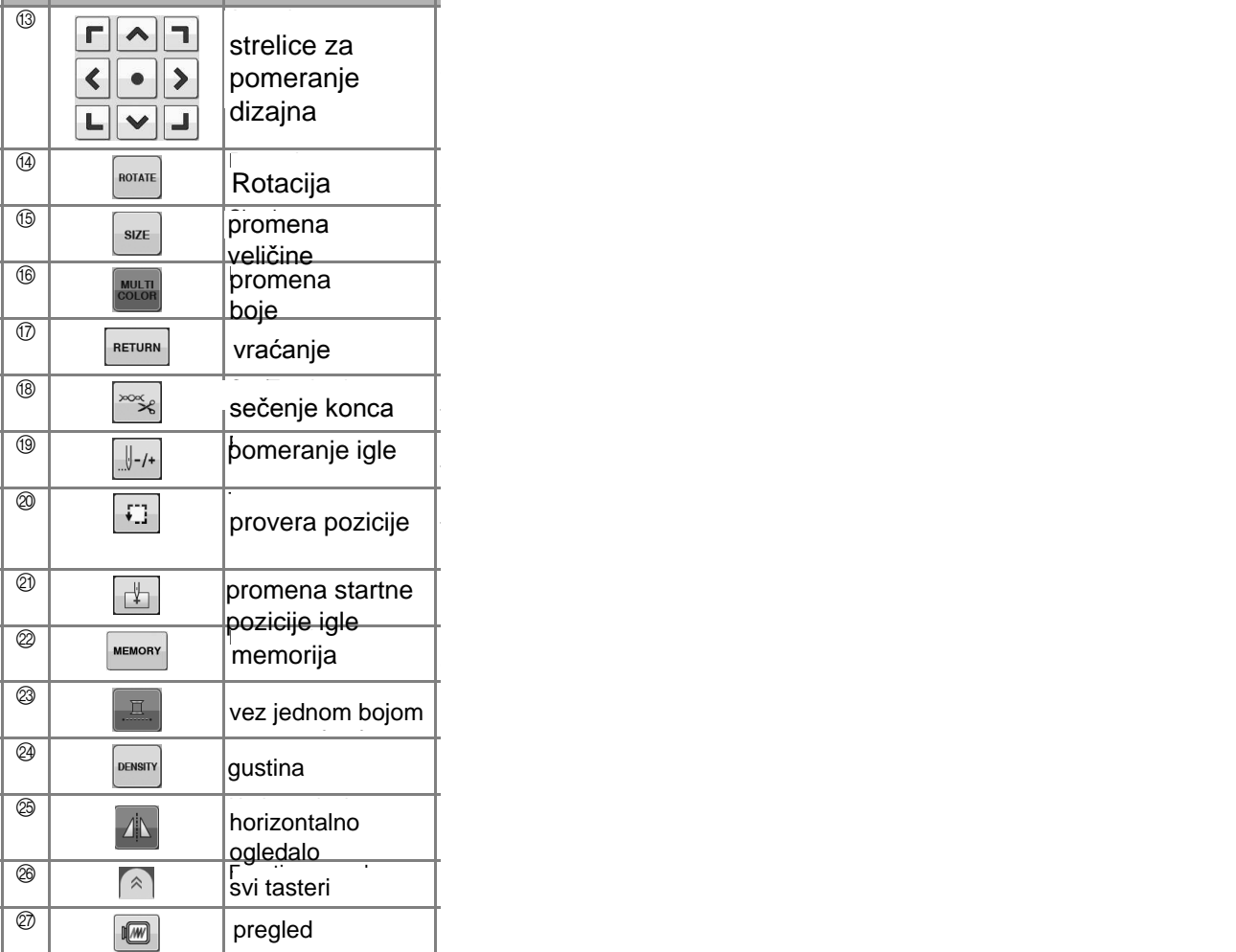

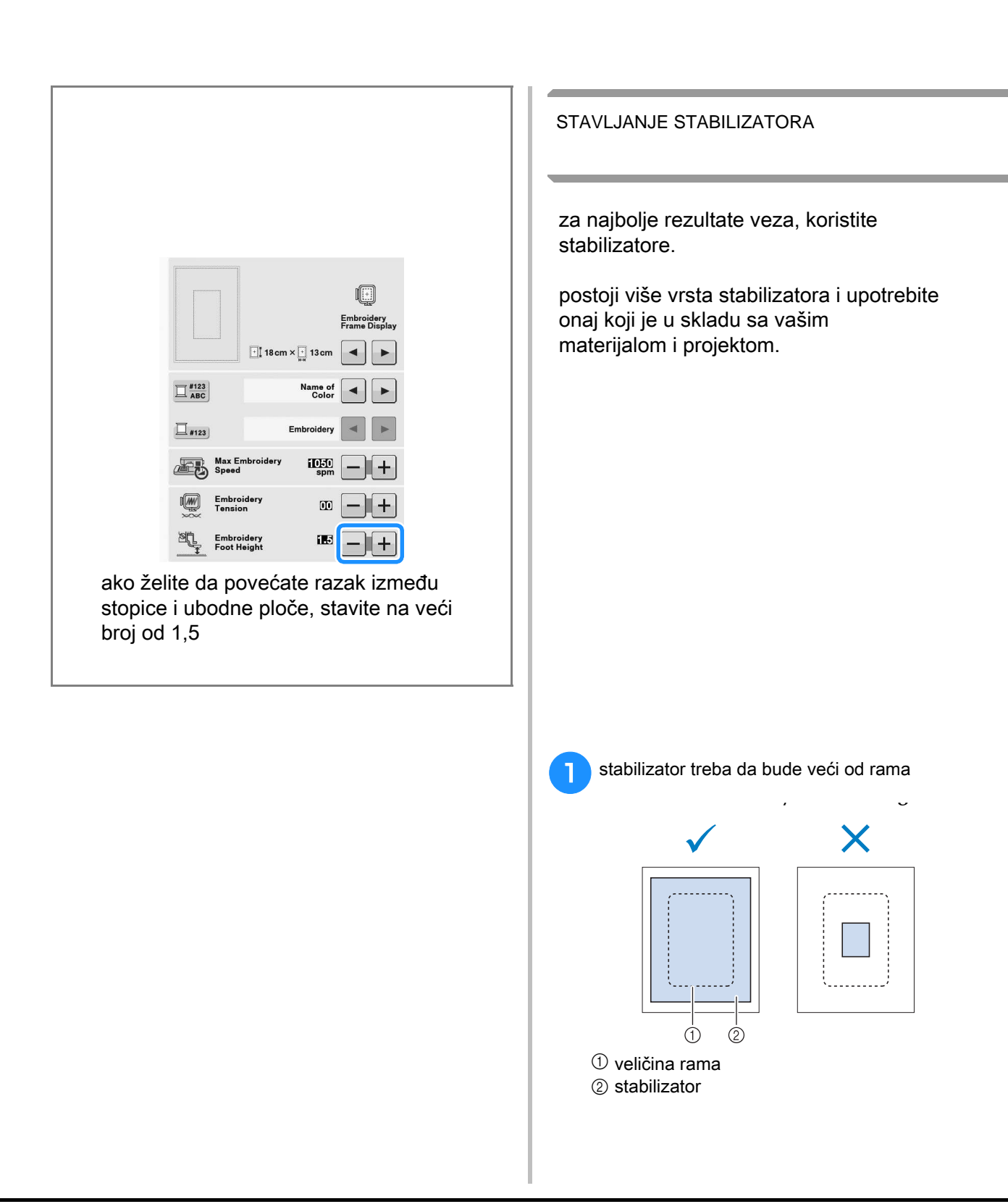

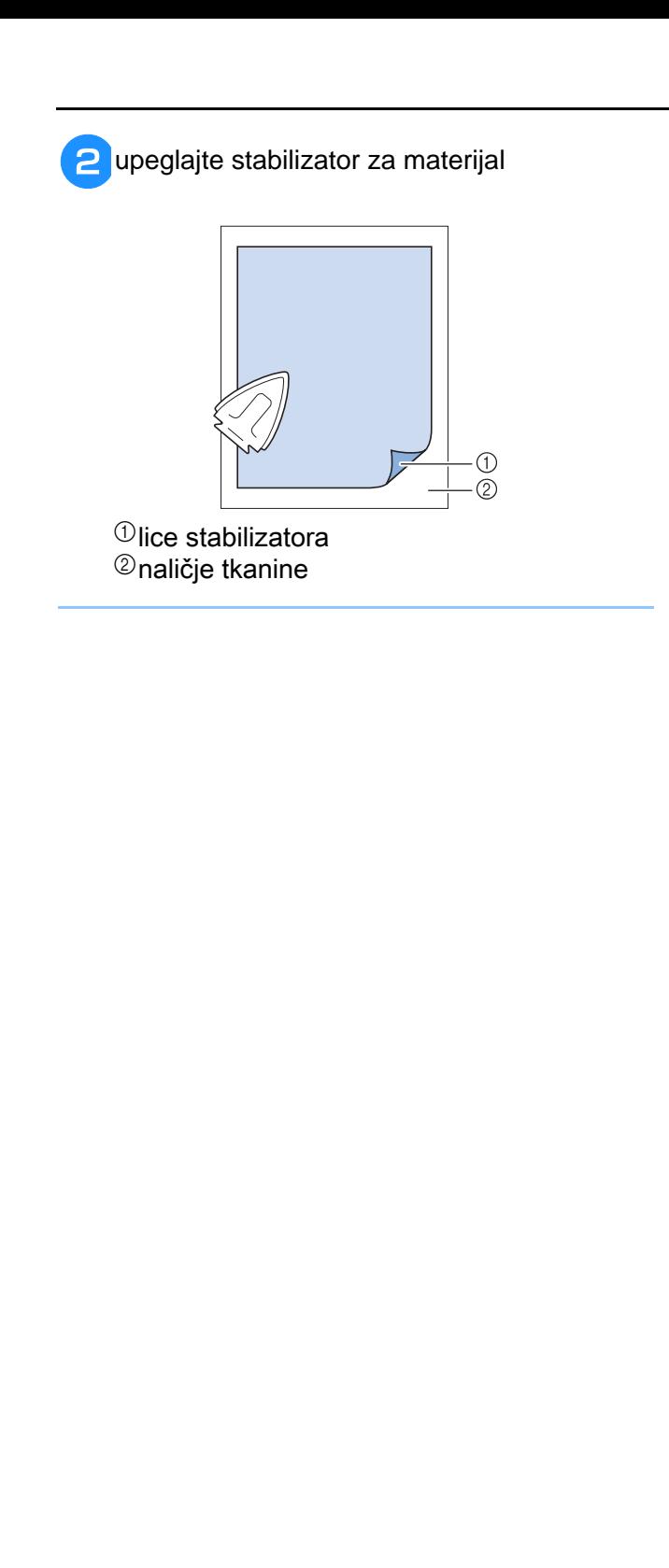

#### **Hooping the Fabric in the Embroidery Frame**  NAMEŠTANJE MATERIJALA U RAM

■ **Tipovi ramova** 

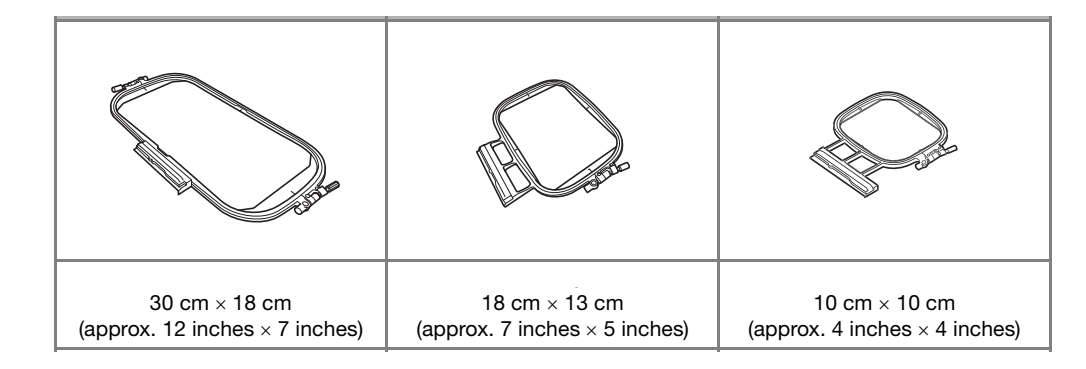

izaberite ram koji odgovara vašem dizajnu i materijalu

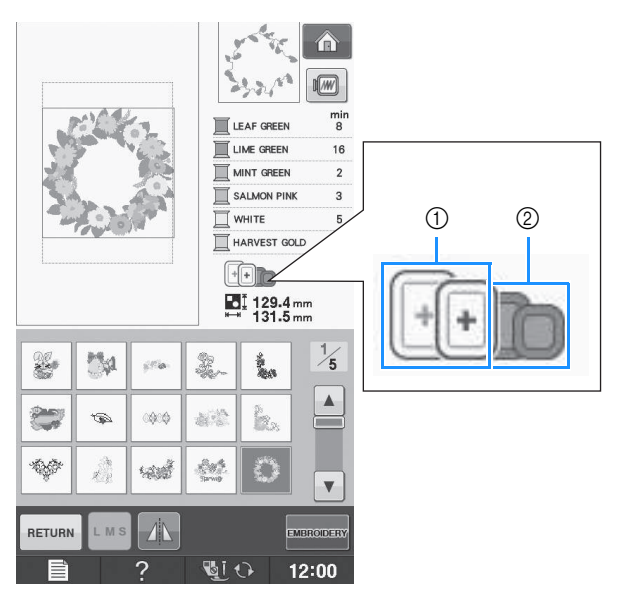

 $\mathbf{\Phi}$ osvetlieni ram- može c osvetljeni ram- može da se koristi za odabrani dizajn

 $^\circledR$ zatamlieni ram- ne mo zatamljeni ram- ne može da se koristi za odabrani dizajn

### ■ UBACIVANJE MATERIJALA

**Lift-and vojite unutrašnji ram od spoljašnjeg,** oslobađanjem zavrtanja <sub>na Šraf</sub>

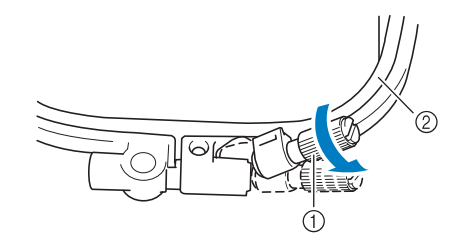

 $\overline{\mathbb{O}}$  šraf 2 unutrašnji ram

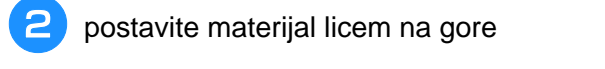

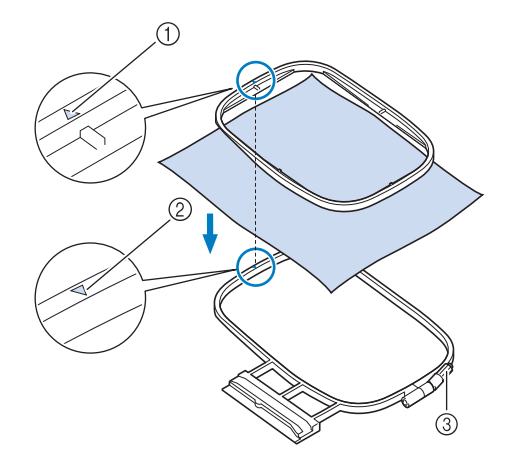

 $\mathcal{D}_{\mathsf{unh}}$ tročnji ro **Øspoliašnii ran** ③šraf screw adjustment screw adjustment screw adjustment screw adjustment screw adjustment screw adjustment sc unutrašnji ram spoljašnji ram

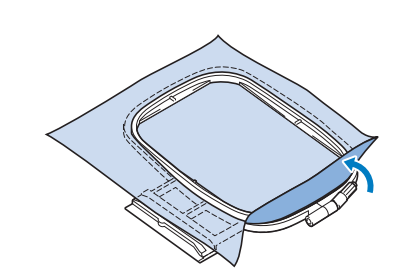

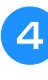

**d** pažljivo zategnite materijal i počnite palliji i eletegrine materijam poemite<br>sa pričuršćivaniem na šraf **fabric from loosening after stretching.**  pažljivo zategnite materijal i počnite sa pričvršćivanjem na šraf

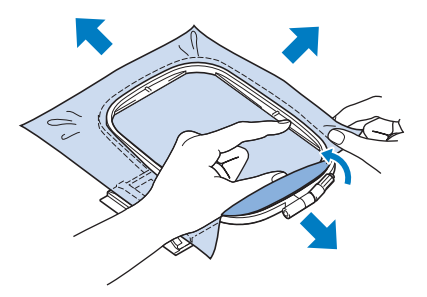

 $\mathbf{f}(\mathbf{r}) = \mathbf{f}(\mathbf{r})$  and the fabric, make sure the fabric, make sure the fabric is sure the fabric is sure that

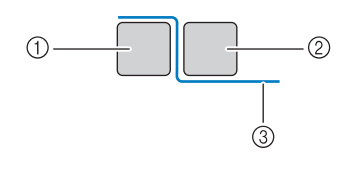

 $\mathbf \oplus$ enoliačniji r  $@$  I in $@$  intračniji r  $^{\circledR}$ materii spoljašniji ram unutrašnji ram materijal

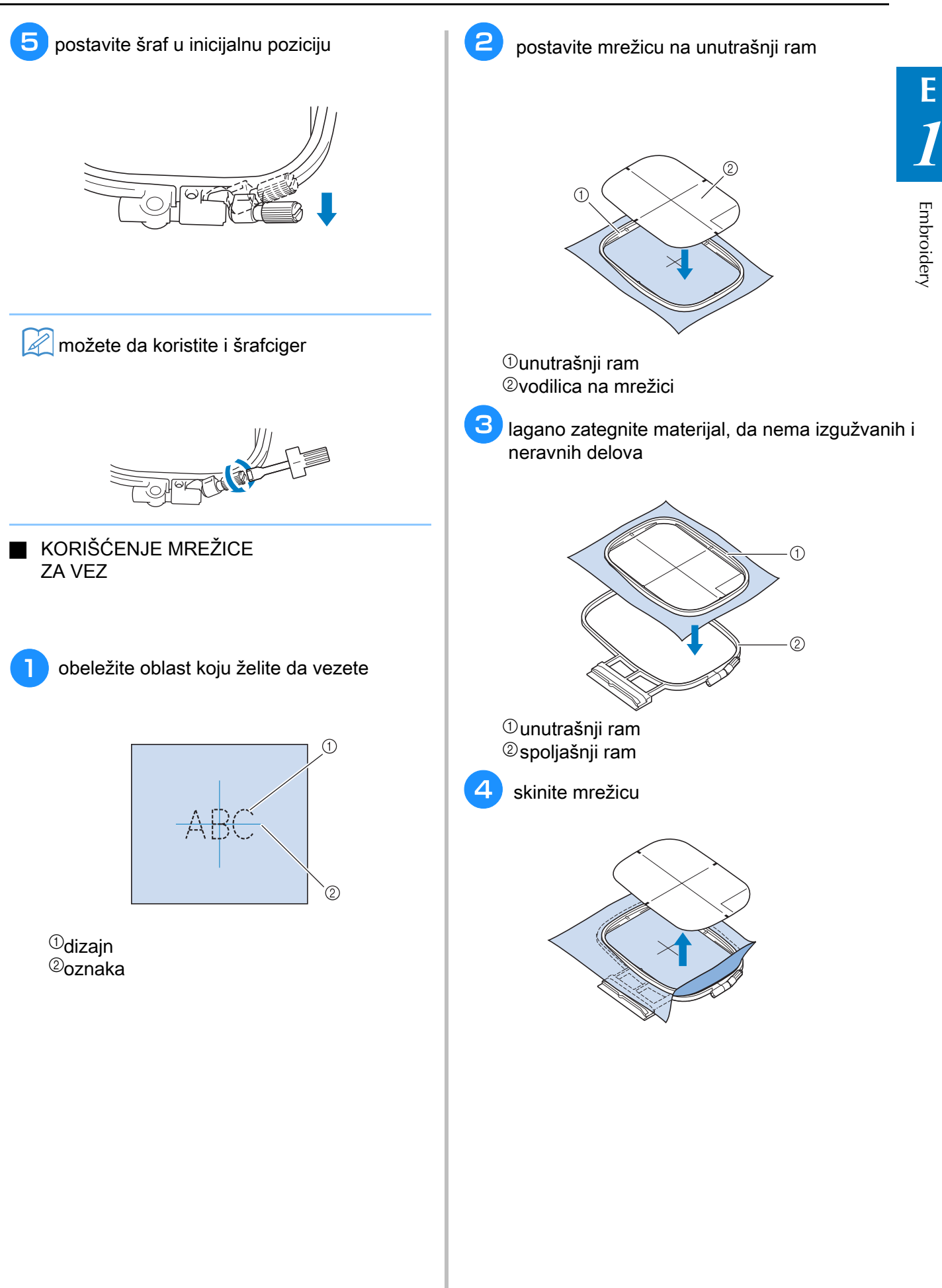

VEZ NA MALIM MATERIJALIMA ILI PO **Fabric Edges**  IVICAMA

Use an embroidery stabilizer to provide extra koristite stabilizator za bolje rezultate

■ vez na malim aterijalima

koristite lepak u spreju i privremeno prilepite manji materijal na veće platno i stabilizator  $\mathcal{I}$  you do not wish to use a temporary spray spray spray spray spray spray.

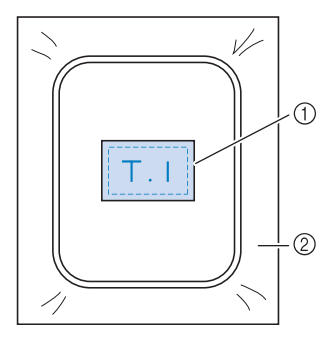

 $\mathbf{\mathbb{O}}$ materii  $^\circledR$  stabilizat materijal stabilizator

■ **vez po ivicama** しょうこう

upotrebite lepak u spreju kao podršku za veću piece of the larger piece of the frame. površinu ili ufircajte stabilizator za krajeve

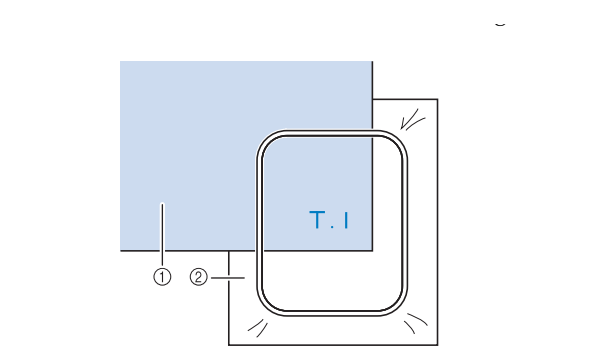

 $^\text{\textregistered}$  materijal

 $@$  stabilizator

■ **VEZ NA TRAKAMA** pričvrstite lepkom u spreju

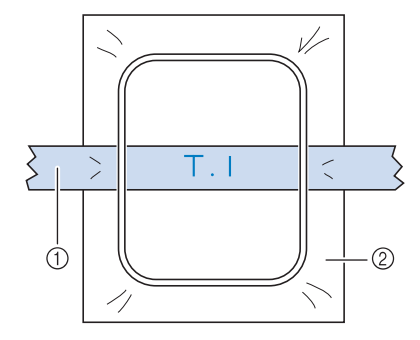

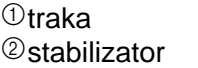

### STAVLJANJE RAMA ZA VEZ

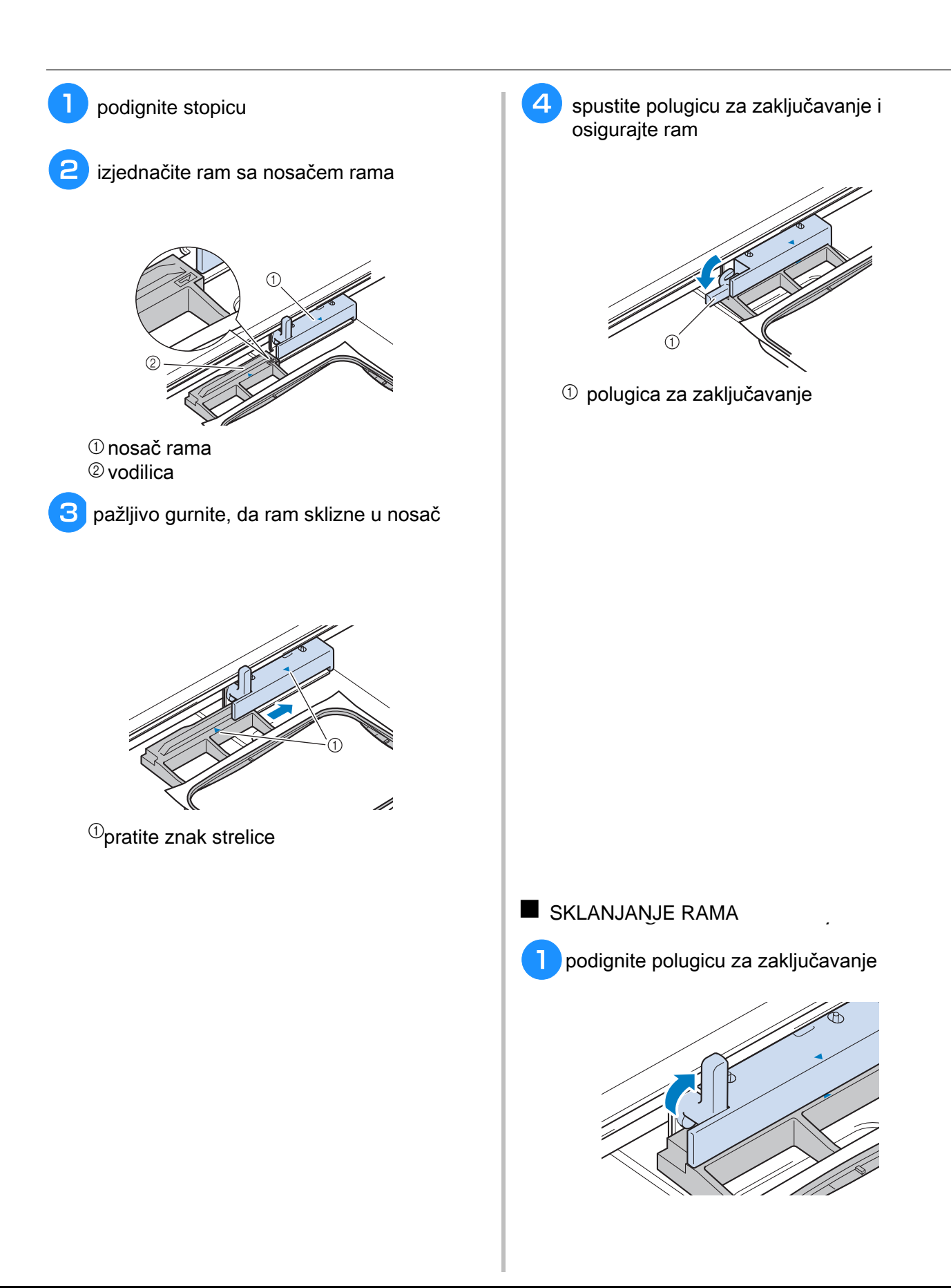

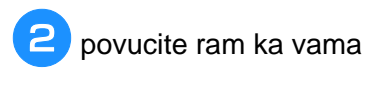

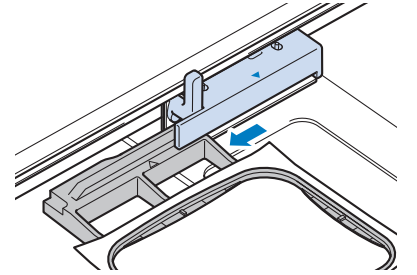

### POTVRDA POZICIJE DIZAJNA

尝

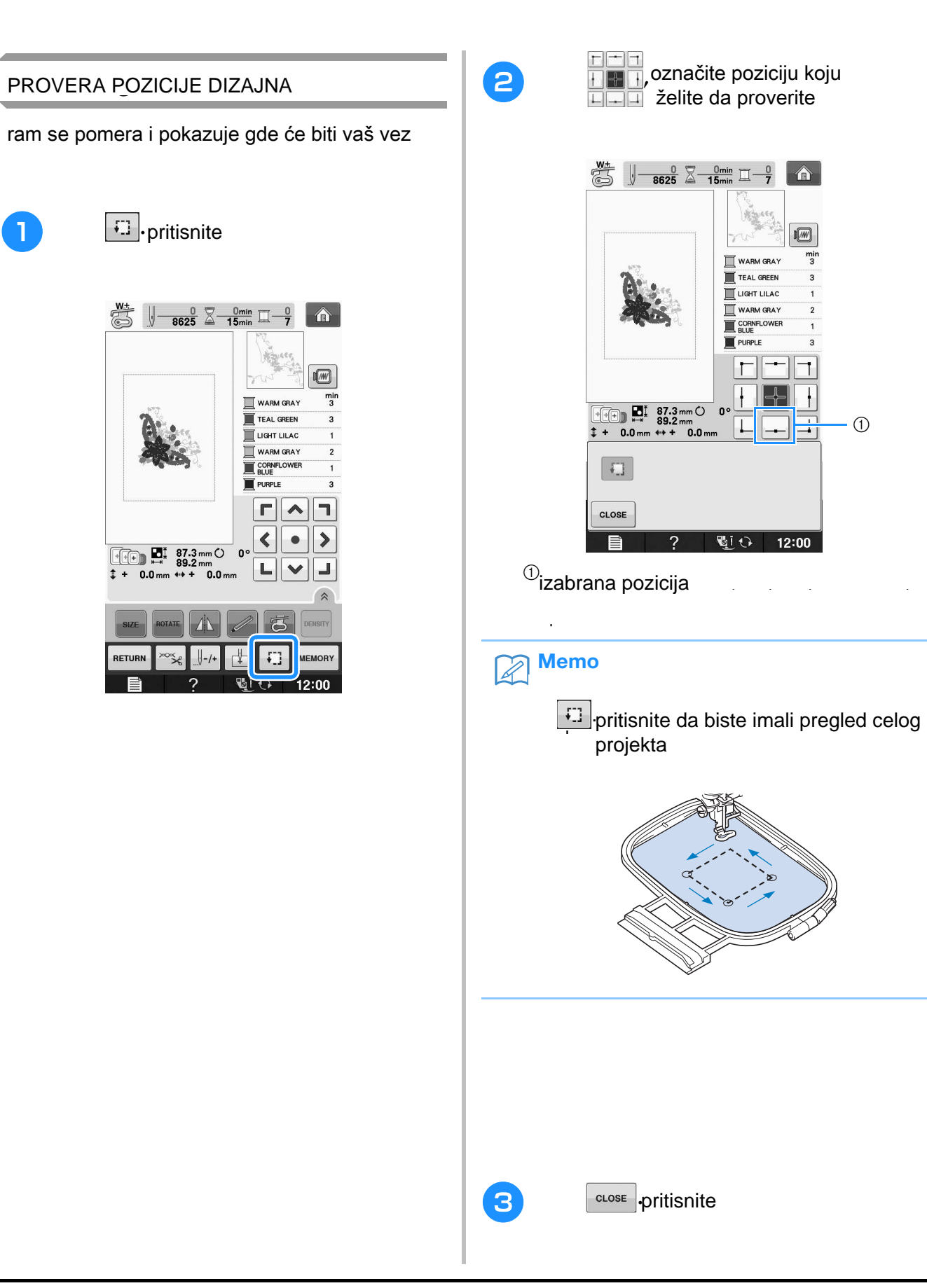

 $\odot$ 

 $\hat{\mathbf{r}}$ 

 $\overline{M}$  $\frac{min}{3}$ 

 $\overline{\phantom{a}}$ 

╟╬  $\mathbf{I}$ 

12:00

 $Q$ 

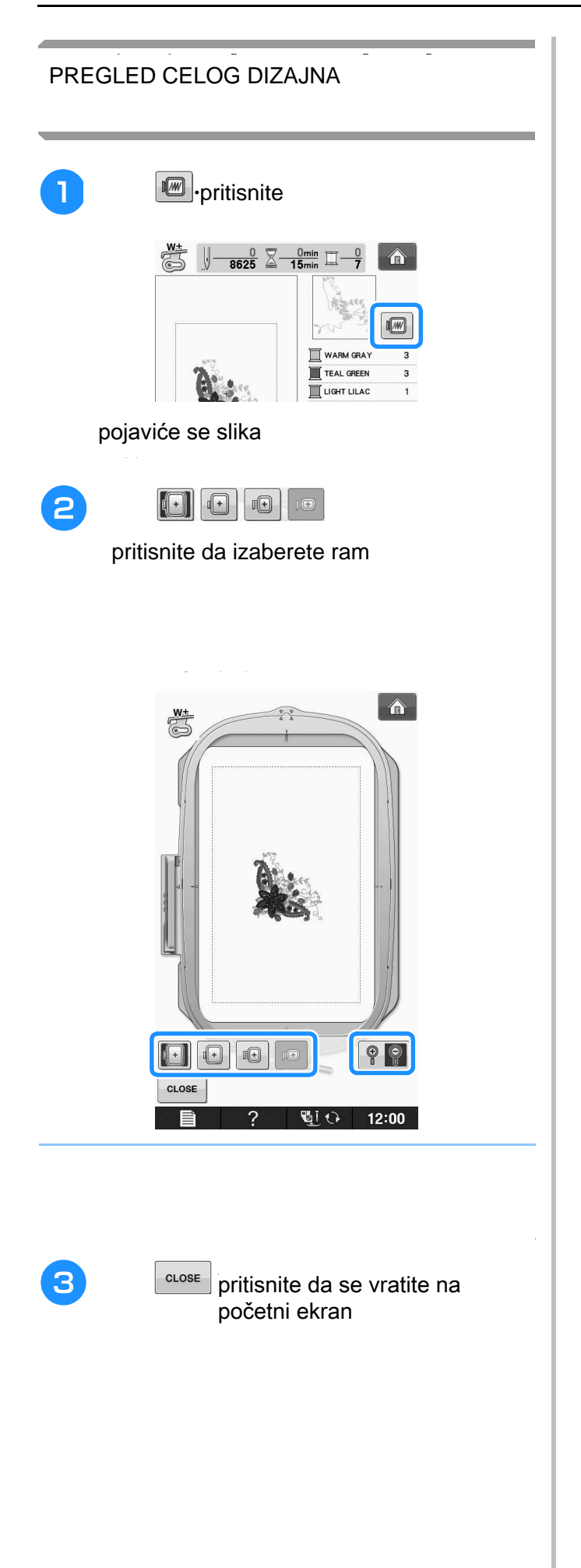
ŠIVENJE IZVEZENOG DIZAJNA

#### **Embroidery Attractive Finishes**  ATRAKTIVNI ZAVRŠECI

postoji nekoliko faktora koji će učiniti da vaš vez izgleda lepše i urednije. and hooping the fabric in the frame (see page 13) and the frame in the frame in the frame in the frame in the f important point is the appropriateness of the needle and the needle and the explanation of the explanation of the explanation of the explanation of the explanation of the explanation of the explanation of the explanation o to su gore pomenuti stabilizatori, pavilno nameštanje na ram, ali i napetost konca

napetost konca špulne možete dapodešavate na šrafu frajfera.

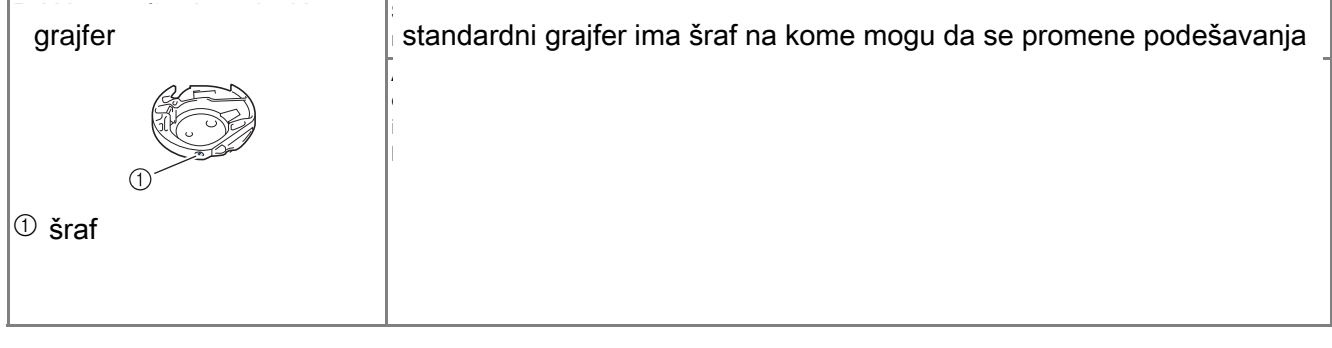

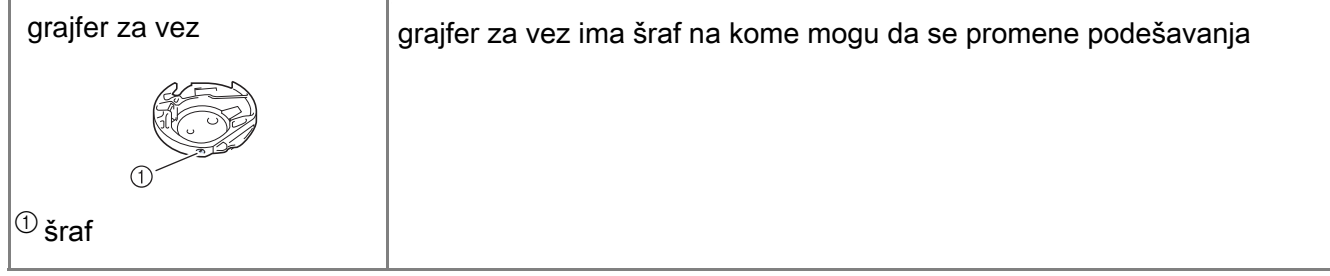

#### ■ poklopac za ubodnu ploču **Sewing Embroidery Patterns** ŠIVENJE DIZAJNA u nekim slučajevima će biti potrebno da namestite poklopac na ubodnu ploču primer:  $\bigcirc$  $rac{0}{8625}$  $\sqrt{\phantom{a}}$  -  $\frac{0 \text{min}}{15 \text{min}}$  $\hat{\mathbf{a}}$  $(2)$  $\sqrt{M}$ WARM GRAY  $\frac{m}{3}$ TEAL GREEN 3  $\overline{2}$   $\overline{3}$   $\overline{4}$   $\overline{4}$   $\overline{$ **EXECUTE**<br>
BLUE PURPLE  $\overline{a}$ ٦  $\Gamma$  $\blacktriangle$  $^\circledR$ ispupčenje  $\blacktriangleleft$  $\rightarrow$  $^\circledR$ ulaz  $\bullet$ ່ວ  $\begin{array}{|c|c|}\n\hline\n\text{[t]}\n\hline\n\text{[t]}\n\hline\n$ J  $^{\circledR}$ udubljenja յա<br>0.0 տա L  $\checkmark$  $0.0 \text{ mm}$   $\leftrightarrow$ RETUR **MEMORY** U. 12:00  $\overline{\mathbb{O}}$  boje <sup>②</sup> kursor na + se pomera kursor i pokazuje  $\overline{\mathscr{L}}$  $\overline{a}$  cursos over the pattern moves of the pattern  $\overline{b}$ koji deo je ušiven **Th** uvucite prvu boju konca kojom ćete uvucite prvu boju konca kojom ćete<br>započeti vez započeti vez. **embroidery foot, pull out some thread to**  provucite konac kroz stopicu za vez

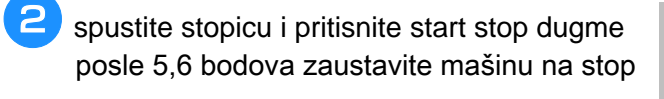

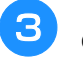

**B** odsecite višak konca **seam. If the end of the seam is under the**  odsecite višak konca

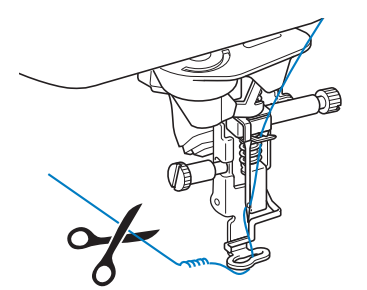

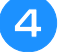

**4** pritisnite strart da nastavite vez

**6** ponovite sve korake kao za prvu boju ponovite sve korake kao za prvu boju

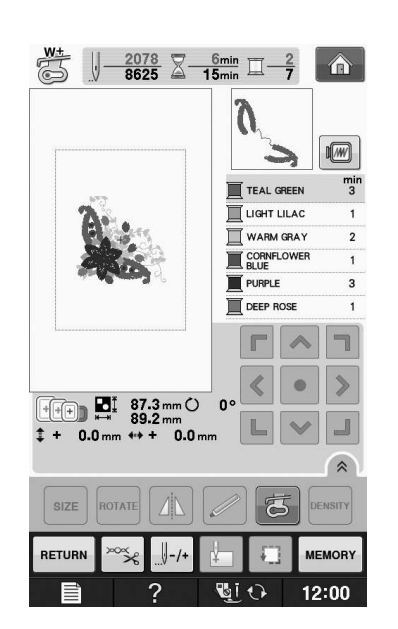

**kada završite sa prvom bojom,** <u>the machine with the machine with the machine with the machine with the machine with the  $\frac{1}{2}$ </u> **next color.** uklonite je i namestite sledeći konac

Šivenje vezenog dizajna kao aplikacija

postoji posebna vrsta veza, zvana aplikacija

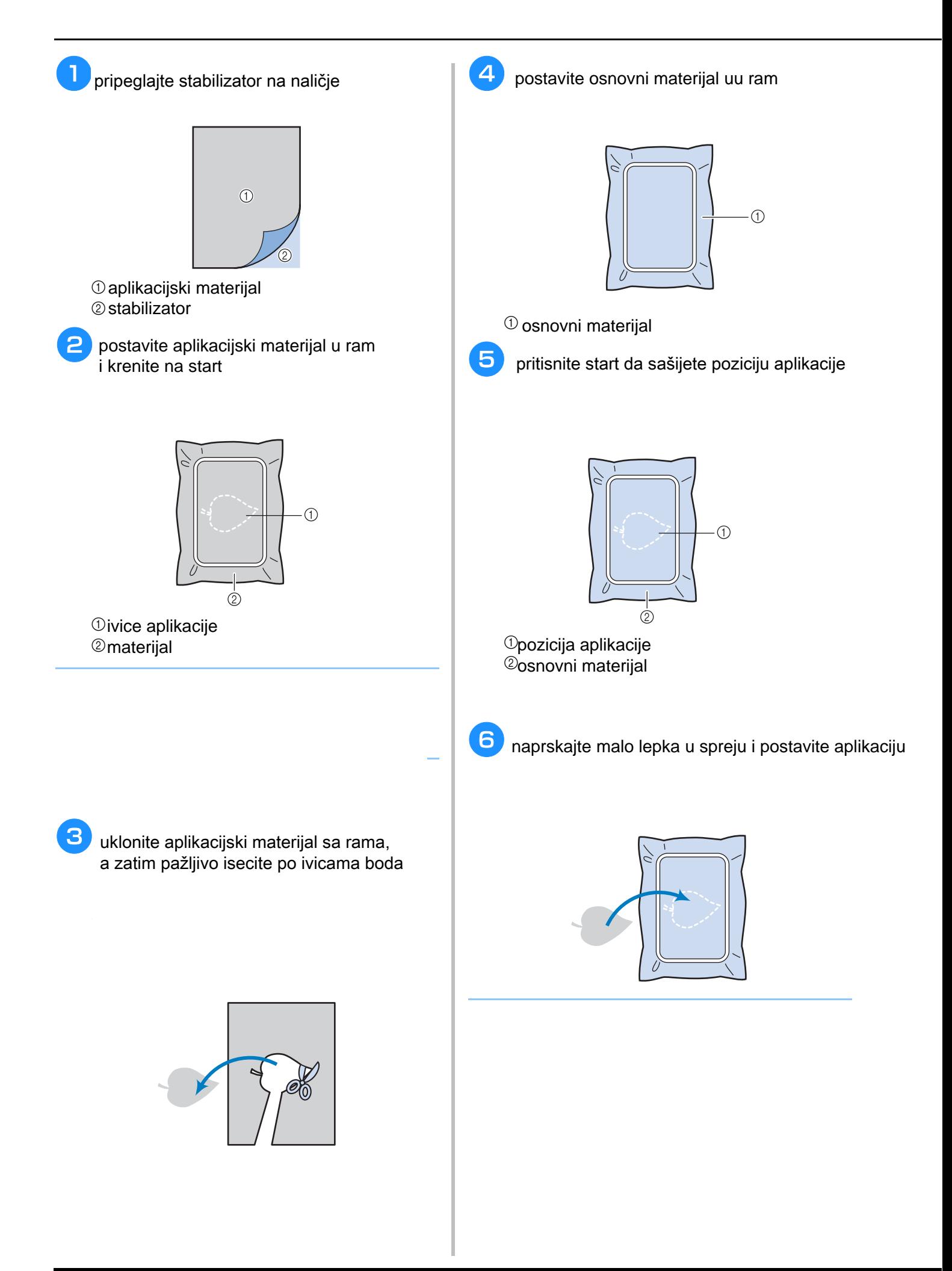

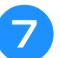

#### **Pritisnite start stop dugme**

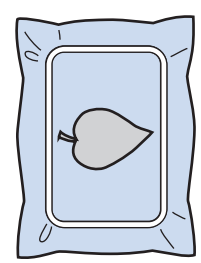

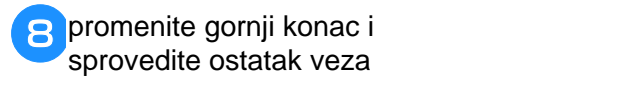

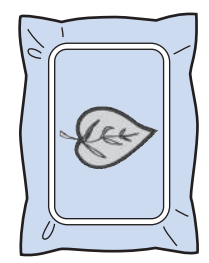

### PODEŠAVANJA ZA VREME VEZA

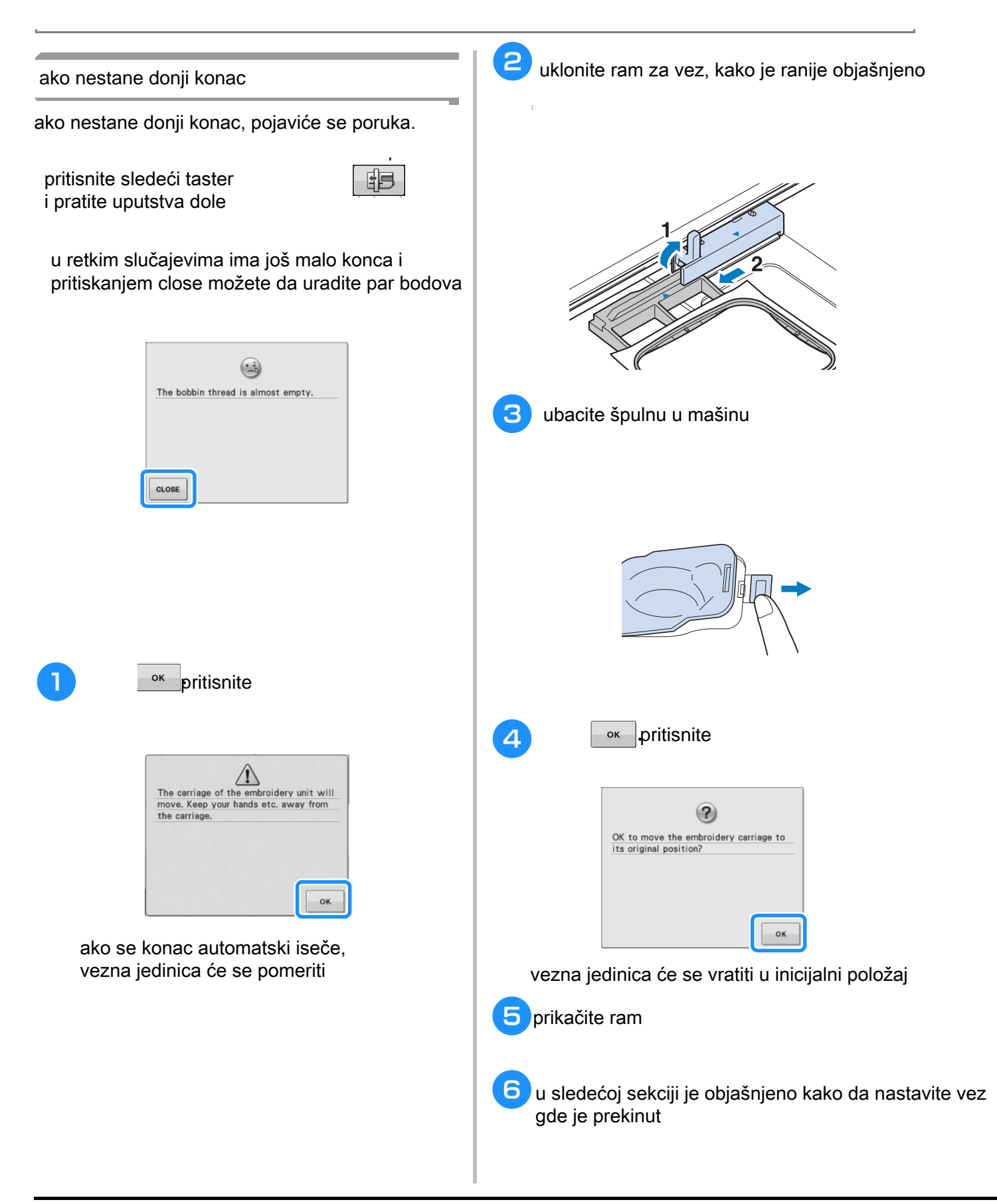

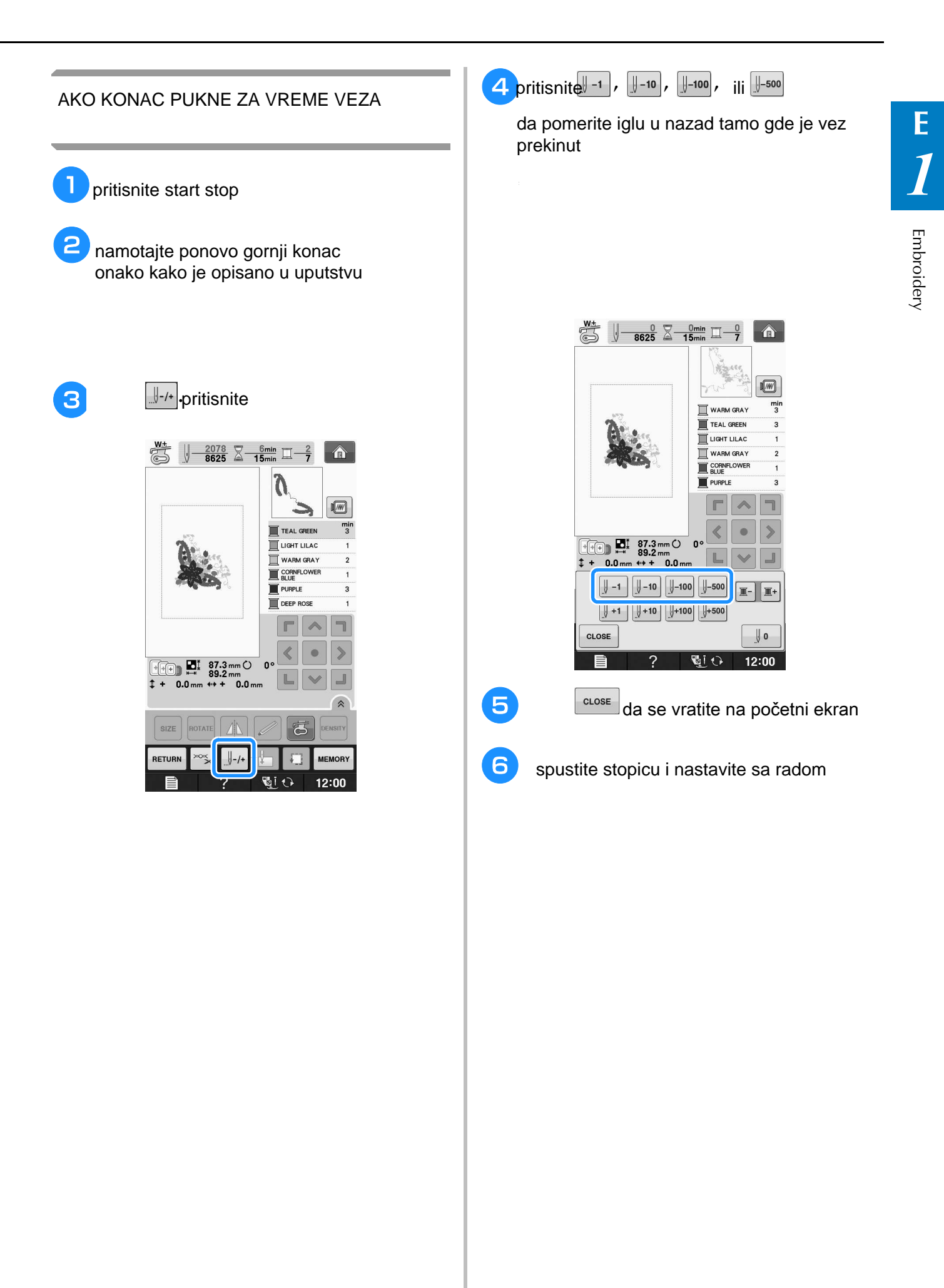

#### **Restarting from the Beginning**  VRAĆANJE NA POČETAK

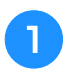

<sup>a</sup> **Press .** pritisnite

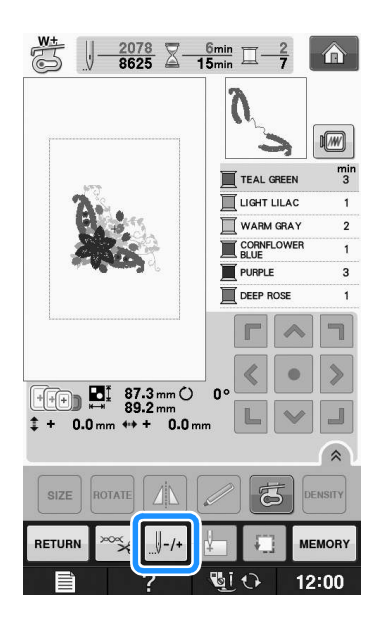

#### **P Pritisnite**

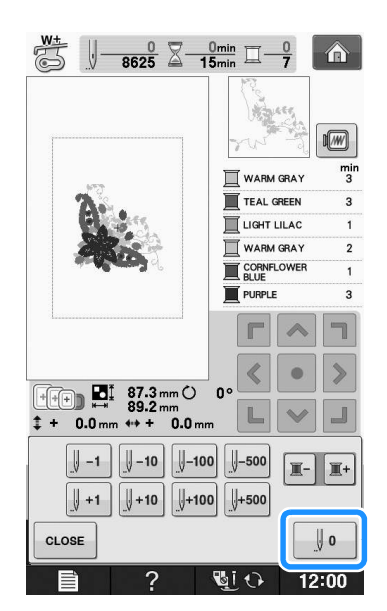

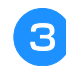

**8** spustite stopicu i krenite sa radom **lower the presser foot and start sewing.**

#### **Resuming Embroidery After**  NASTAVLJANJE SA RADOM **Turning Off the Power**

Poslednja podešavanja će se sačuvati, tako r obicarija podcoavarija ce oe oacavati, tako da pri uključivanju mašine imate opciju<br>da jashsmta da lj fate naditi sve ja našetka. da izaberete da li ćete raditi sve iz početka ili nastavljate sa započetim radom

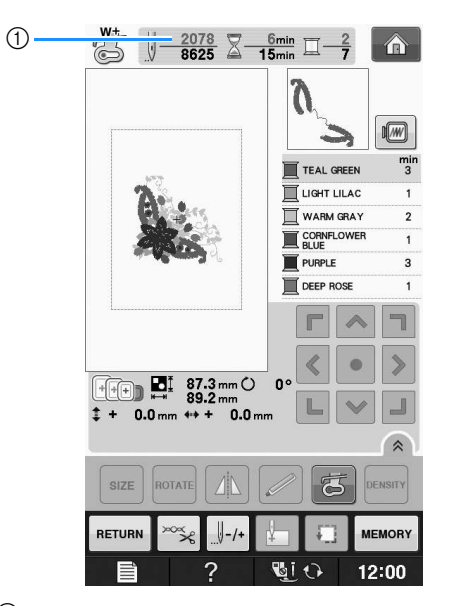

 $\mathbb G$ broi boda ado io voz etgo broj boda gde je vez stao

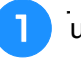

**T**uključite mašinu

**Follow instructions in some ite ram za vez** pratite uputstva i pomerite ram za vez<br>

→ The following message will appear.

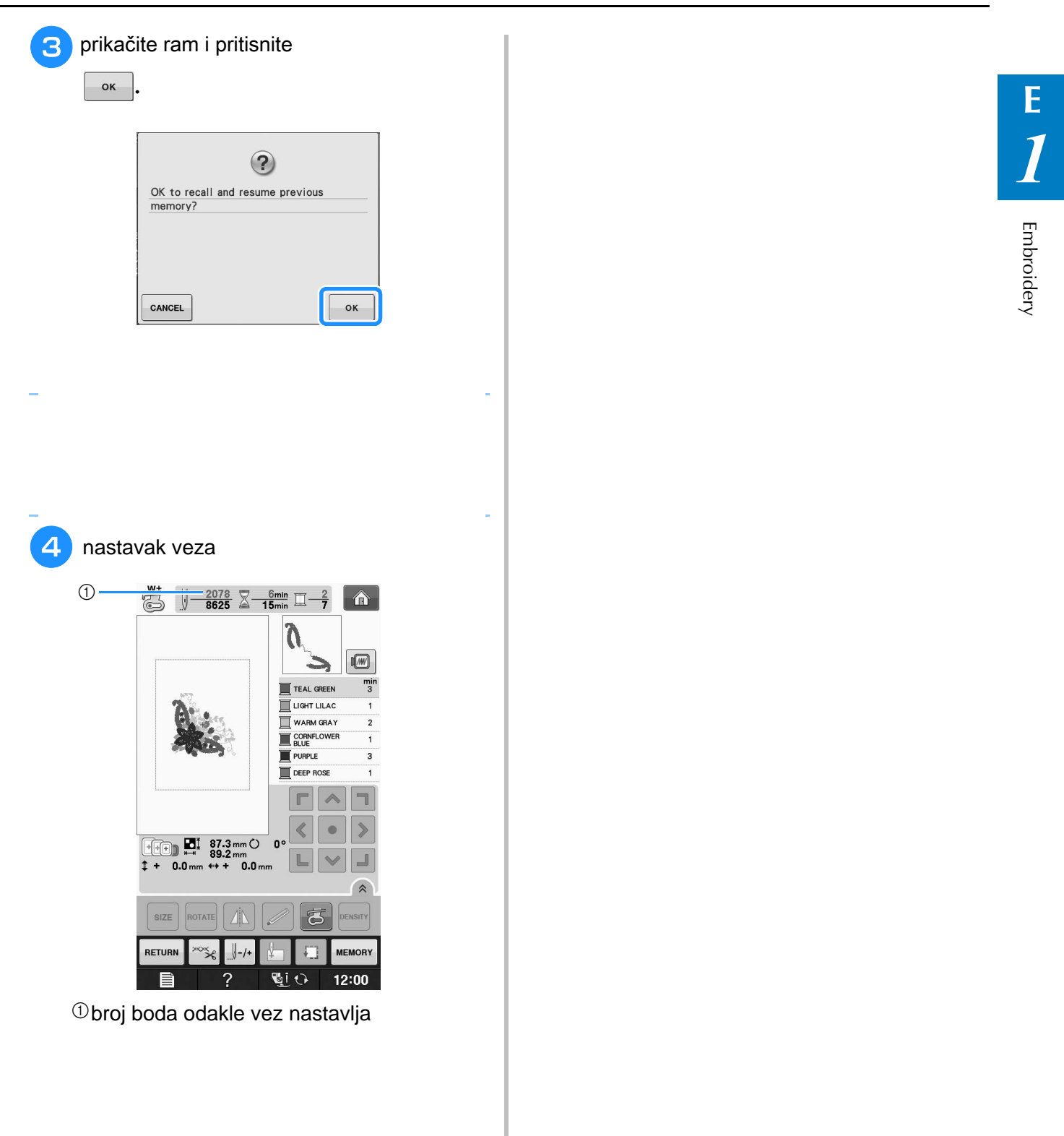

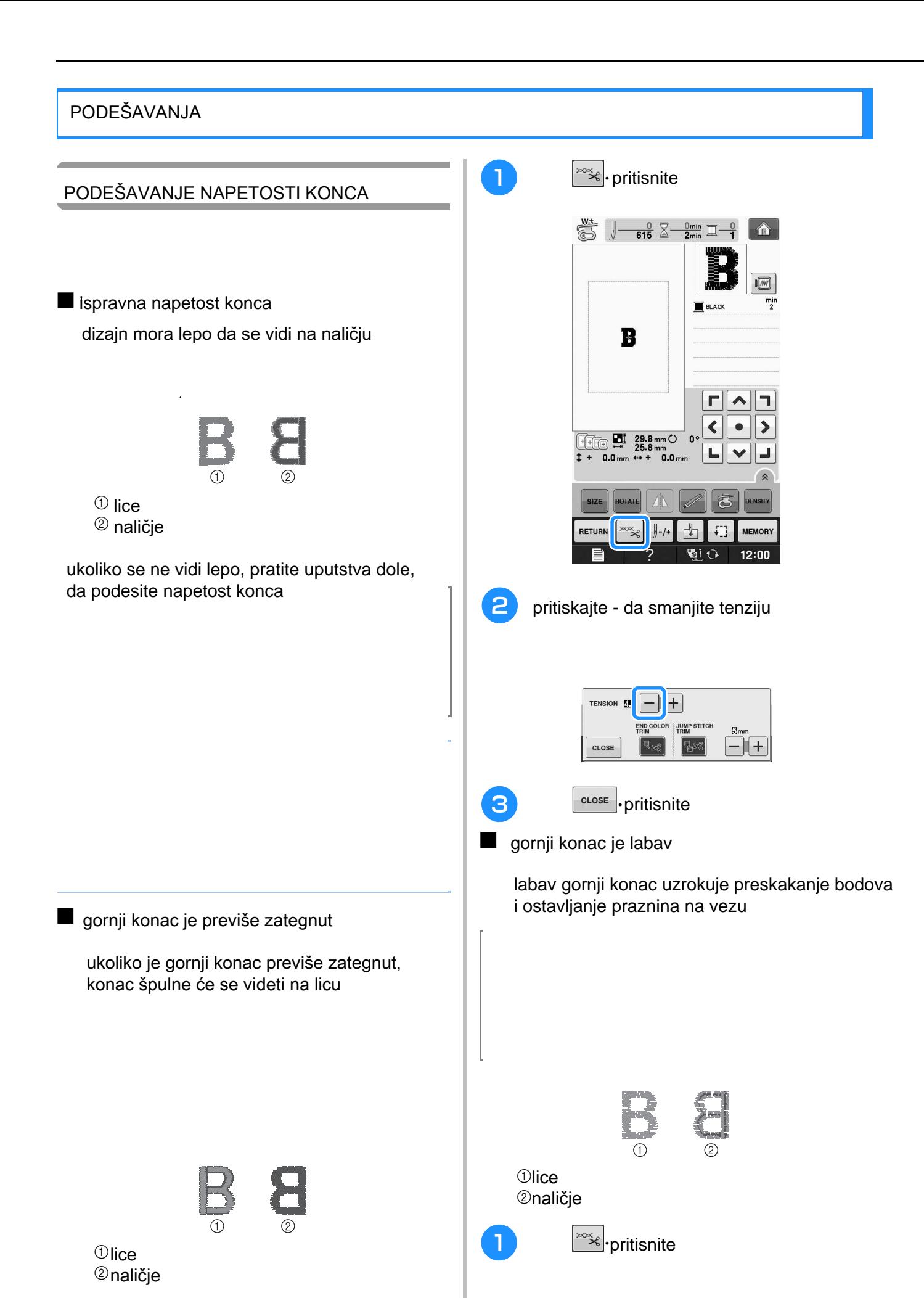

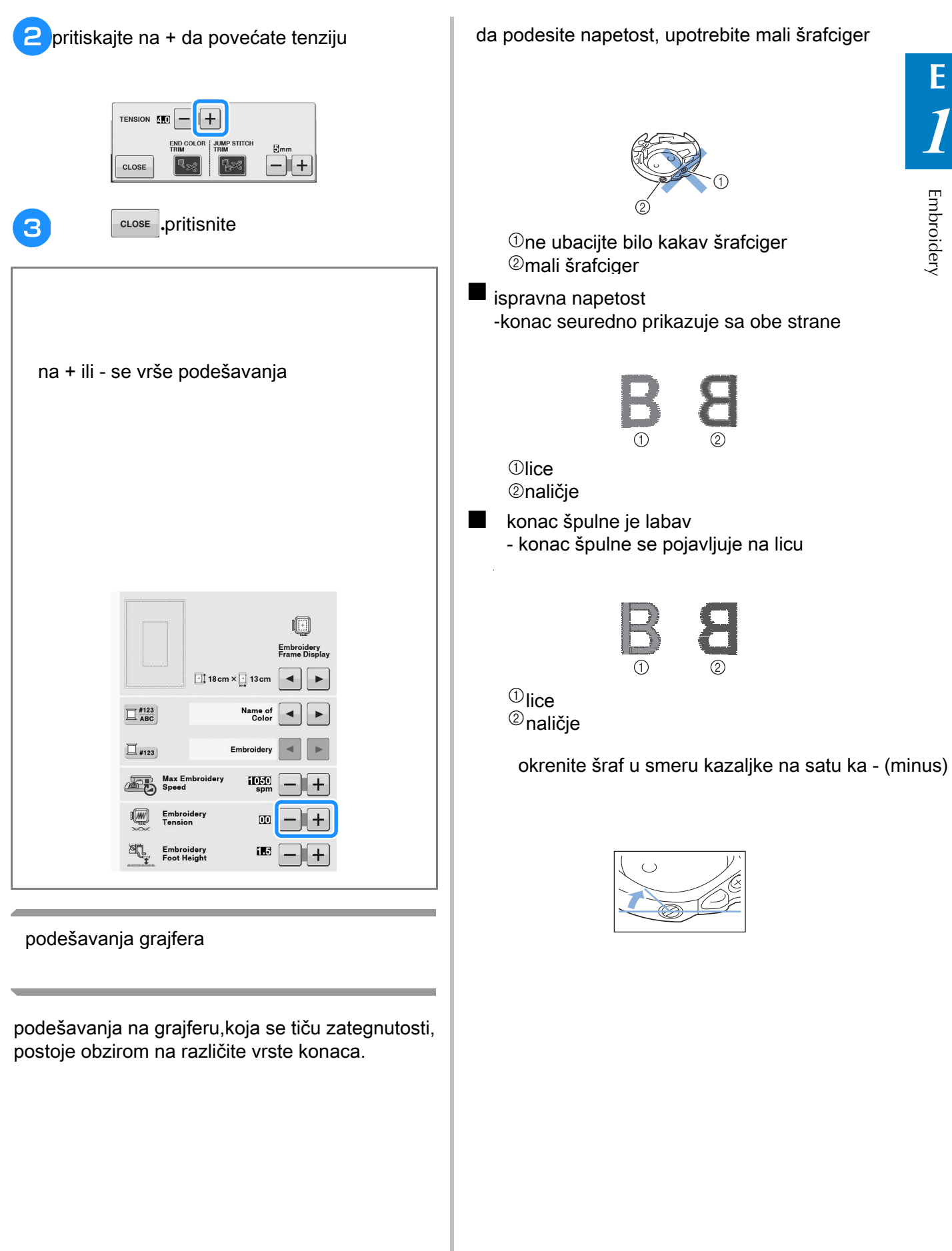

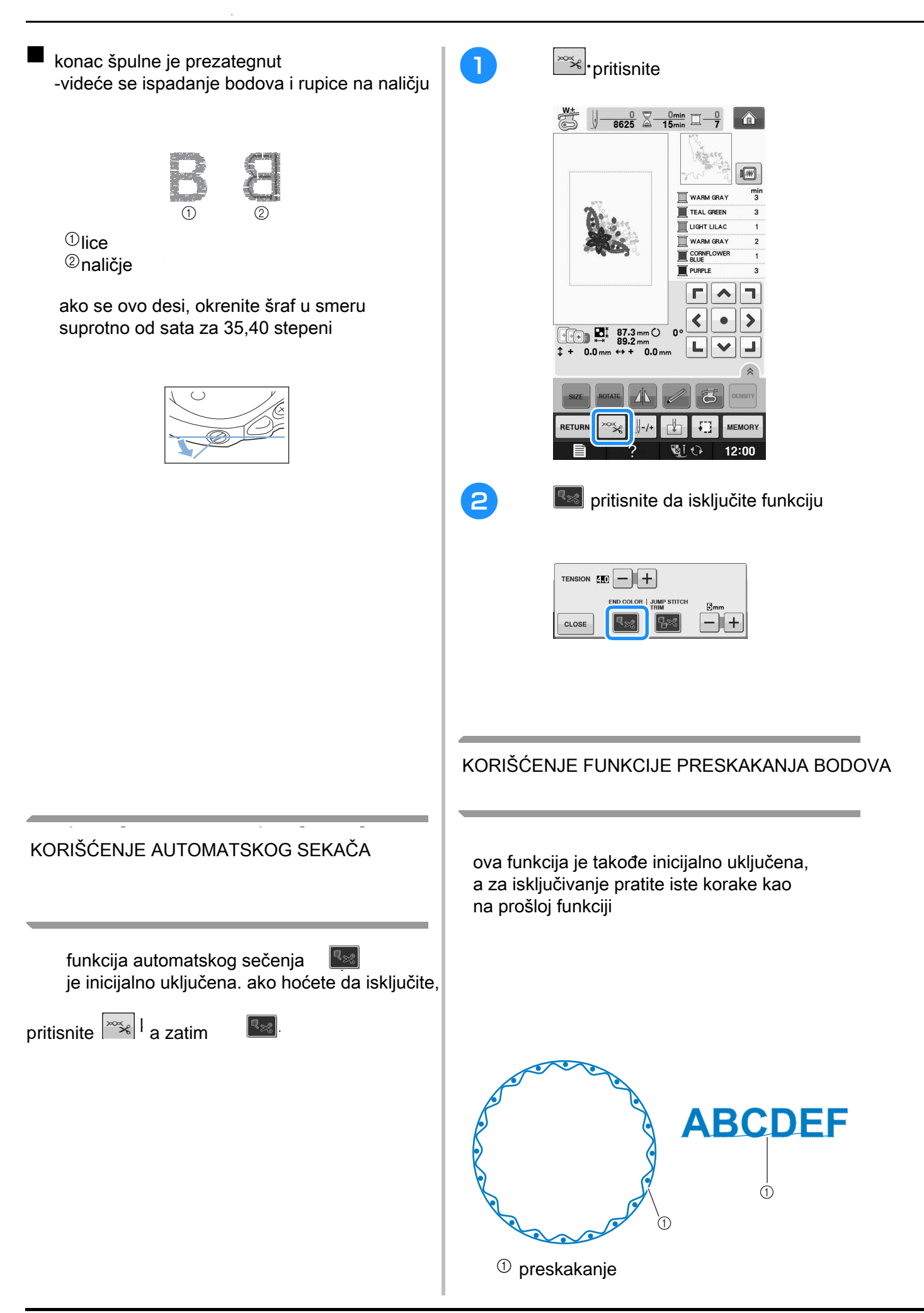

#### ■ podesite dužinu boda koji ne želite da isečete

podešavajte dužinu preskoka na + ili +. on, you can select the length of the jump stitch not

#### **a Propertion Properties a Properties .**

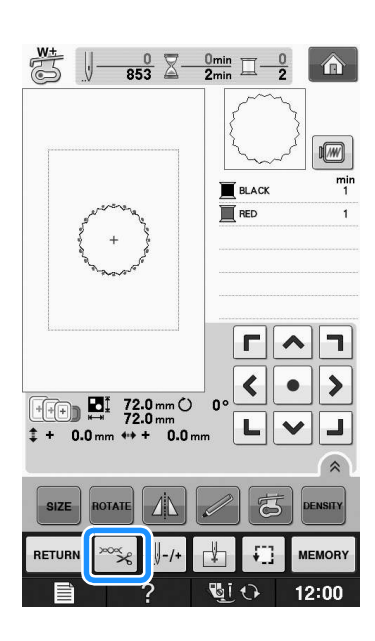

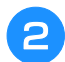

**function.**

#### **P Press to the two two two twimming**  $\mathbf{P}$  **Press is the twimming of the twimming**  $\mathbf{P}$

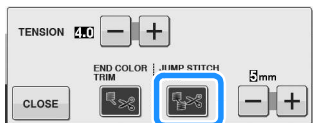

**E**

primer: podesite 1 inč i toliki preskokneće biti isečen

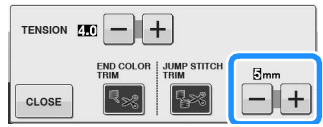

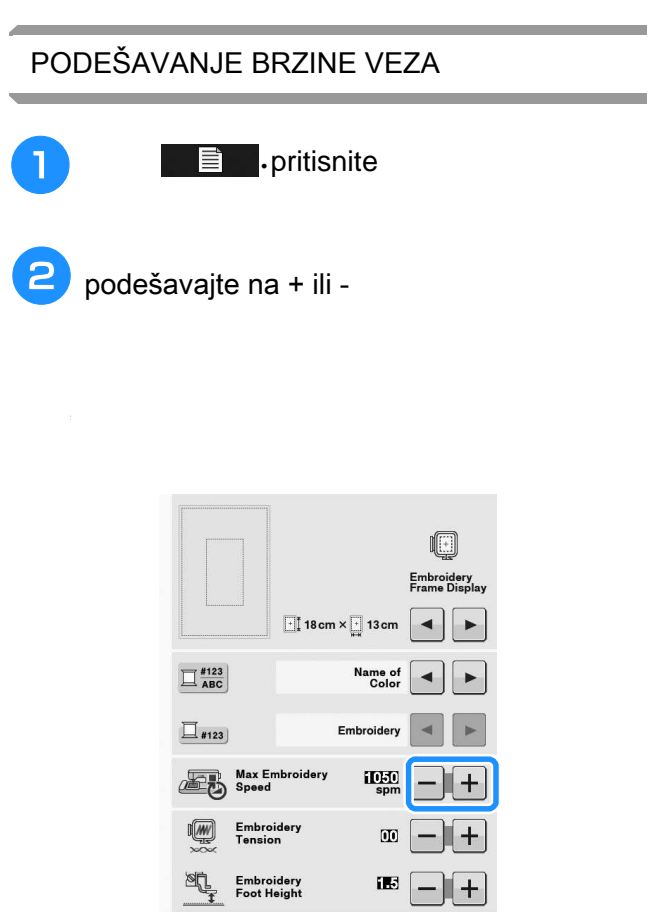

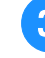

**8** koristite strelice i menjajte neki od n displayed **defined #123** koristite strelice i menjajte neki od naziva brendova koji su navedeni dole

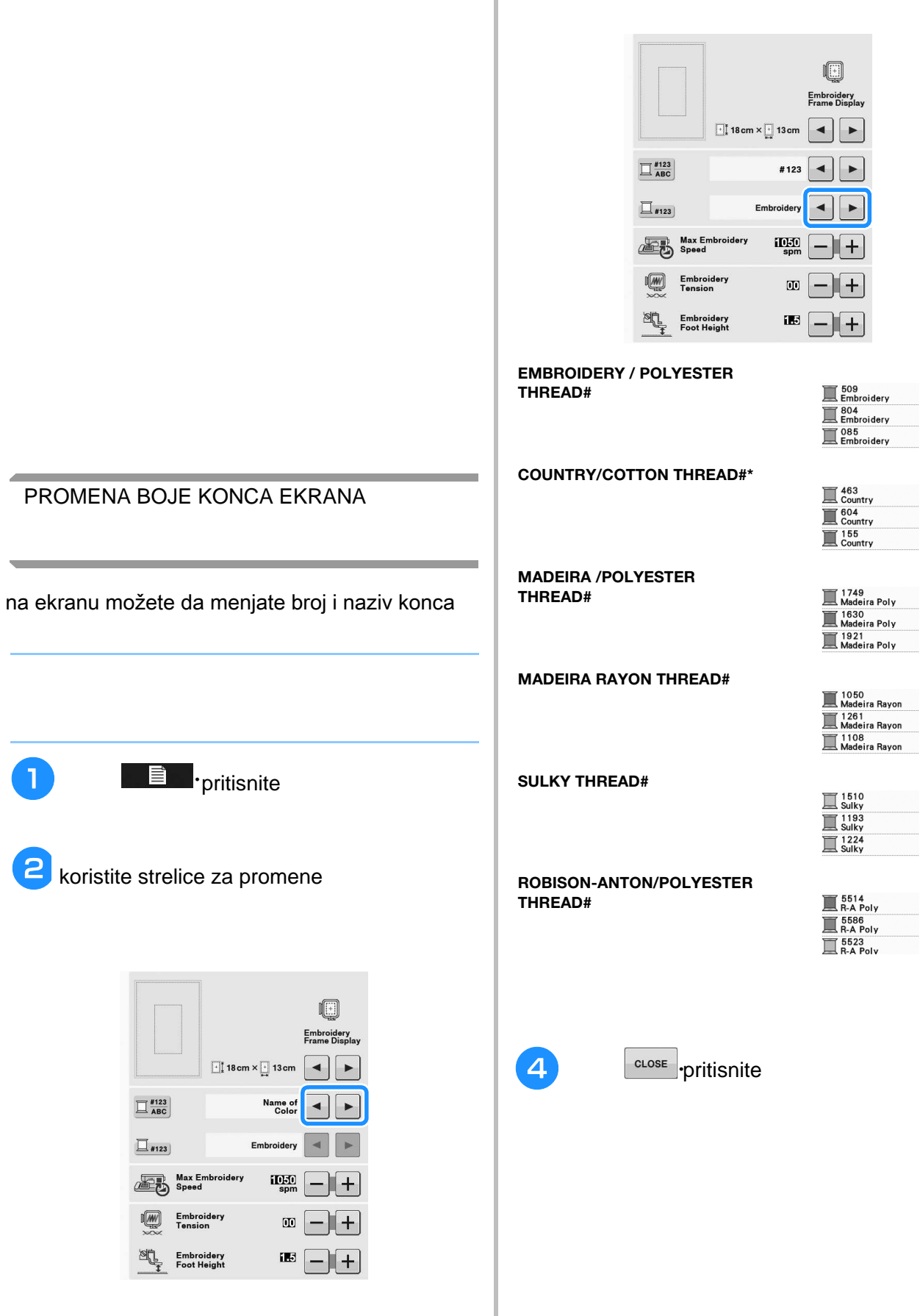

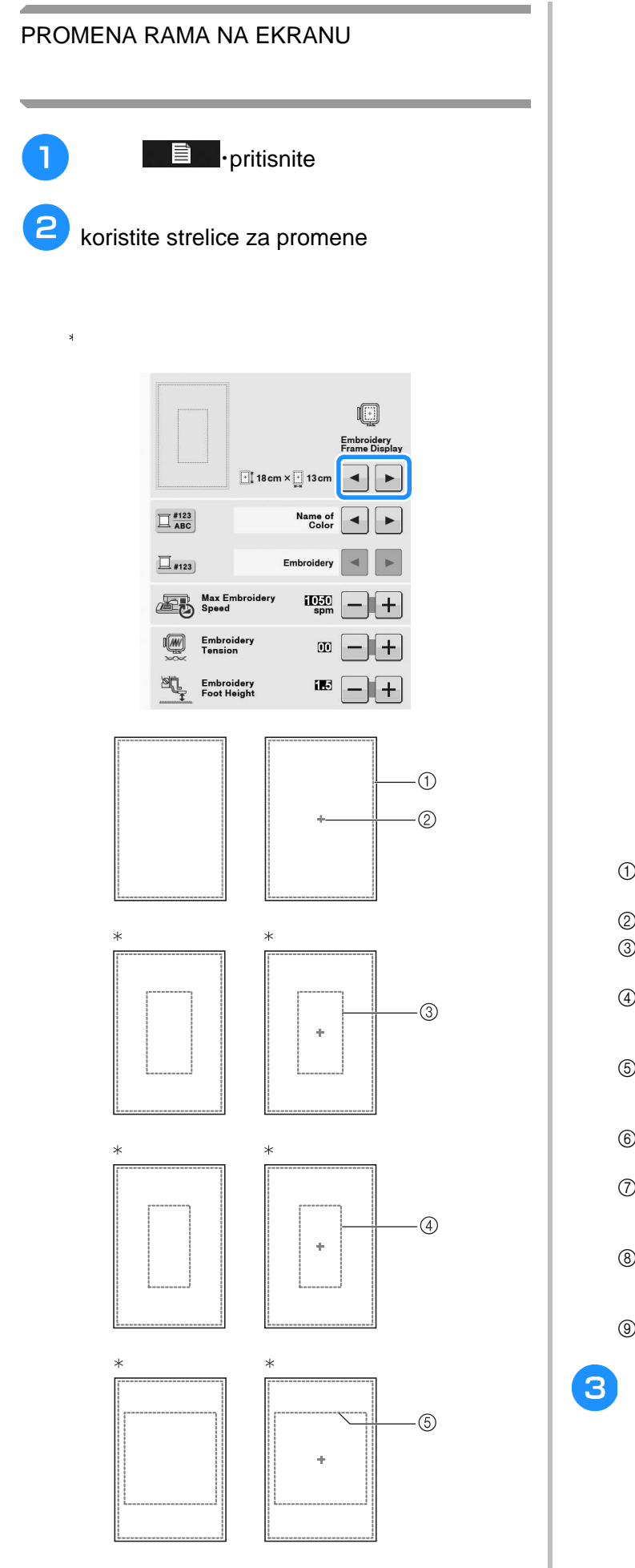

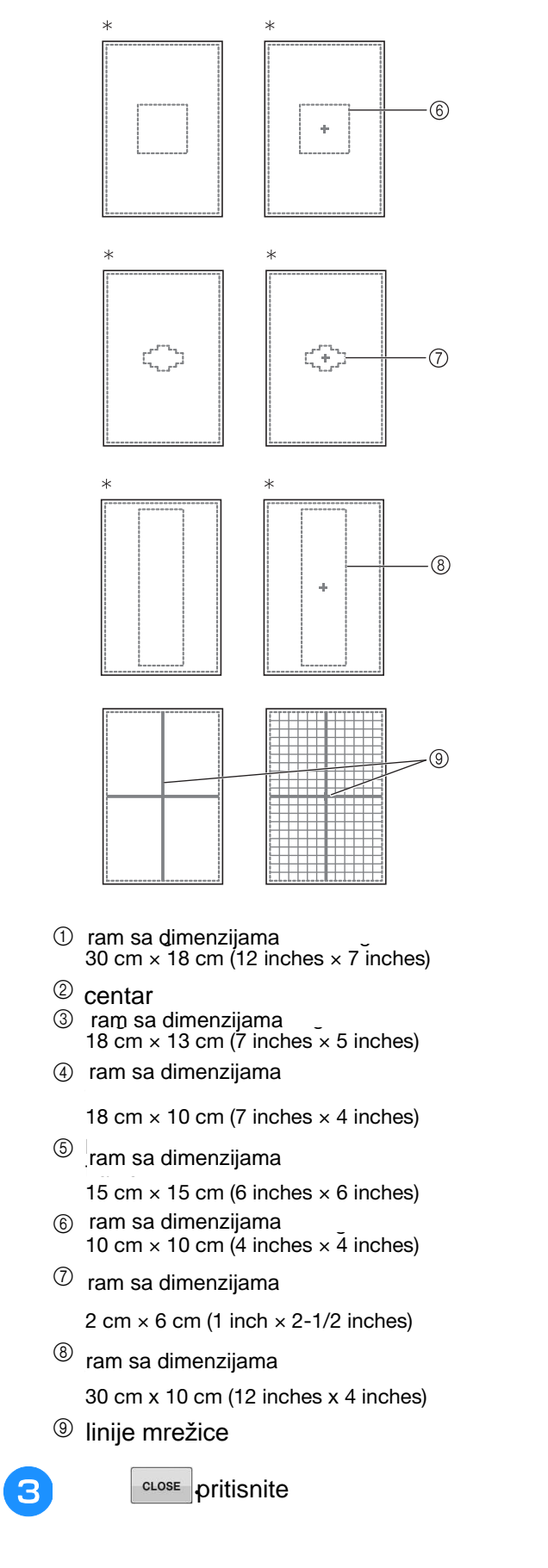

## **ISPRAVITE DIZAJN**

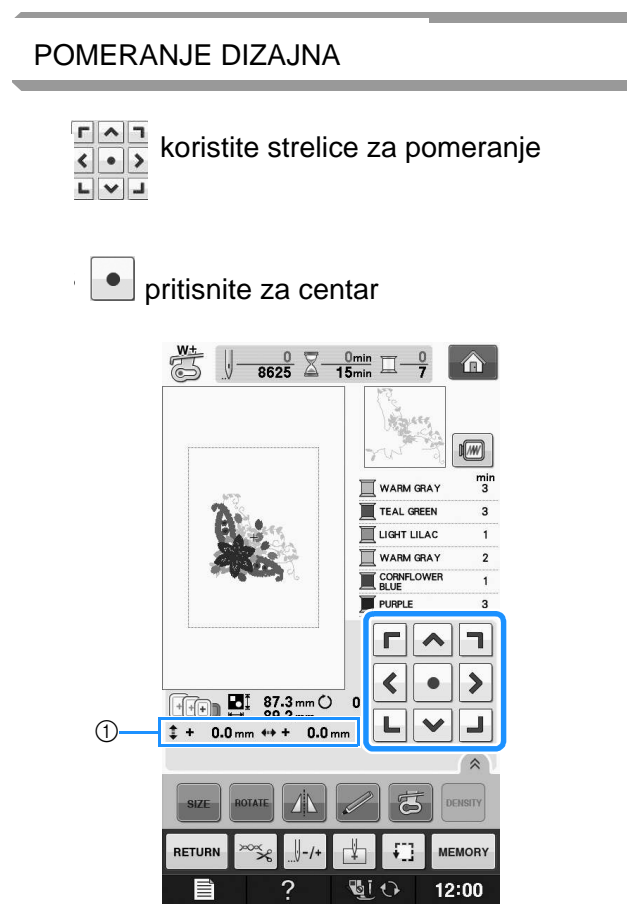

 $\mathcal D$ udaljenost od centra

dizajn takođe možete da pomerate i uz pomoć miša

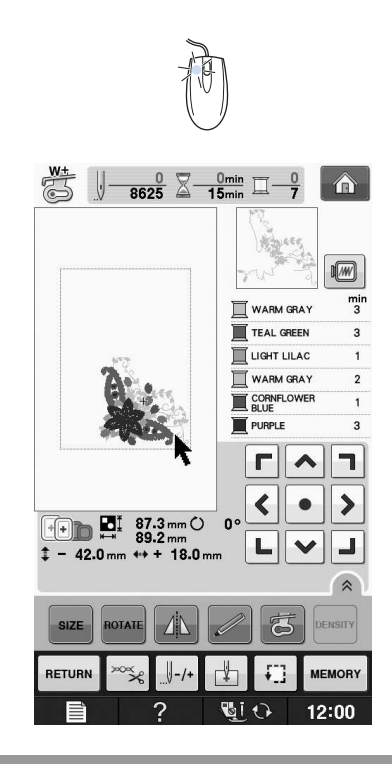

#### **Aligning the Pattern and the**  IZJEDNAČAVANJE DIZAJNA I IGLE

Primer: leva strana dizajna i igla

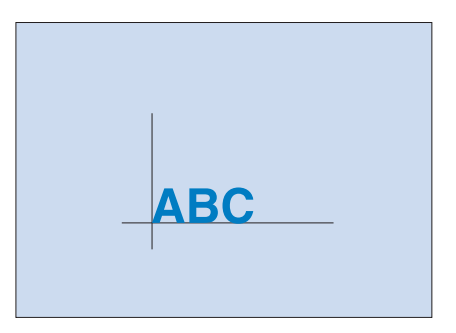

Embroidery

**E**

*1*

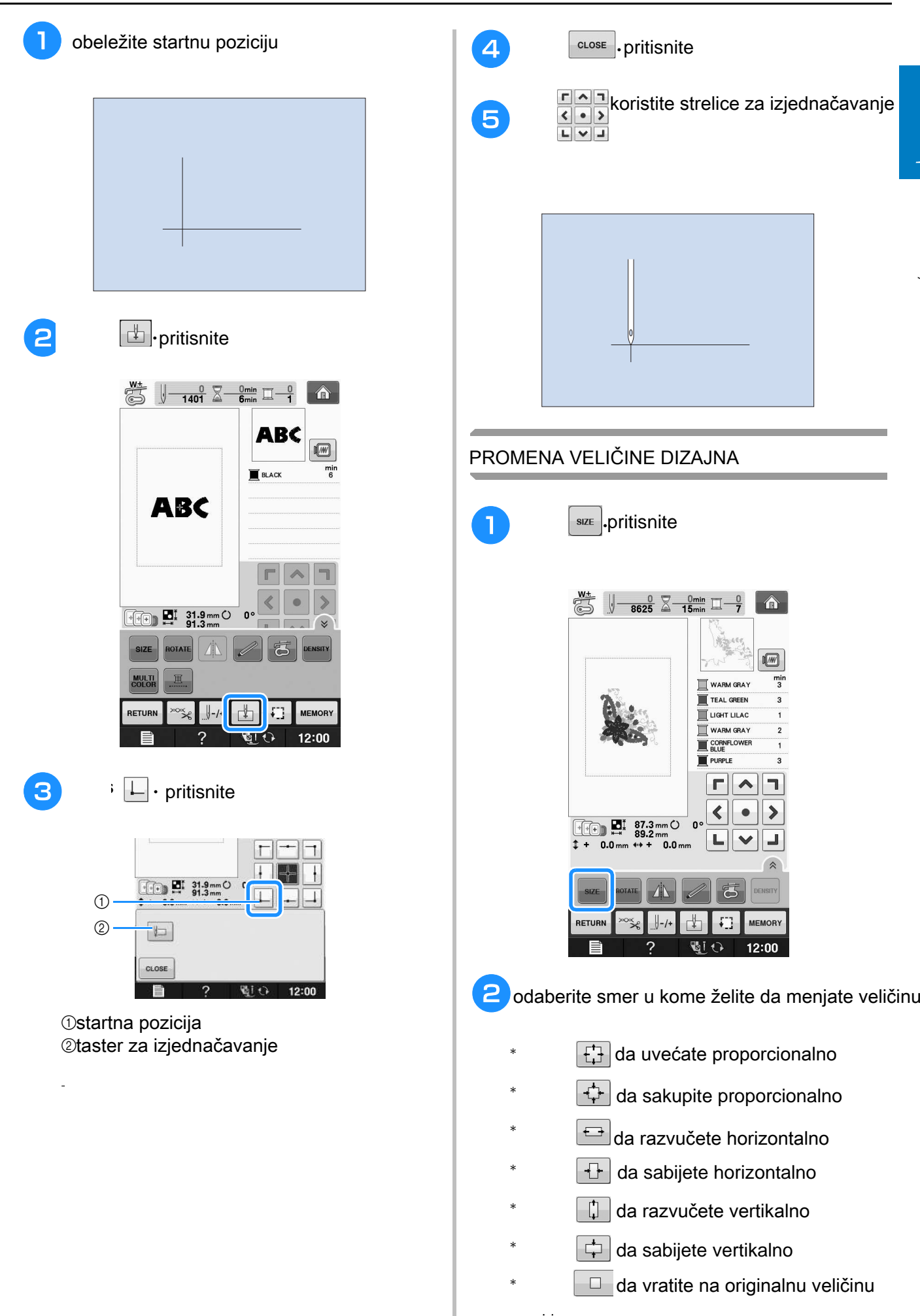

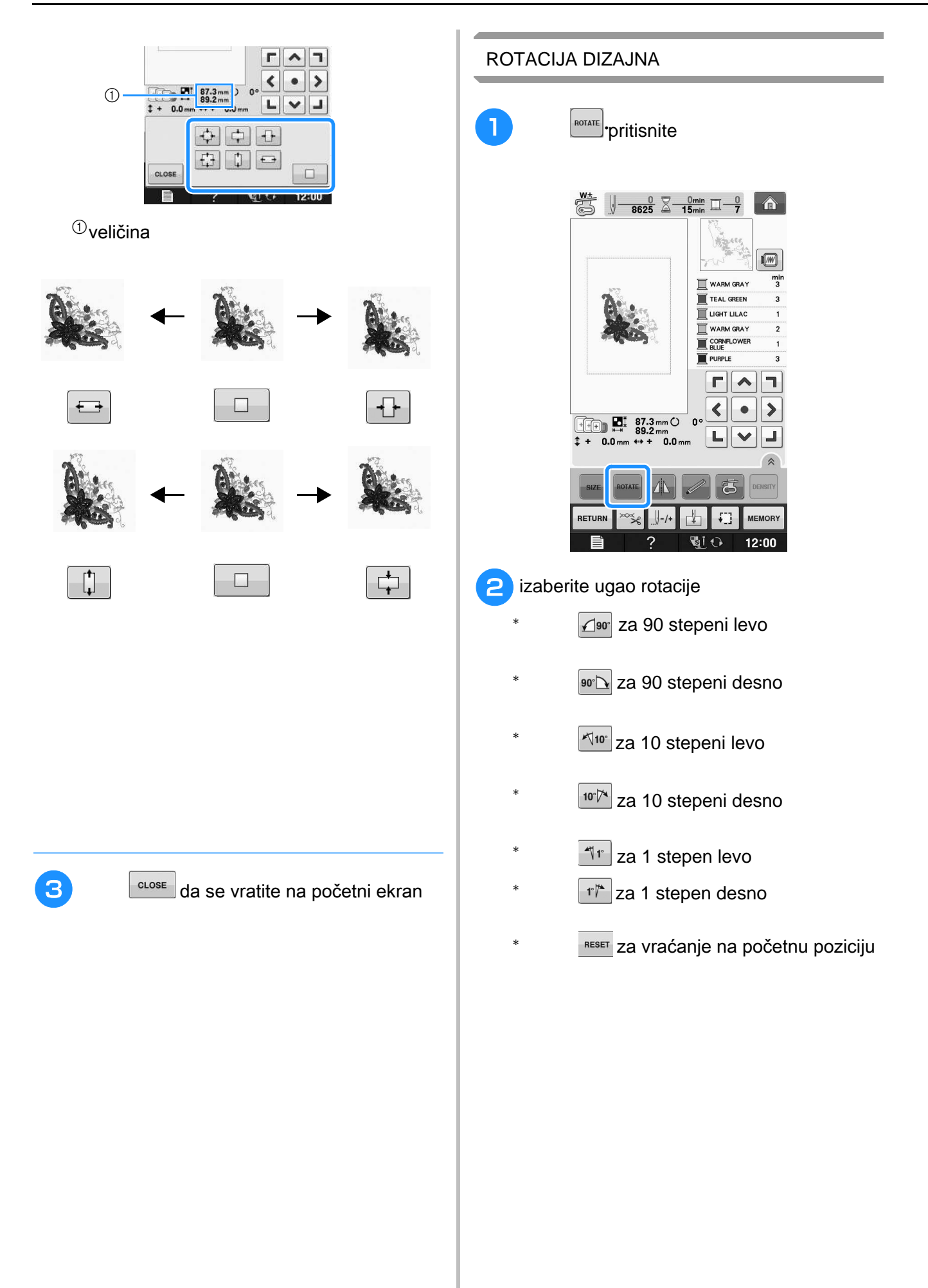

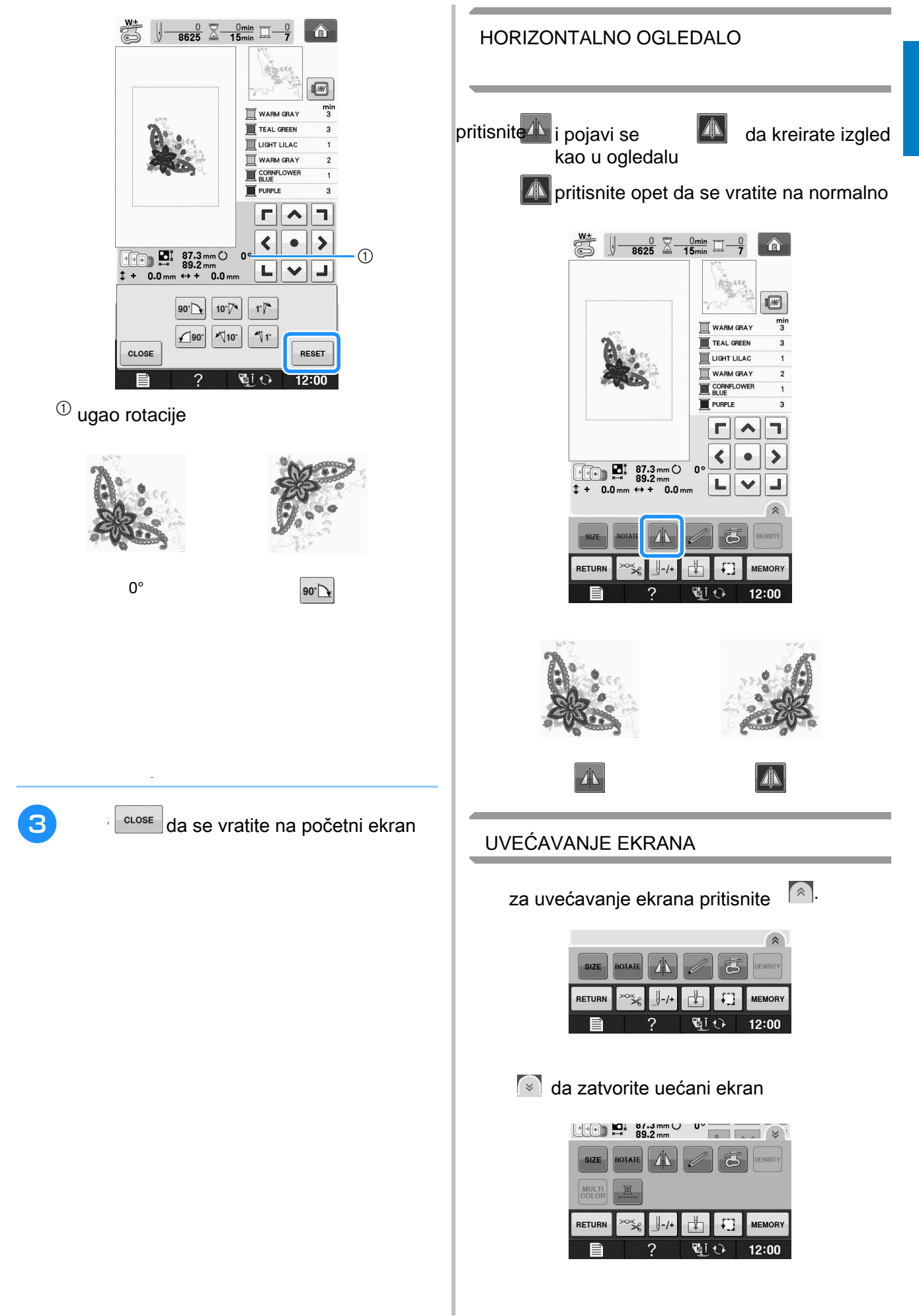

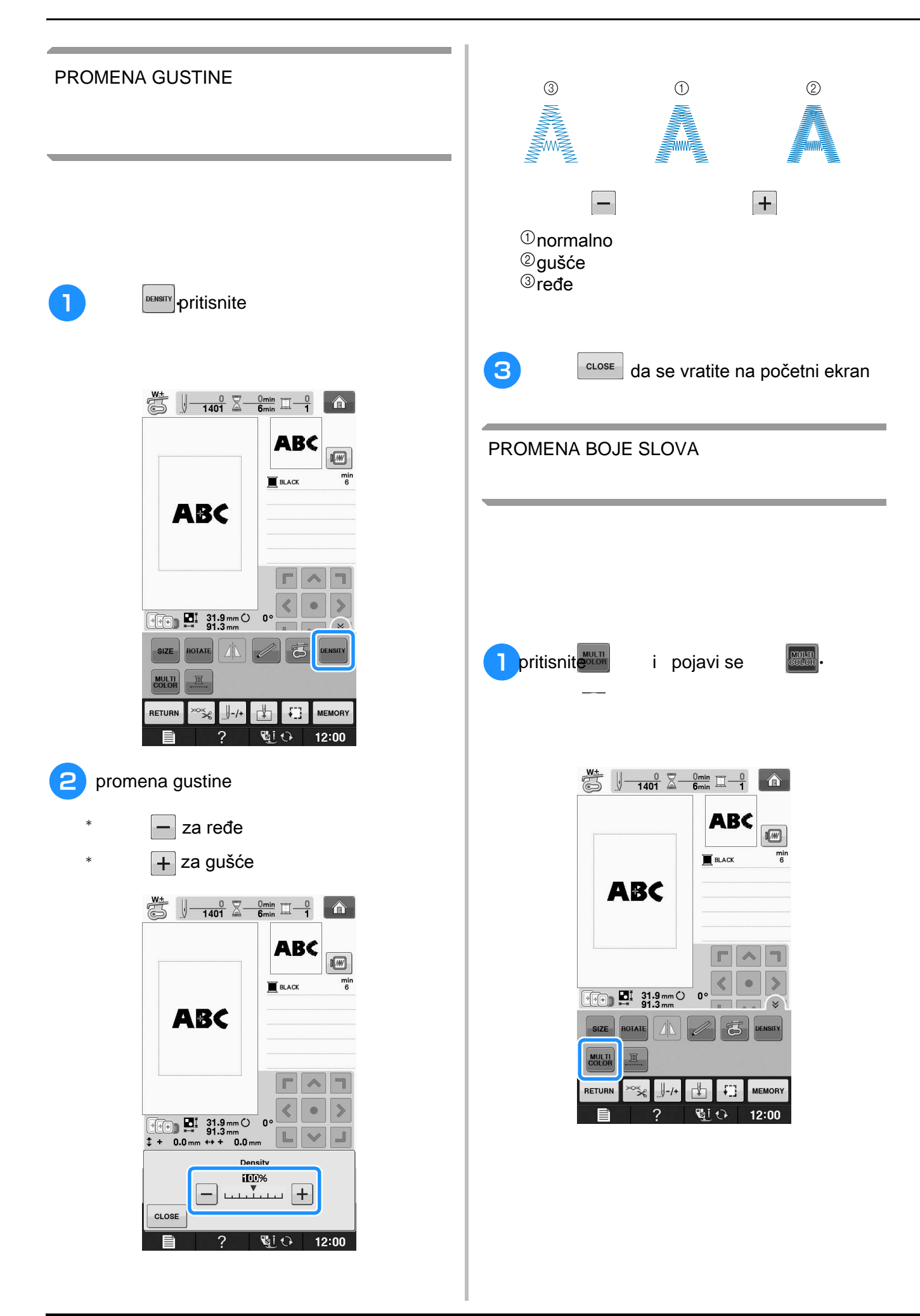

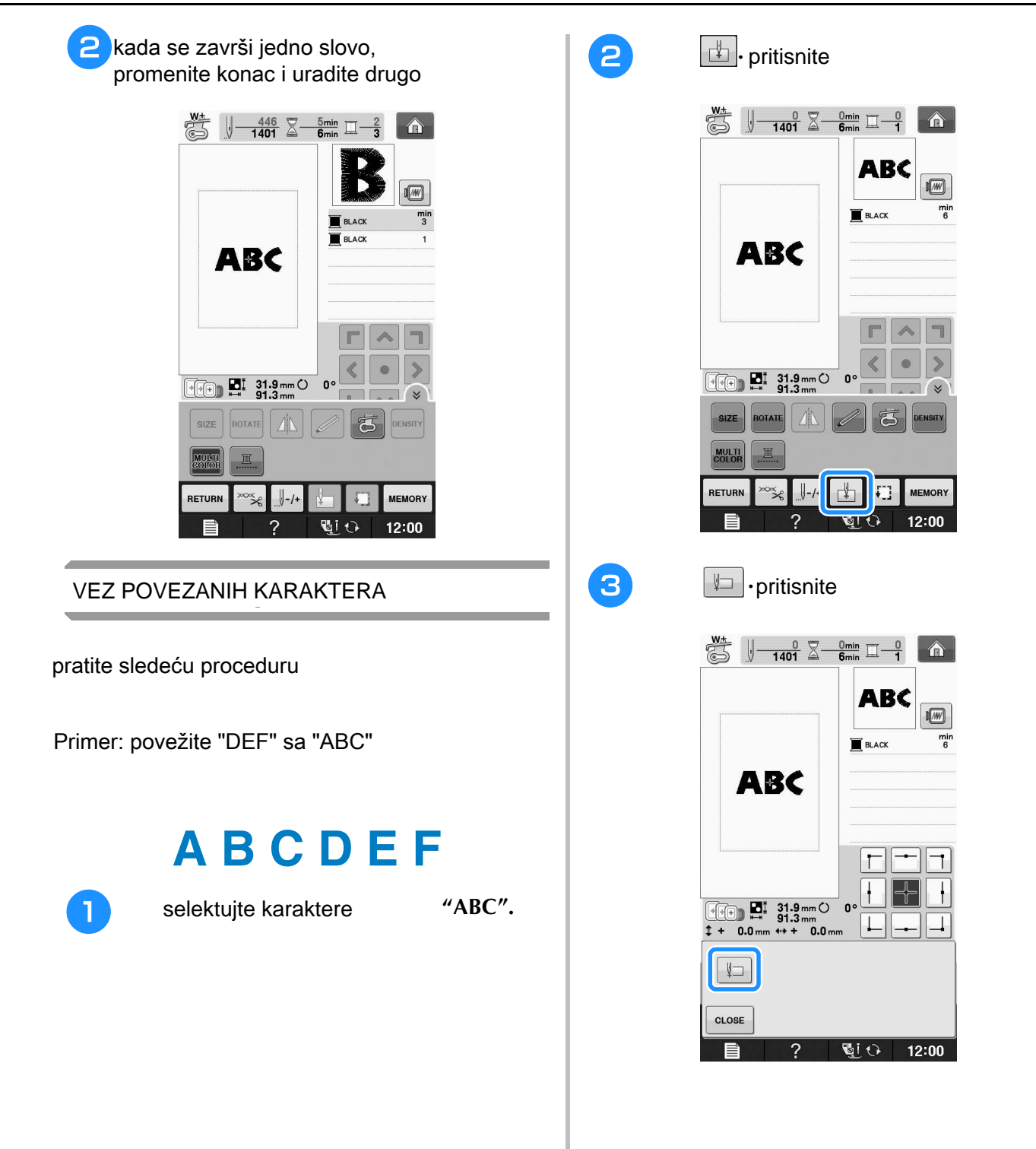

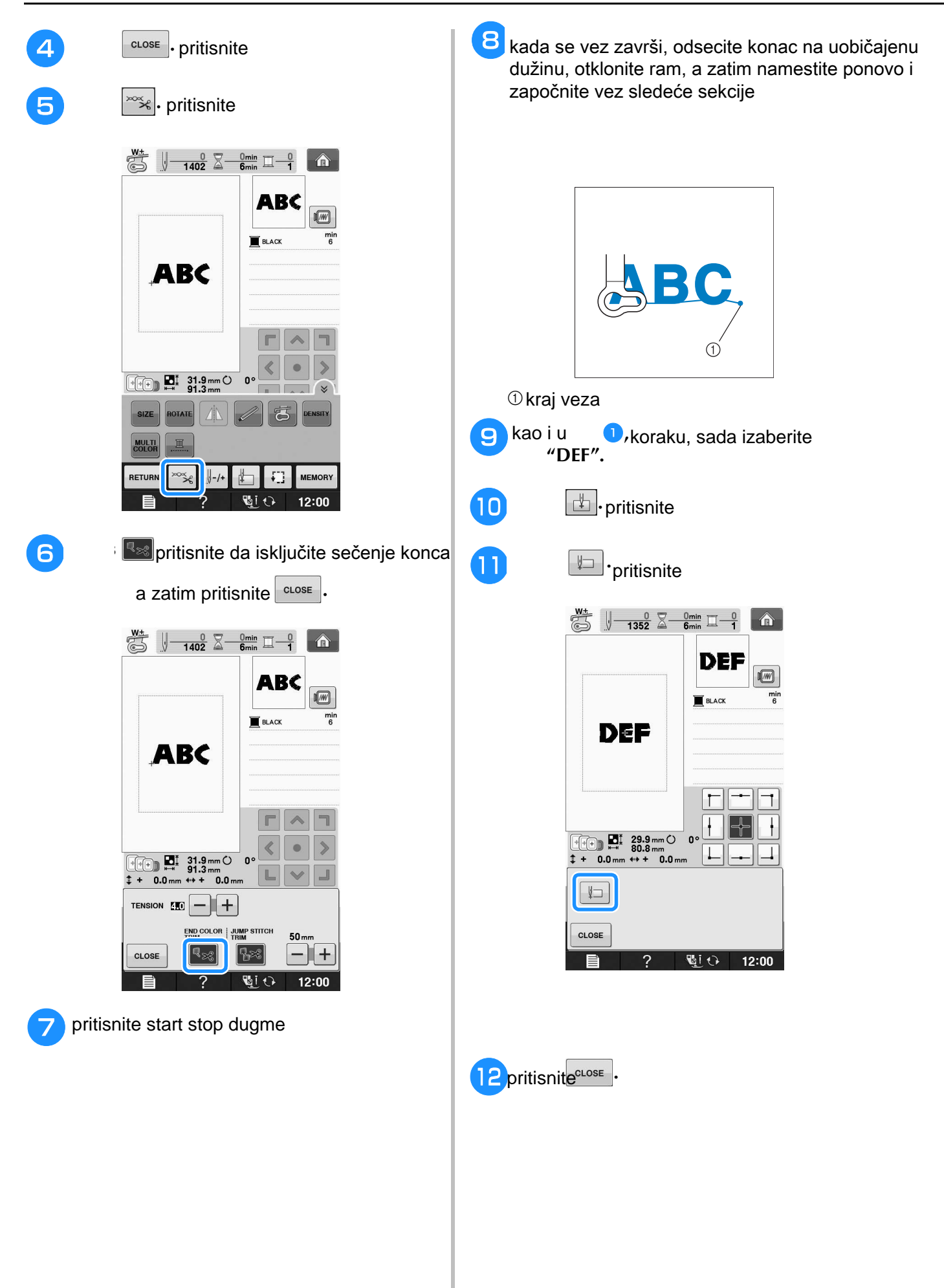

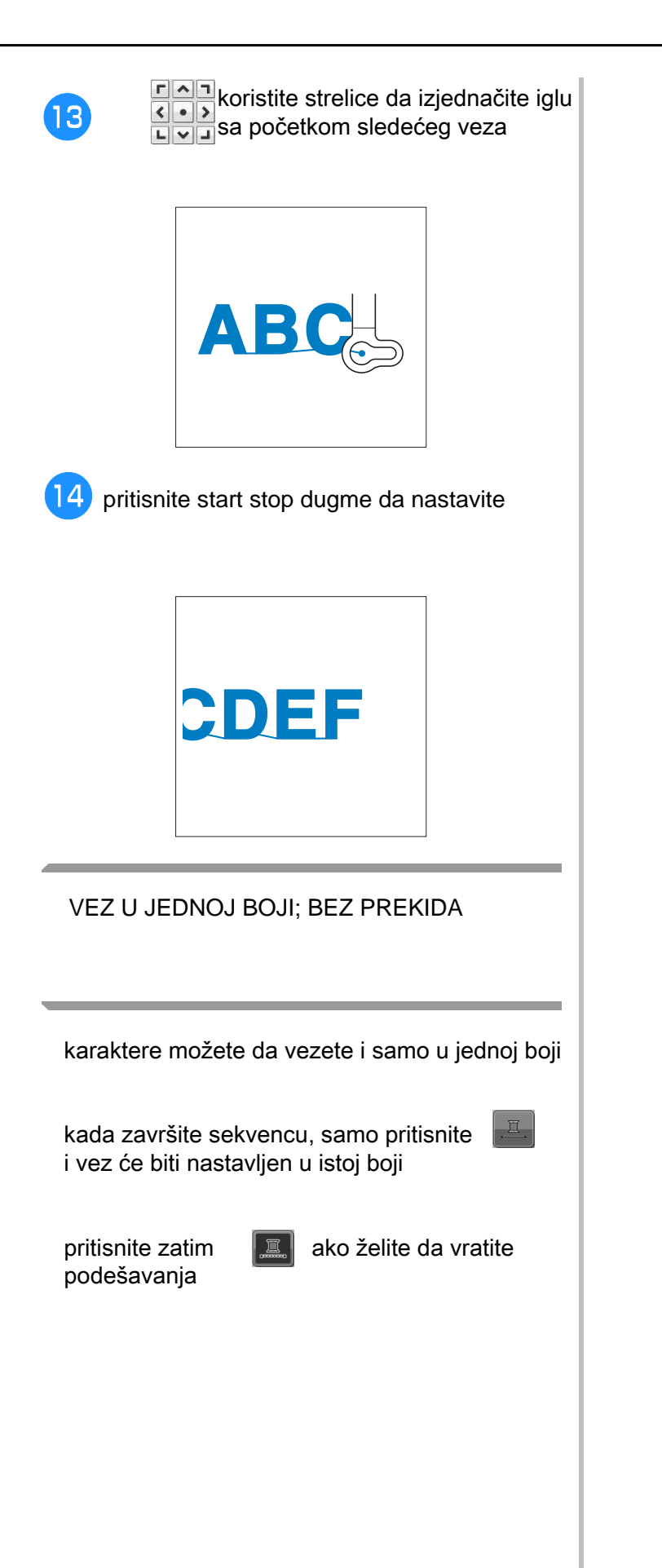

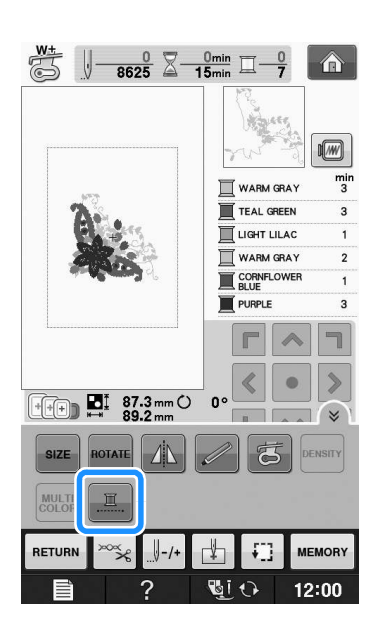

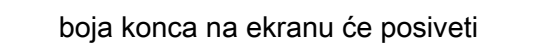

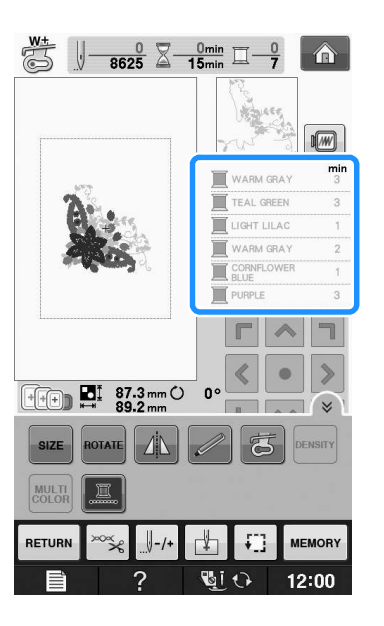

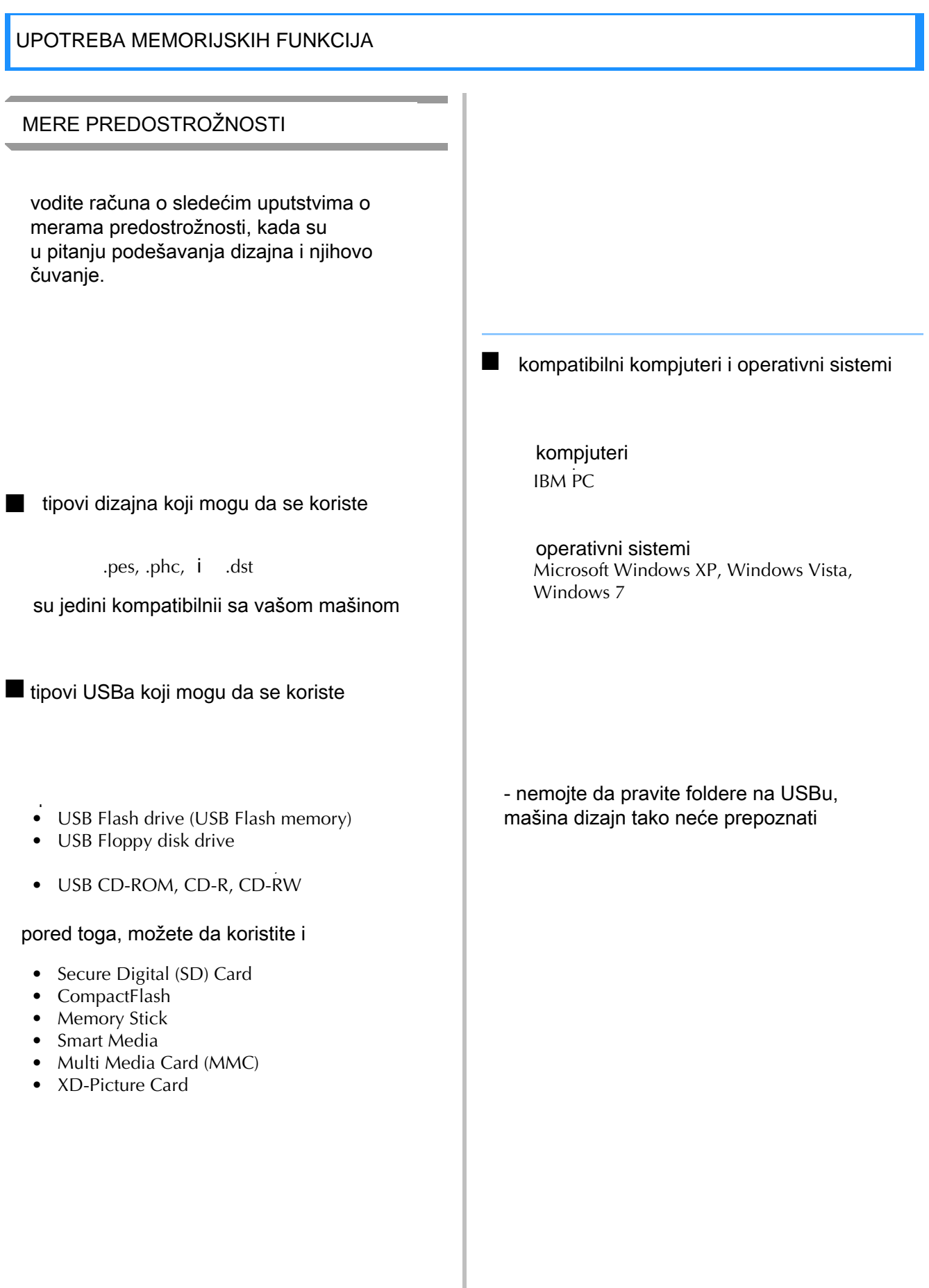

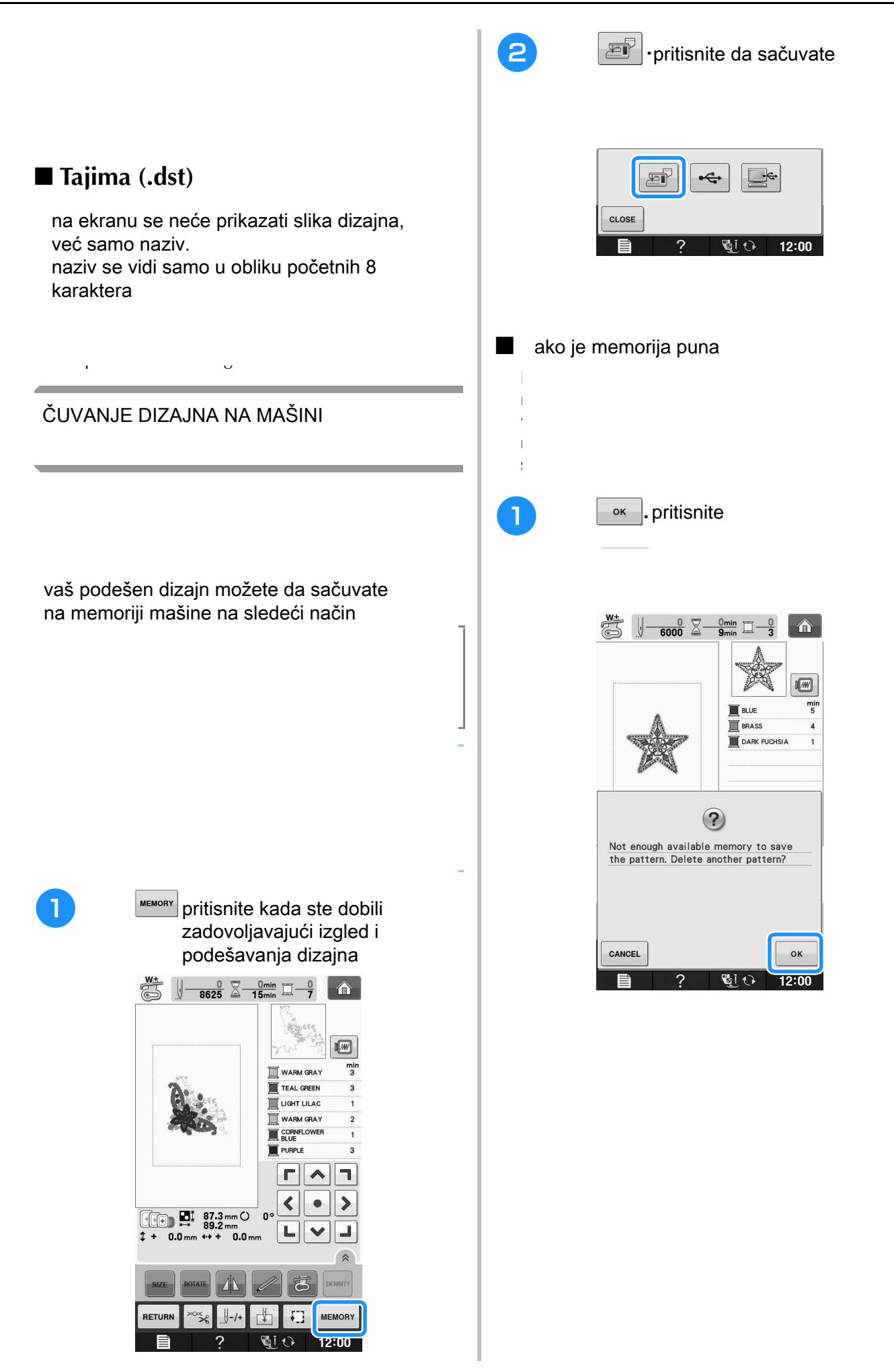

**E**

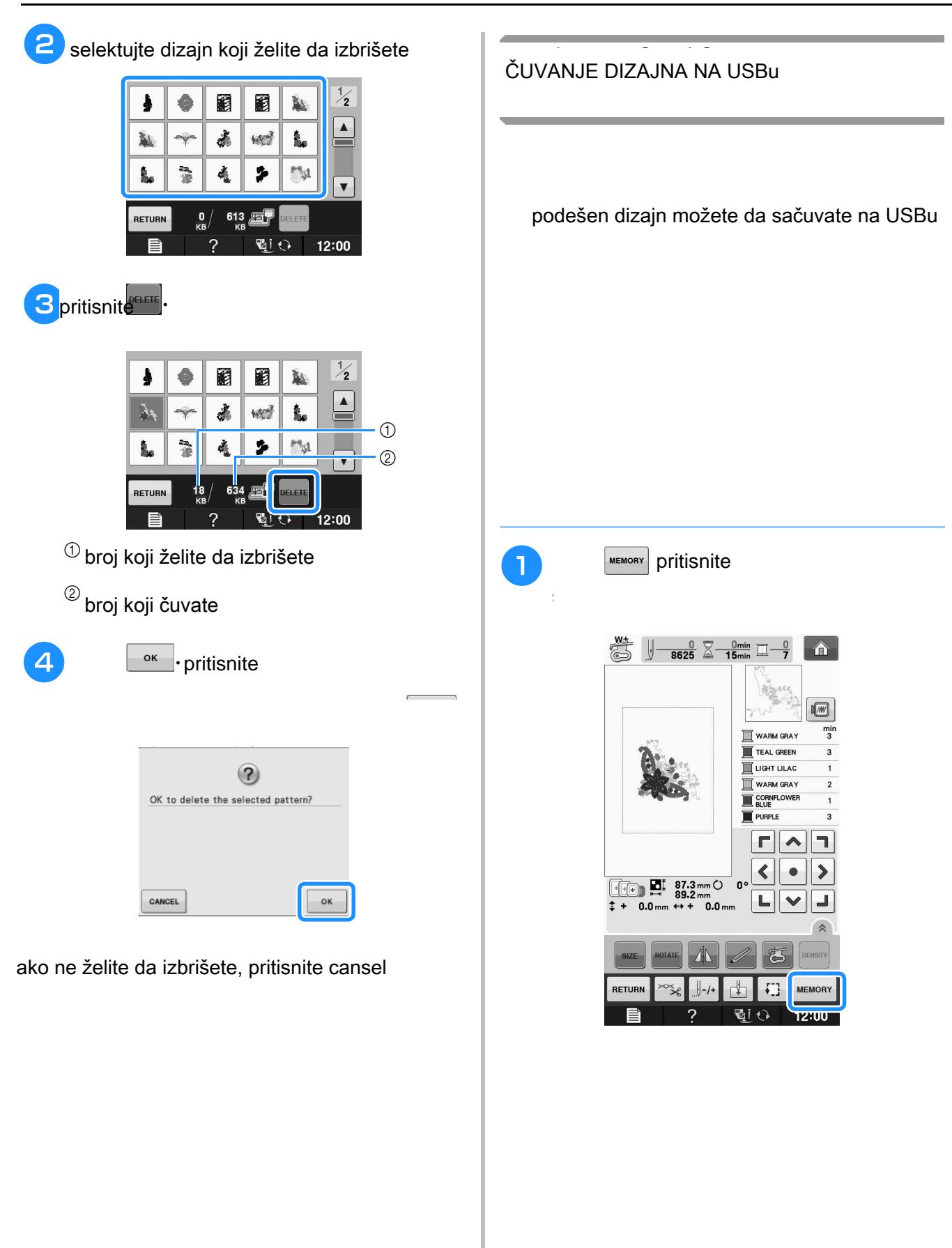

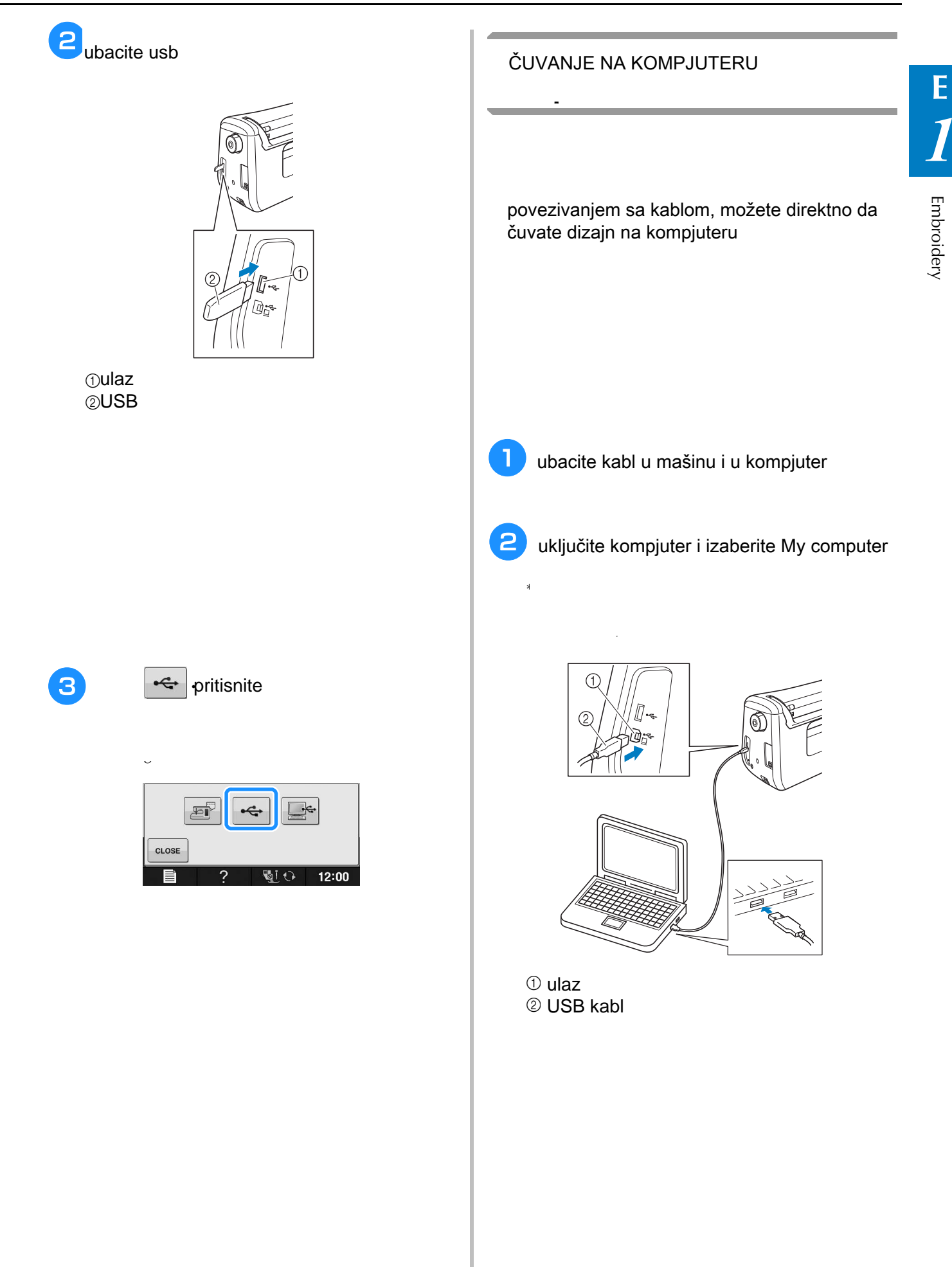

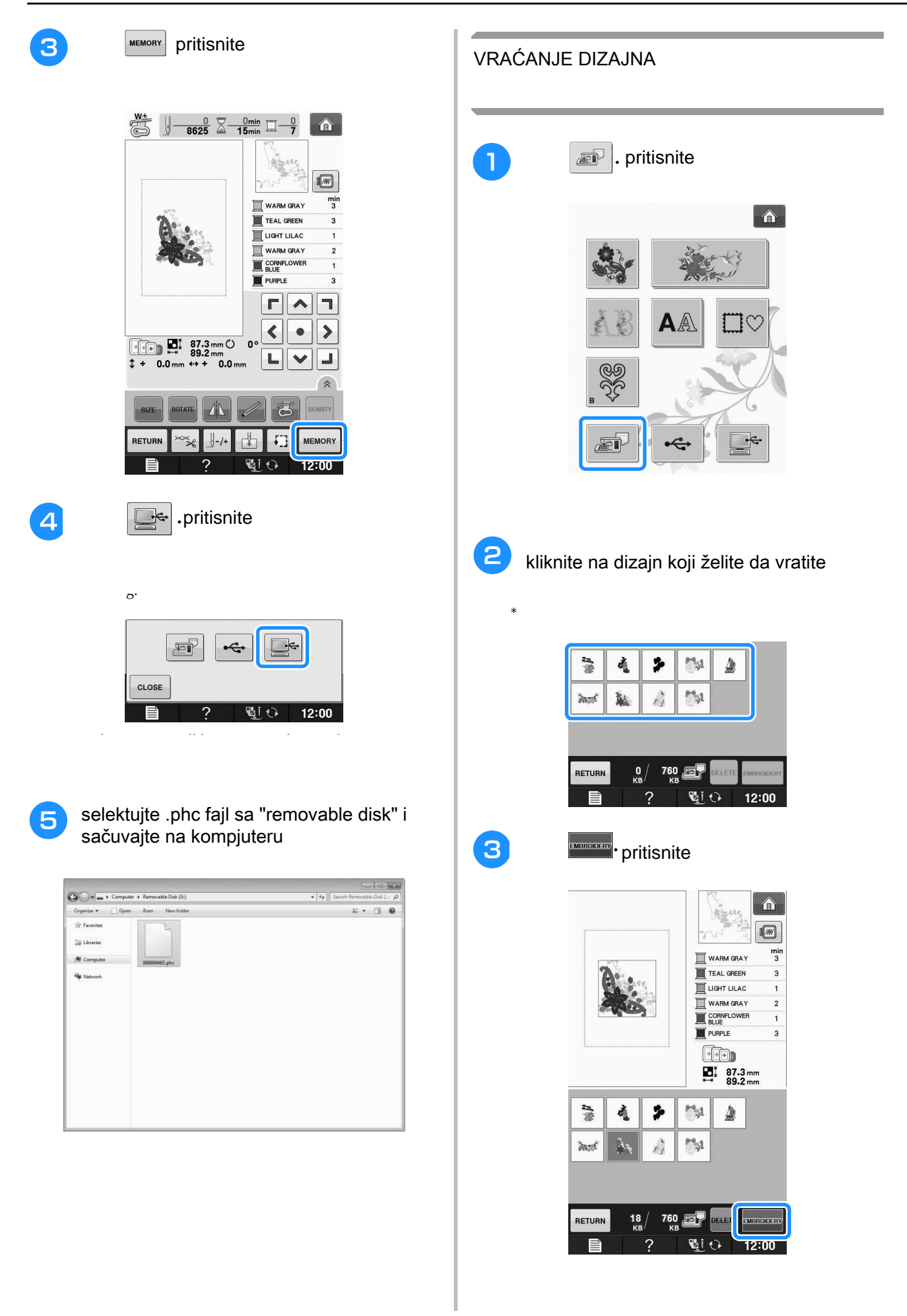

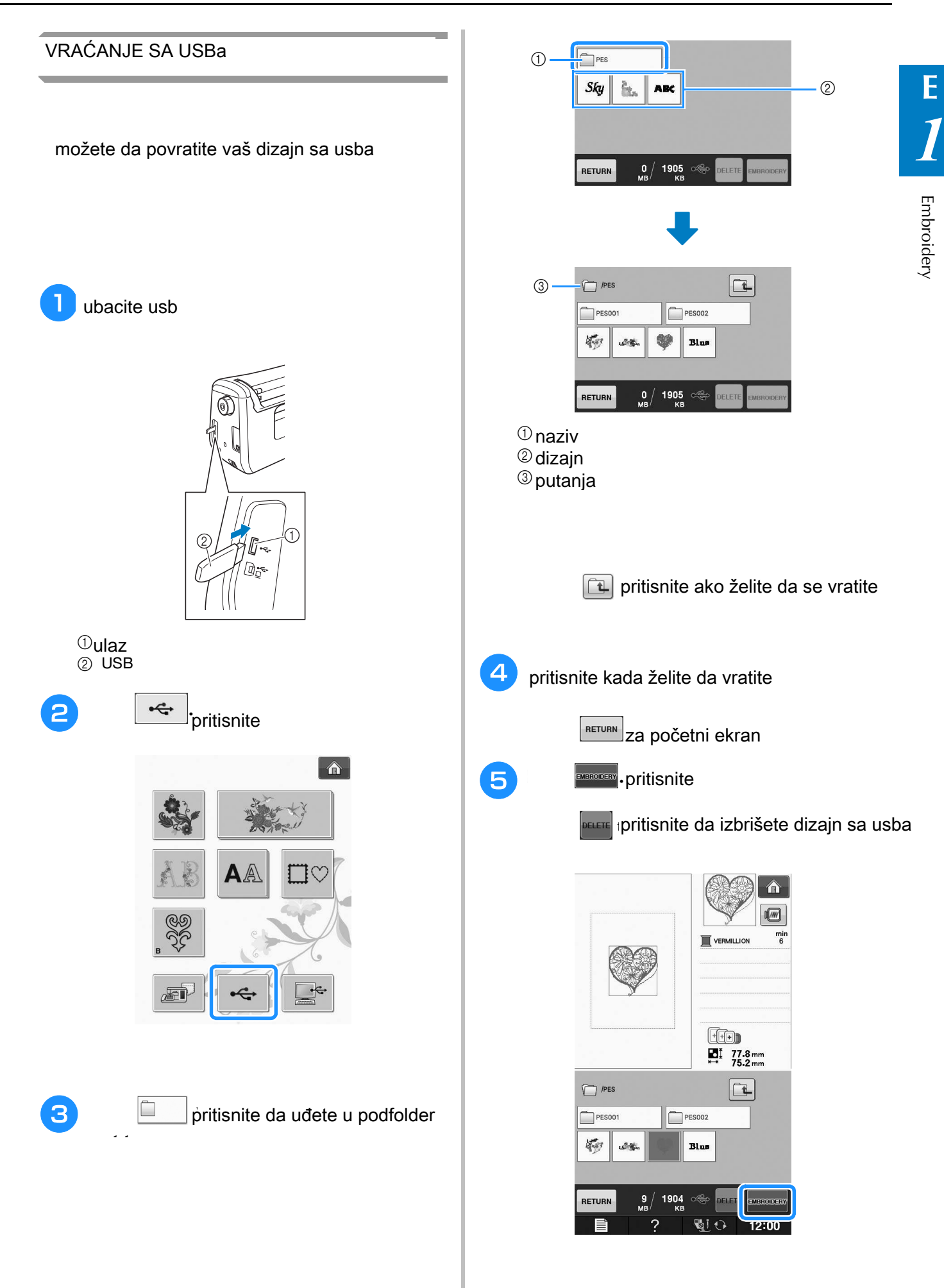

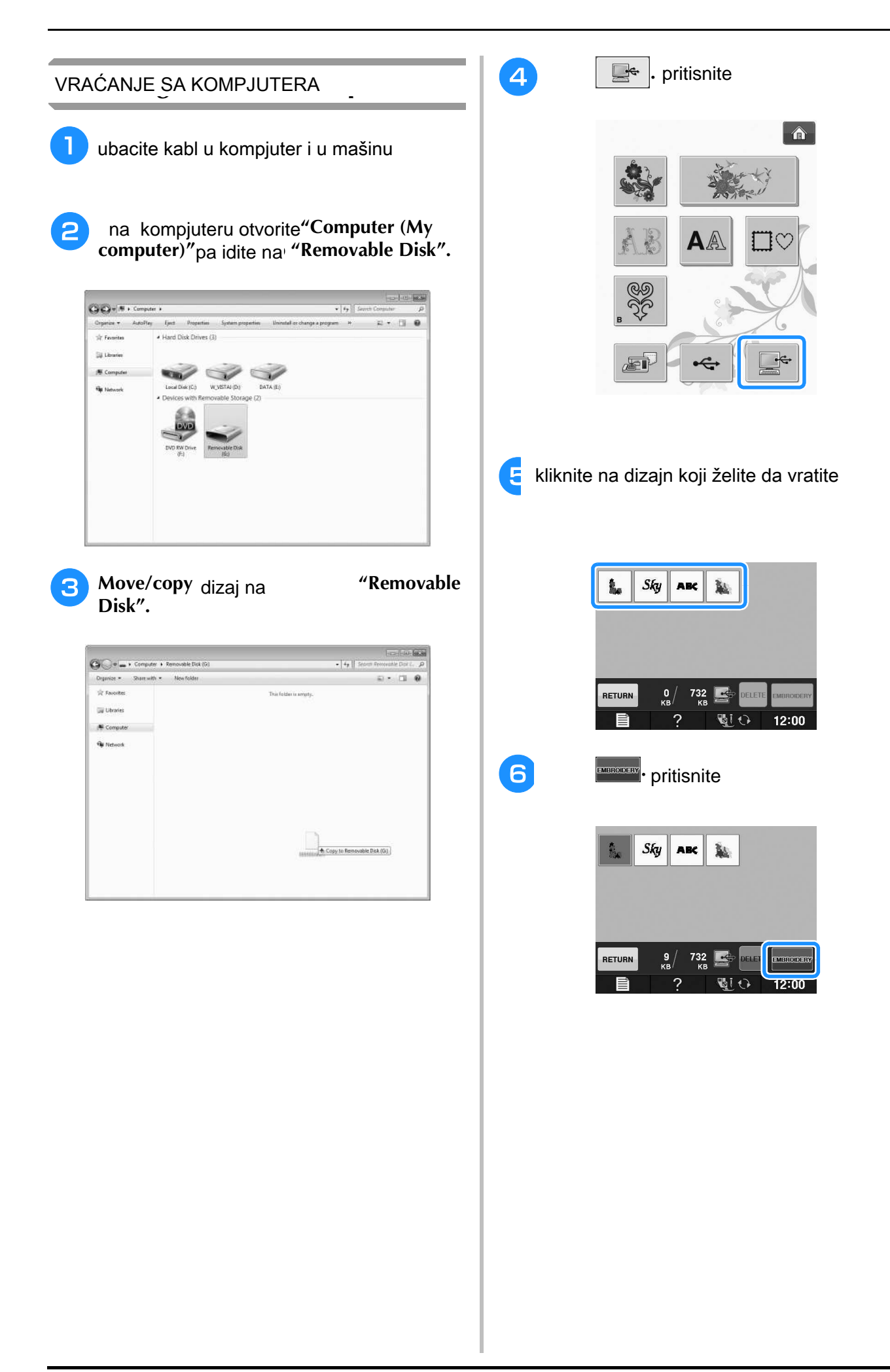

# Embroidery **E** *1*

**1** izvezite dizajn na materijalu, a zatim **Execute dizajn na materijala, a zalim** odsecite viškove materijala po ivicama

koristite ram da napravite aplikacije

**EMBROIDERY APLIKACIJE** 

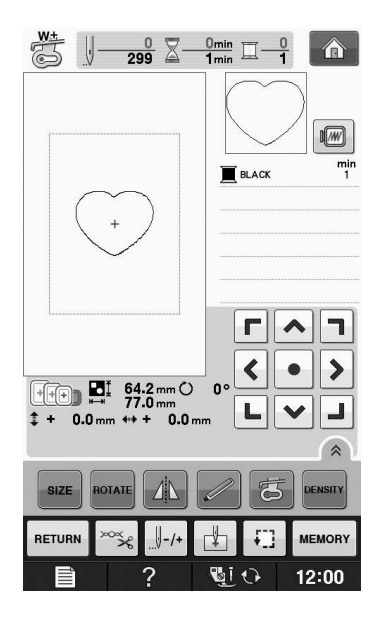

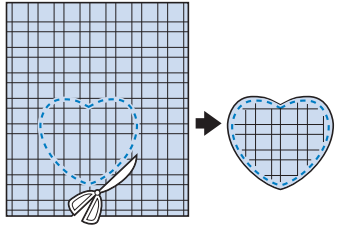

**Embroider** izvezite još jednom dizajn od koraka **onto the base fabric.** izvezite još jednom dizajn od koraka

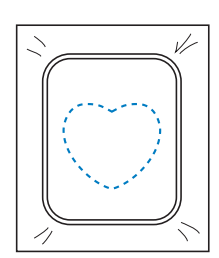

V

**8** uz malo lepka u spreju, prilepite aplikaciju na **temporary spray in the rear of the rear of the rear of the rear of the rear of the rear of the rear of the rear of the rear of the rear of the rear of the rear of the rear of the rear of the rear of the rear of the rear o** 

<sup>d</sup> **Select the satin stitch frame pattern of the** 

izaberite saten bodi i vezite od koraka<sup>3</sup> **create the appliqué.** da izradite aplikaciju

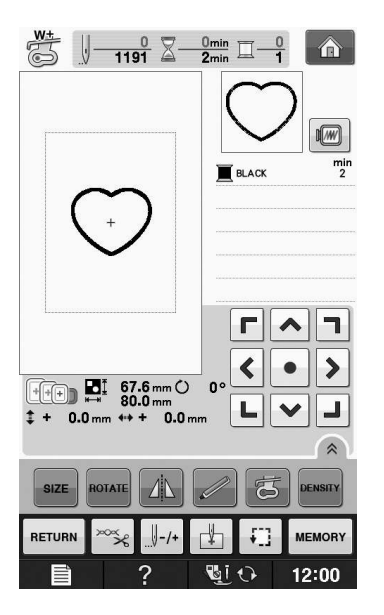

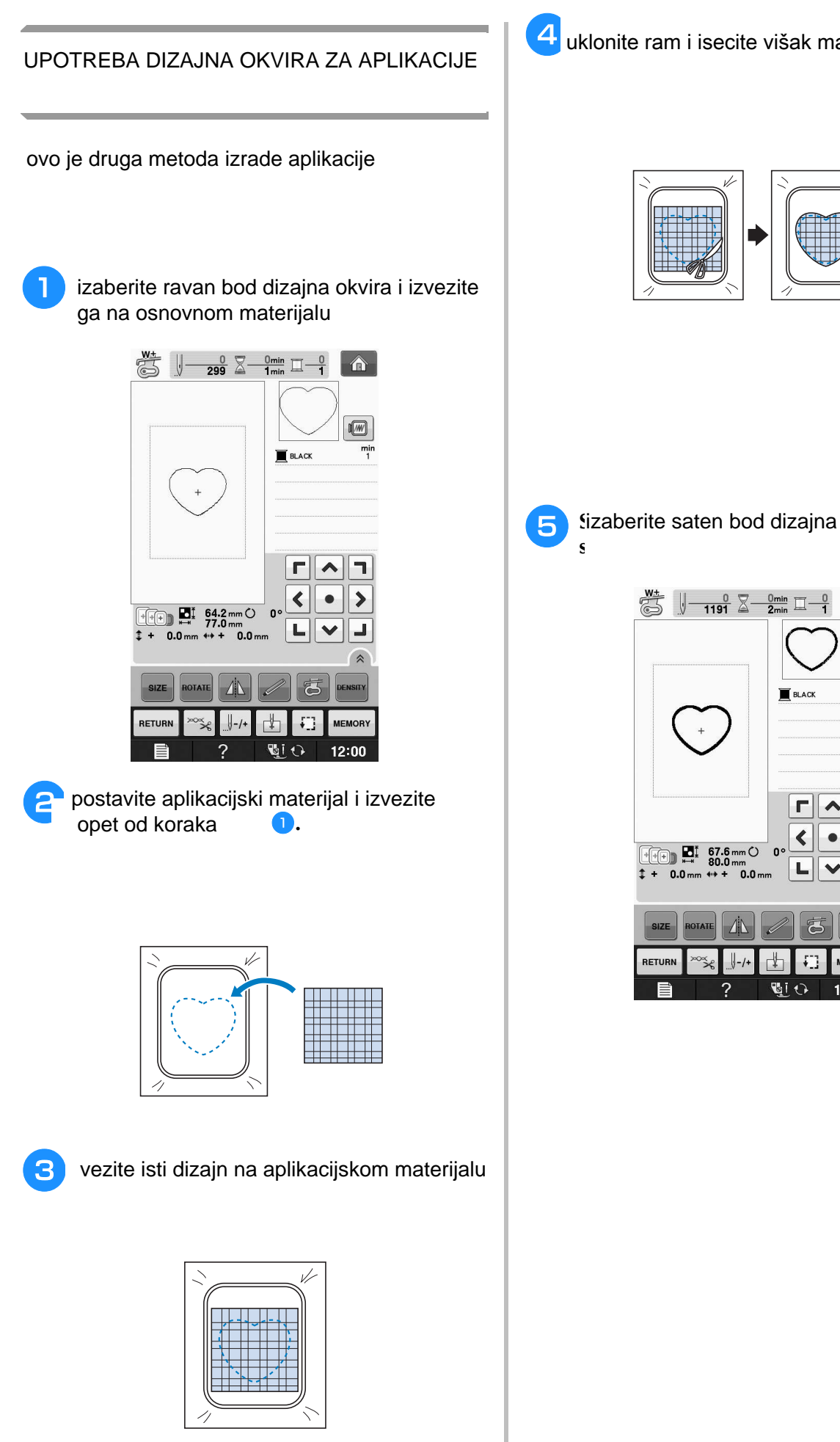

**d.** uklonite ram i isecite višak materijala uklonite ram i isecite višak materijala

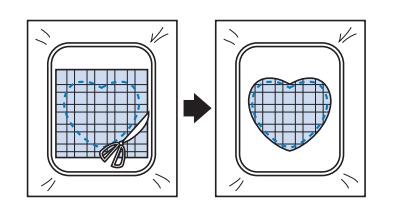

**5** Sizaberite saten bod dizajna za istu aplikaciju

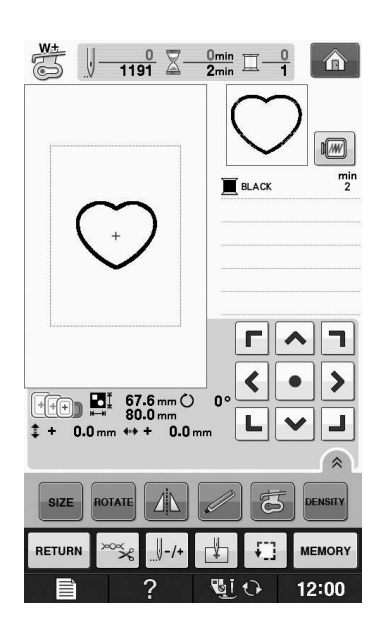

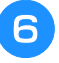

**6** namestite ponovo ram i izradite saten **k** da završite aplikaciju **u satin kon** namestite ponovo ram i izradite saten bod da završite aplikaciju

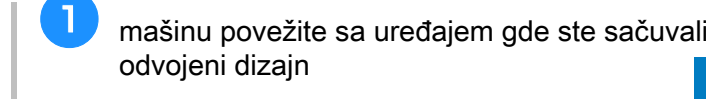

#### **Sewing Split Embroidery Patterns** IZRADA ODVOJENIH DIZAJNA

možete da koristite program  $M$ ith split and split embroidery patterns, embroidery  $P$ PE-DESIGN ili PE- DESIGN NEXT za odvojene dizajne

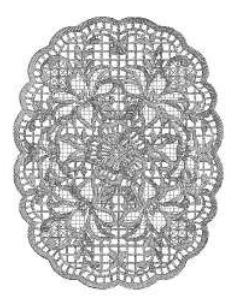

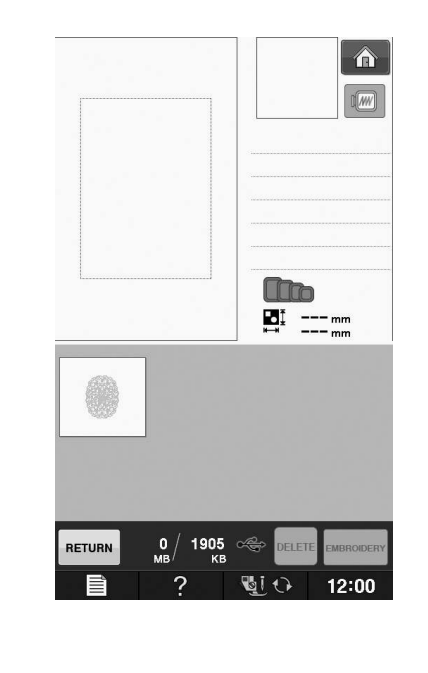

 $*$  For details on refer to "Selecting patterns, refer to "Selecting patterns, refer to "Selecting" patterns, refer

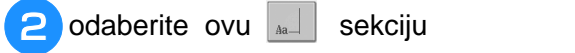

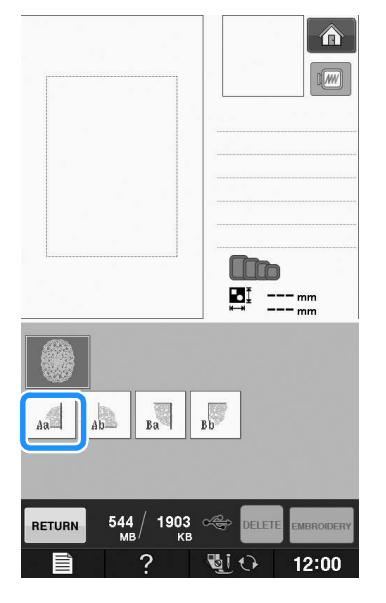

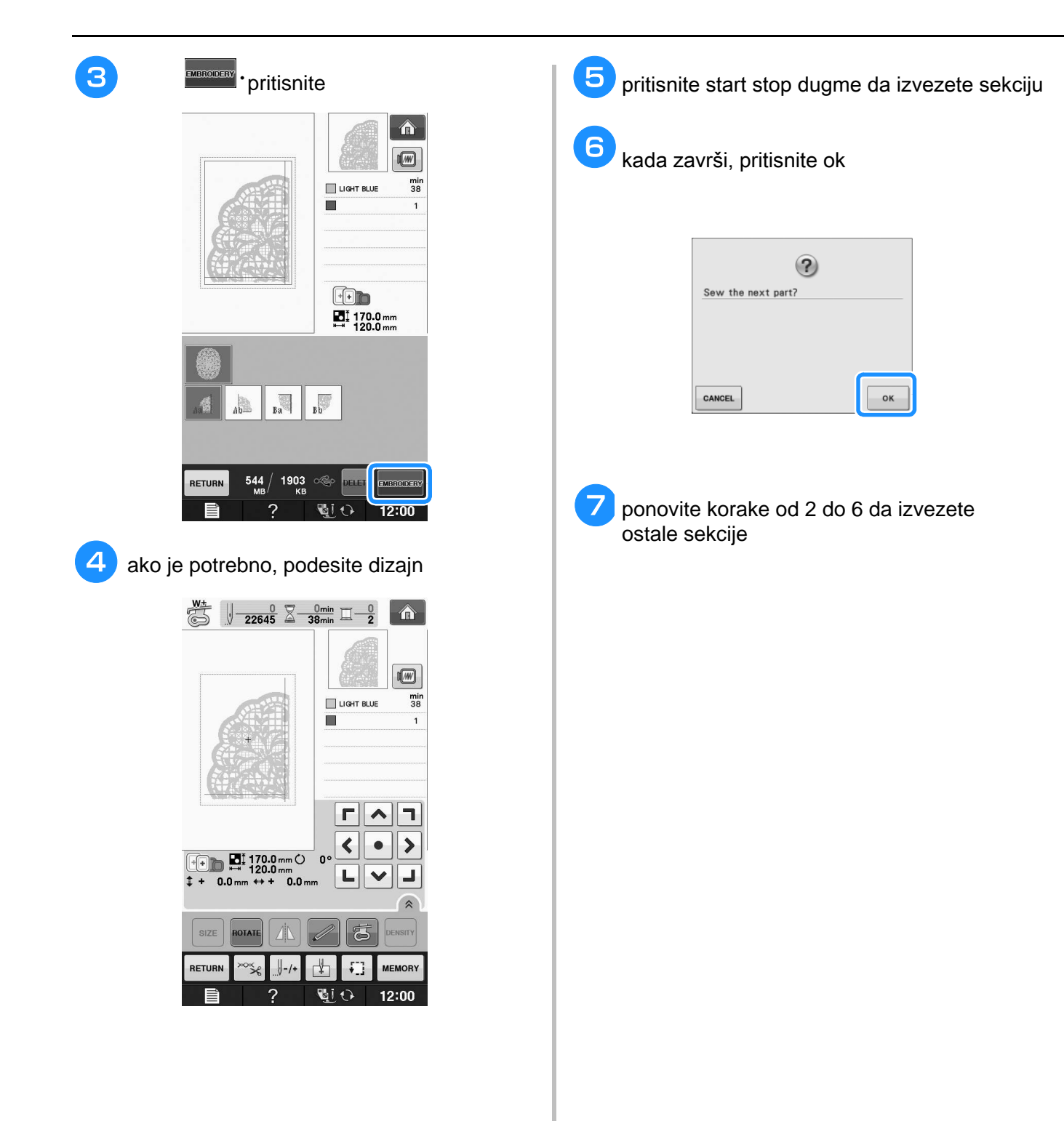

# **E***Embroidering*

# $\overline{\phantom{a}}$ POGLAVLJE

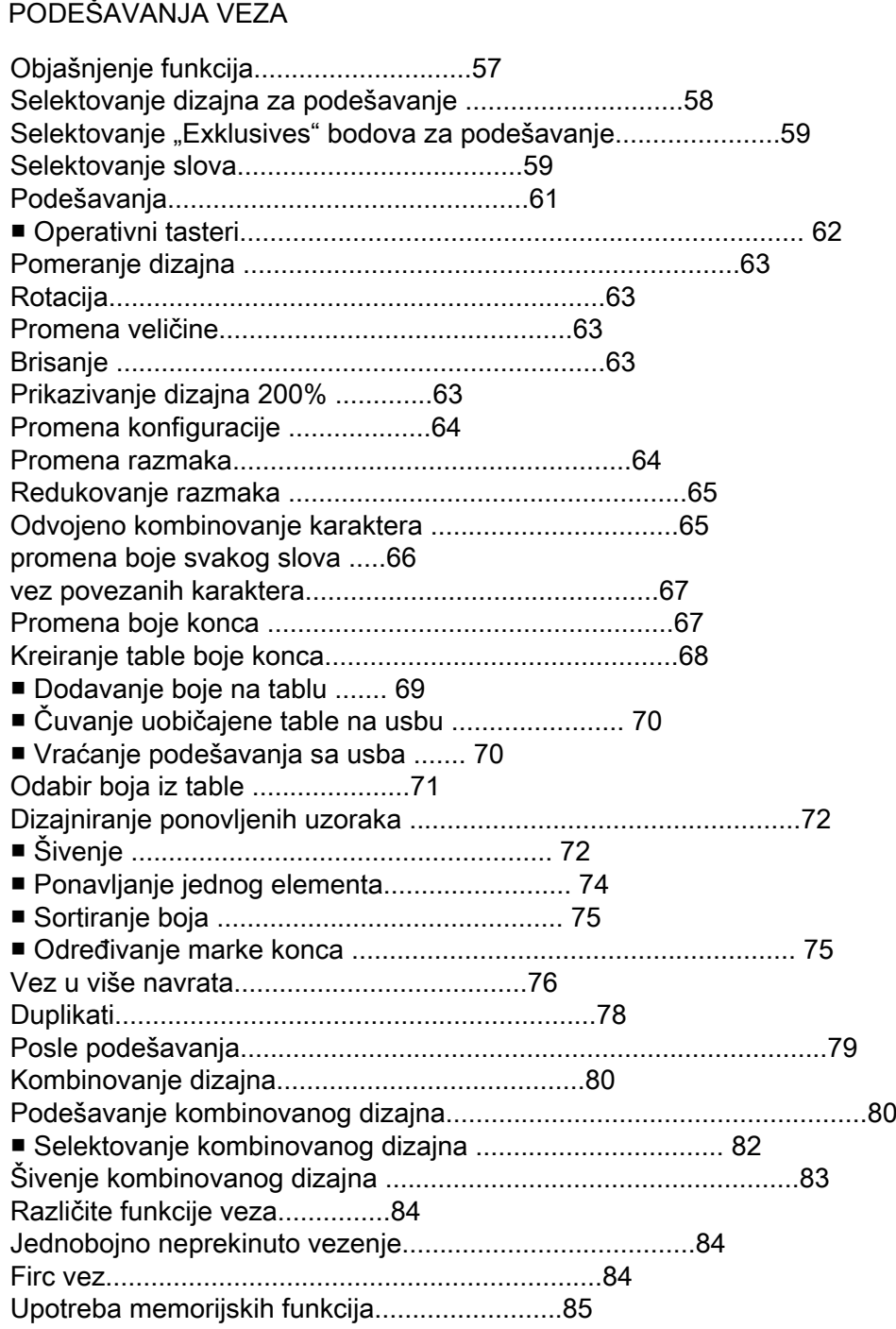

#### **OBJAŠNJENJE FUNKCIJA**

Ovo poglavlje će vam pomoći da koristite razne funkcije change the size of patterns, rotate patterns, and perform many other editing functions. This machine can

- kombinovanje dizajna
- pomeranje dizajna Within the 30 cm  $30\%$  cm  $30\%$  inches  $\sim$  7 inches  $\sim$  7 inches  $\sim$  7 inches  $\sim$
- rotacija dizajna
- uvećajte da redukujete dizajn
- slika kao u ogledalu
- promena razmaka kod slova
- promena pravca slova, horizontalno ili vertikalno You can change the layout of the characters to a curved line, diagonal, etc. There are 6 choices total.
- promena boje konca
- ponavljanje dizajna, duplikati

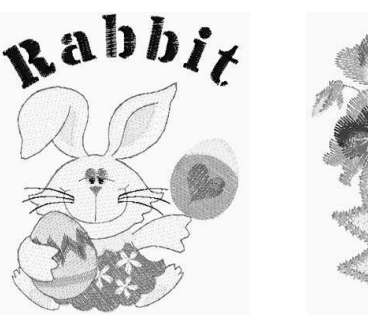

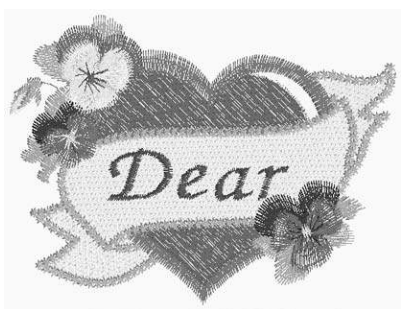

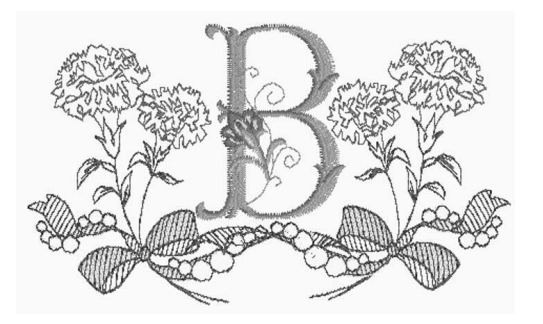
# **SELECTING PATTERNS TO EDIT** ODABERITE DIZAJN KOJI ĆETE PODEŠAVATI

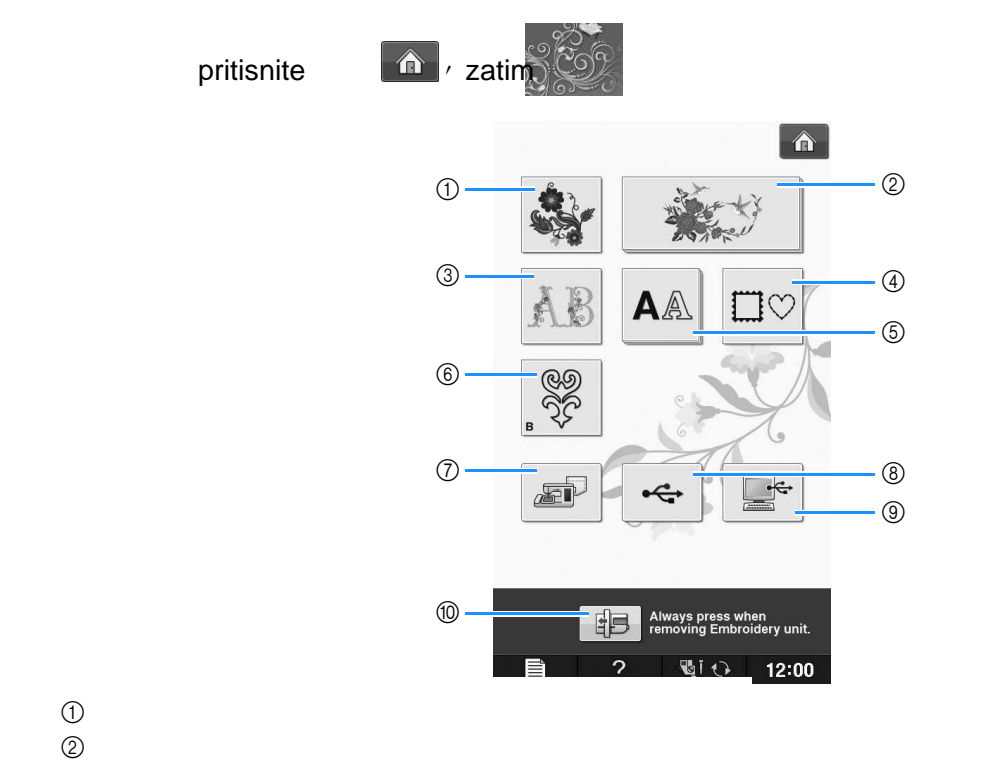

 $\circ$ 

 $^\circledR$ floralna slova

 $^{\circledR}$ okviri

 $@$ karakteri

 $^\circledR$ rad sa špulnom

 $\mathcal D$ dizajn koji ste sačuvali na memoriji mašine

 $\circledast$ dizajn koji ste sačuvali na usbu

 $\circledast$ dizajn koji ste sačuvali na kompjuteru

 $^{\circledR}$ pritisnite za pozicioniranje vezne jedinice

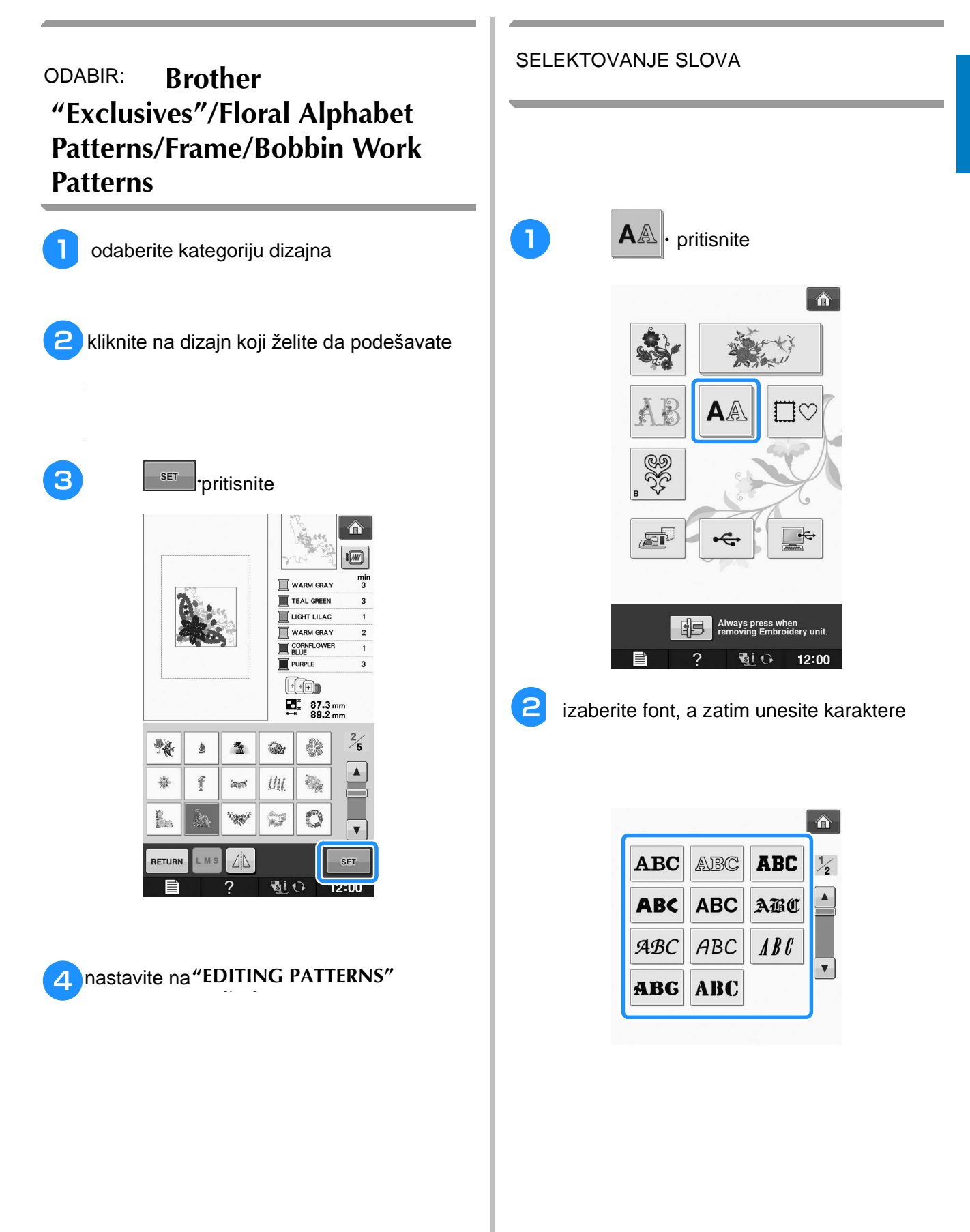

**E**

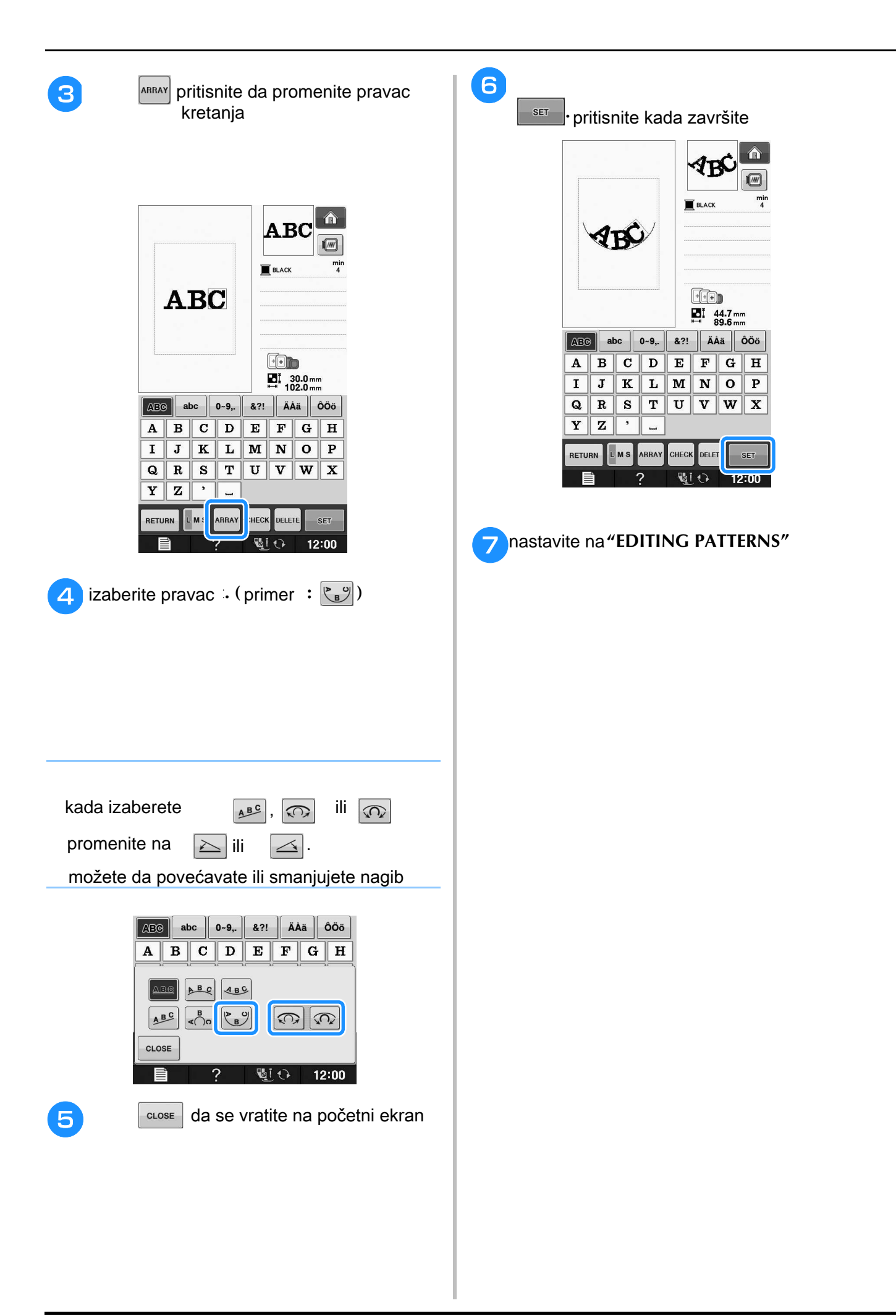

# **EDITING PATTERNS** UREĐIVANJE, PODEŠAVANJE DIZAJNA

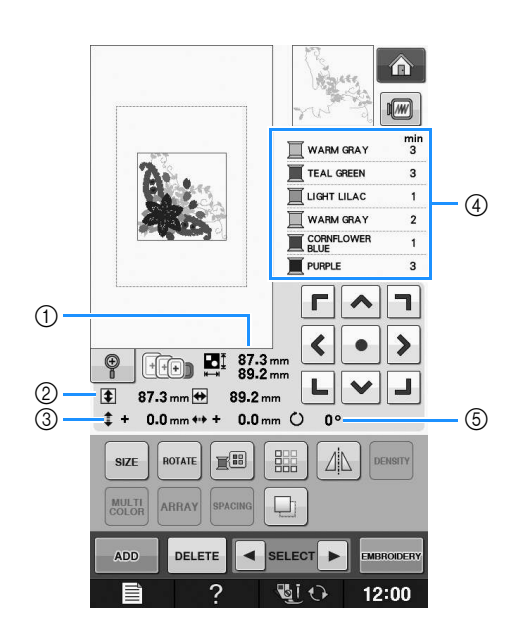

- $\mathbb O$ prikazuje veličinu celog dizajna
- $^\text{\textregistered}$ prikazuje veličinu sekvence
- $@$ prikazuje razmak između centra i rama
- $\Phi$ prikazuje boju sekvenci $\Phi$ attern currently selected. Selected. Selected. Selected. Selected. Selected. Selected. Selected. Selected. Selected. Selected. Selected. Selected. Selected. Selected. Selected. Selected. Sel
- $\circledcirc$ prikazuje rotaciju $\bullet$

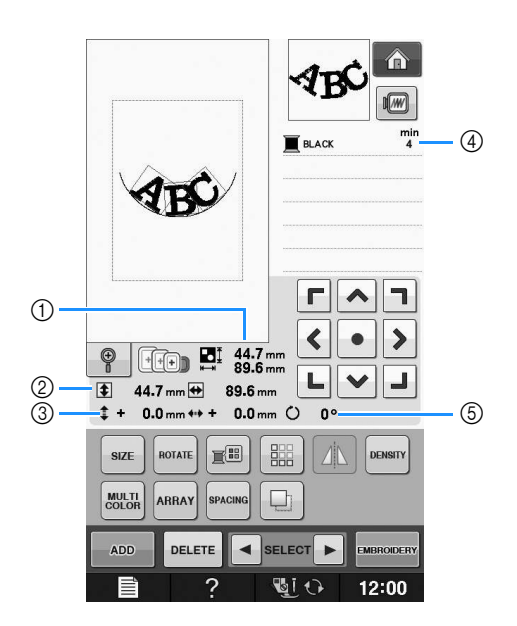

# ■ funkcije

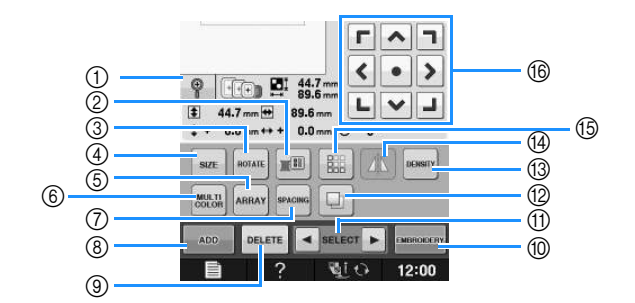

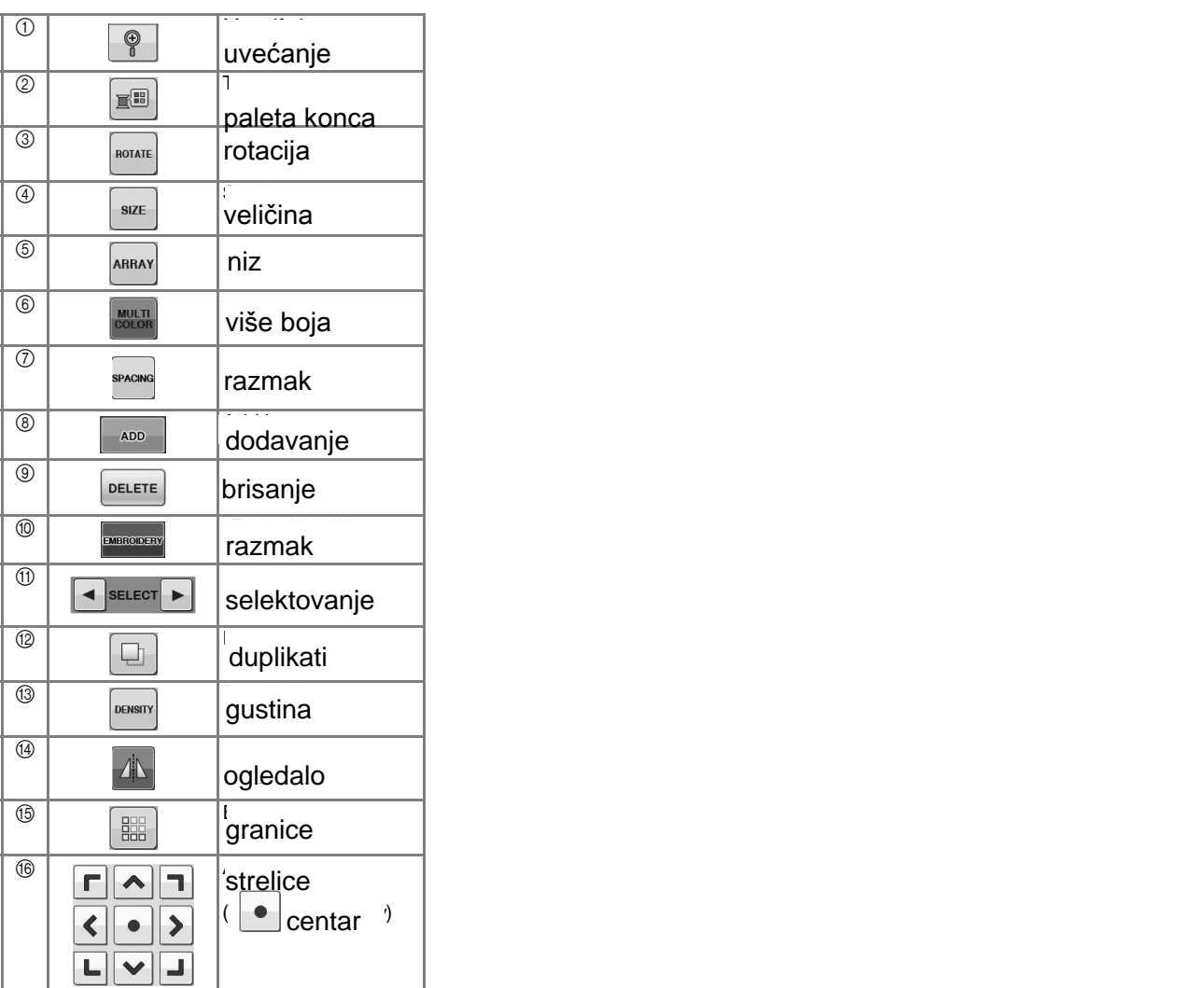

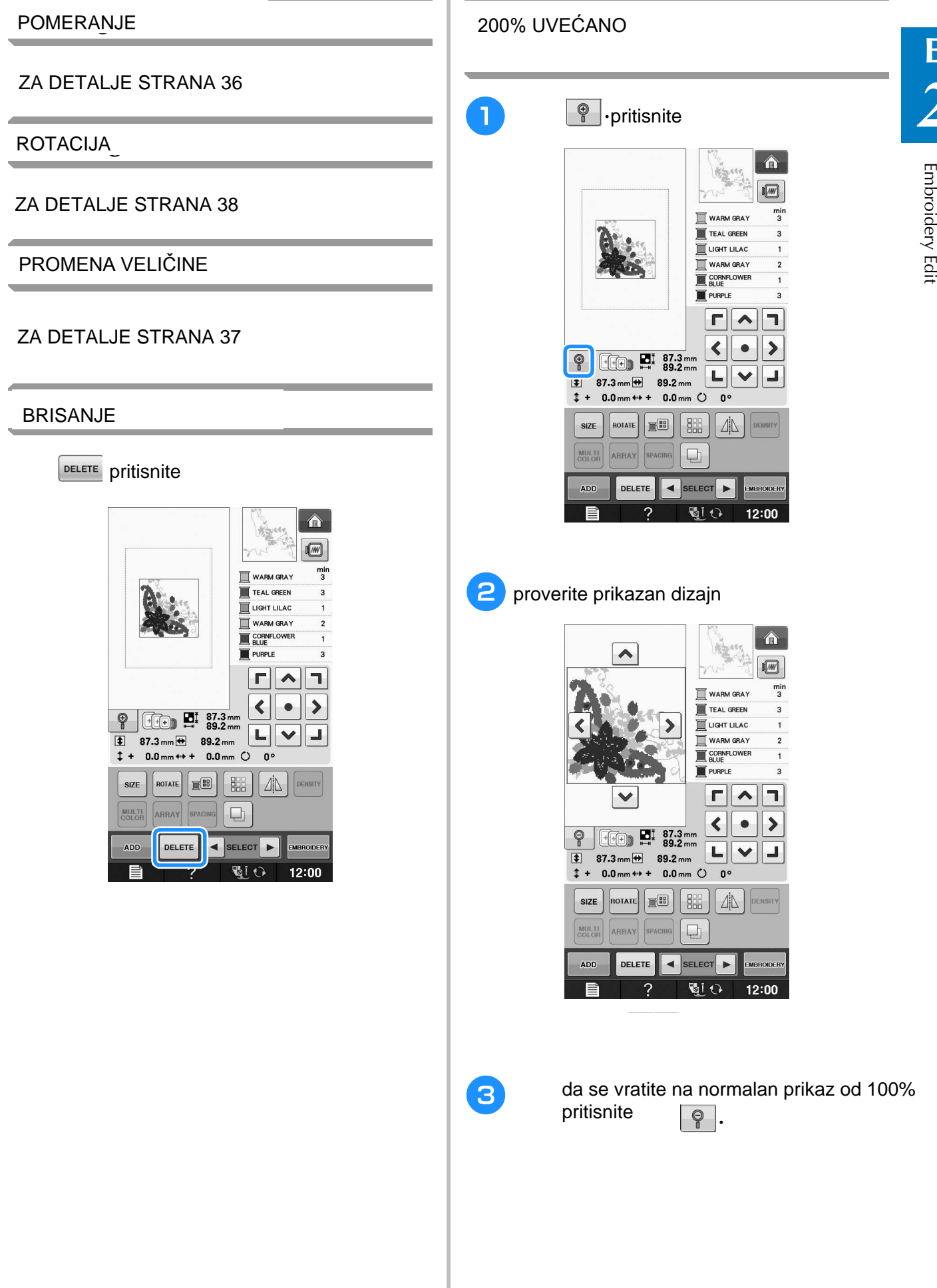

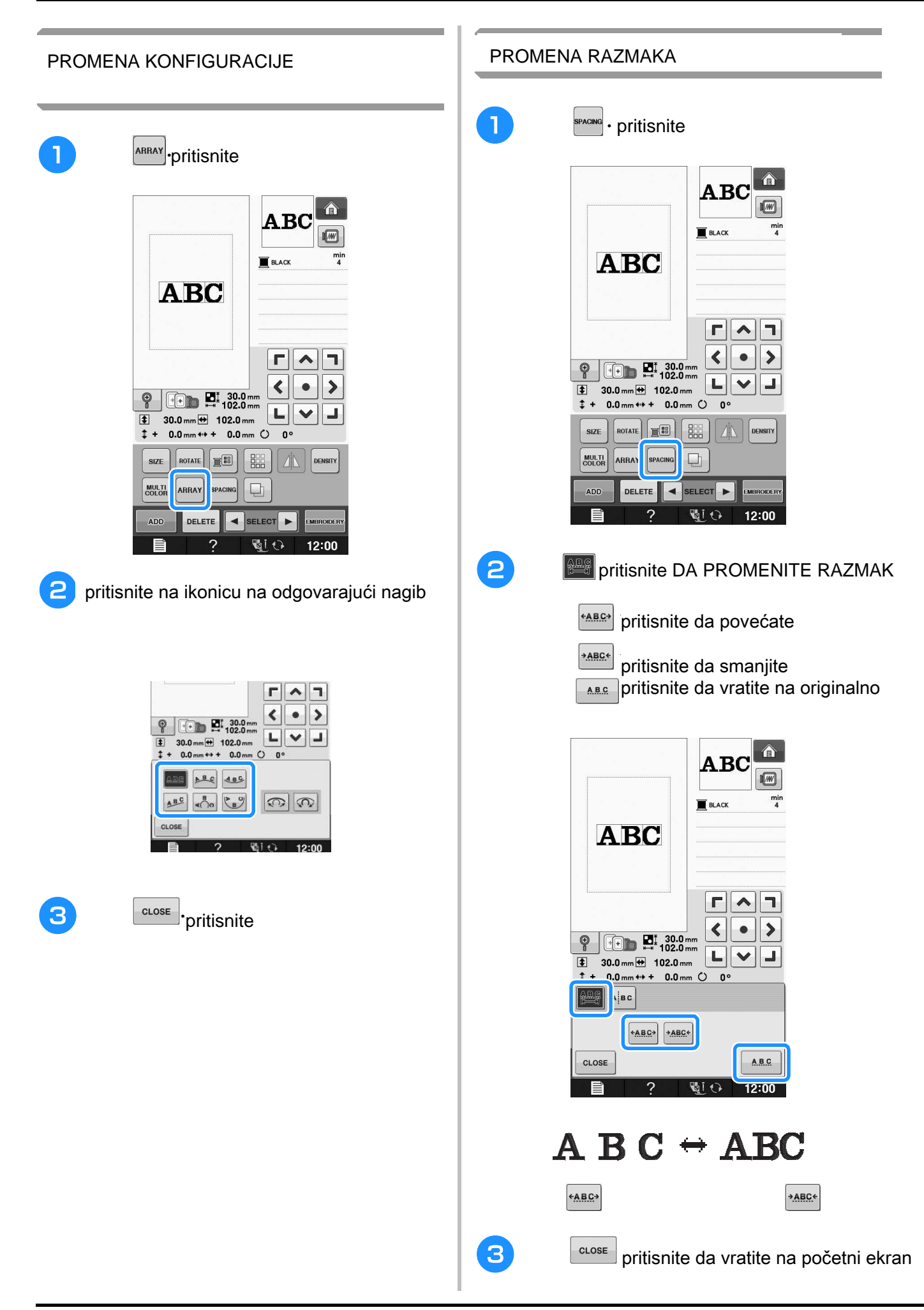

Embroidery Edit

**E**

*2*

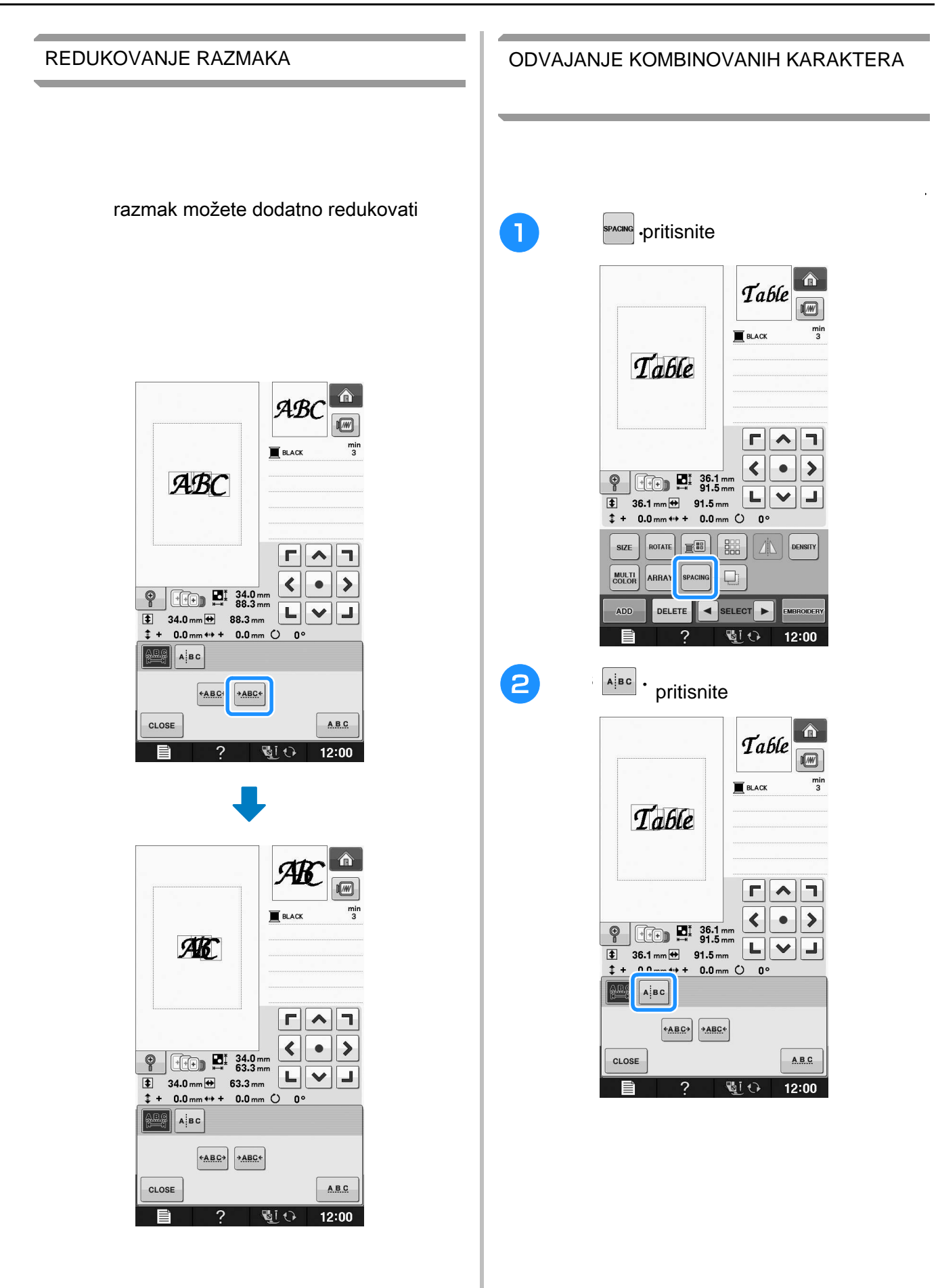

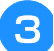

**B** Strelicama selektujte dizajn

koji želite da razdvojite ii onda sali *o* **separate it. For this example, the pattern**  da ga razdvojite

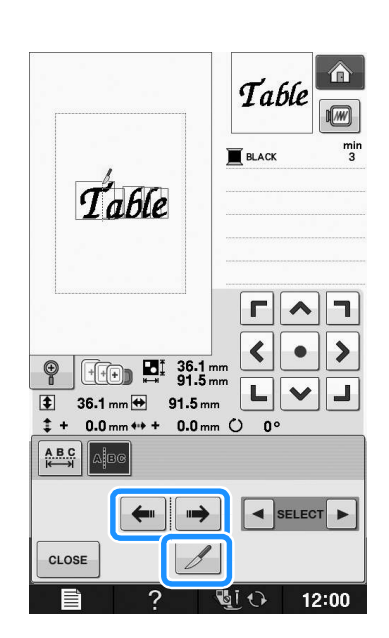

4 **4 SELECT D** koristite strelice da selektujete

 $r \wedge r$ 

# PROMENA BOJE SVAKOG SLOVA

**Alphabet Character in a Pattern**

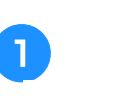

**Press so you can assign a trade color assignments** of **pressure that a** thread color **a** thread color **a** thread color **a** thread color **a** thread color **a** thread color **a** thread color **a** thread color **a** thread color svaku boju

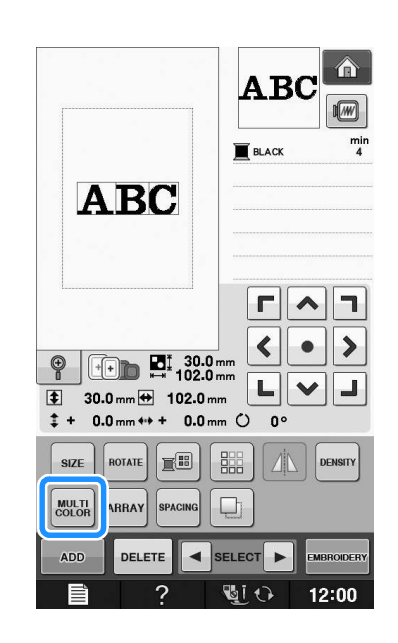

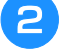

**P** zamenite konac svaki put kada vezete novu zamenite konac svaki put kada vezete novu boju

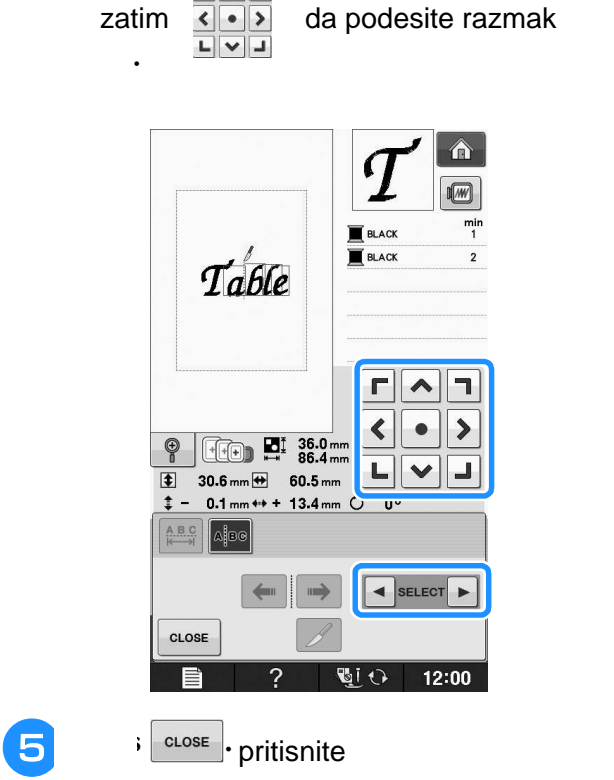

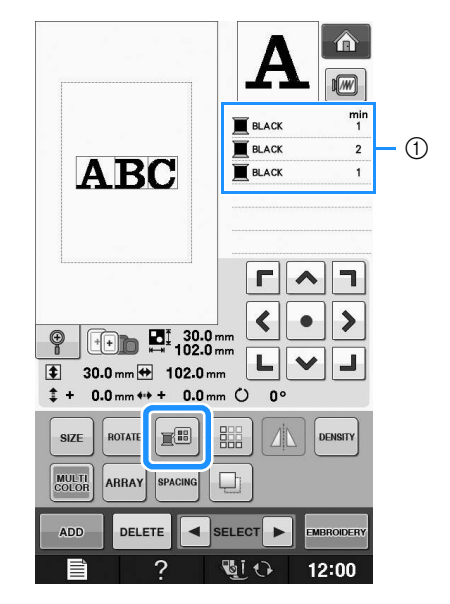

 $\mathbf{r}_\text{max}$  to change the colors in the sewing order. The sewing order  $\mathbf{r}_\text{max}$ 

 $^{\text{\textregistered}}$  boja

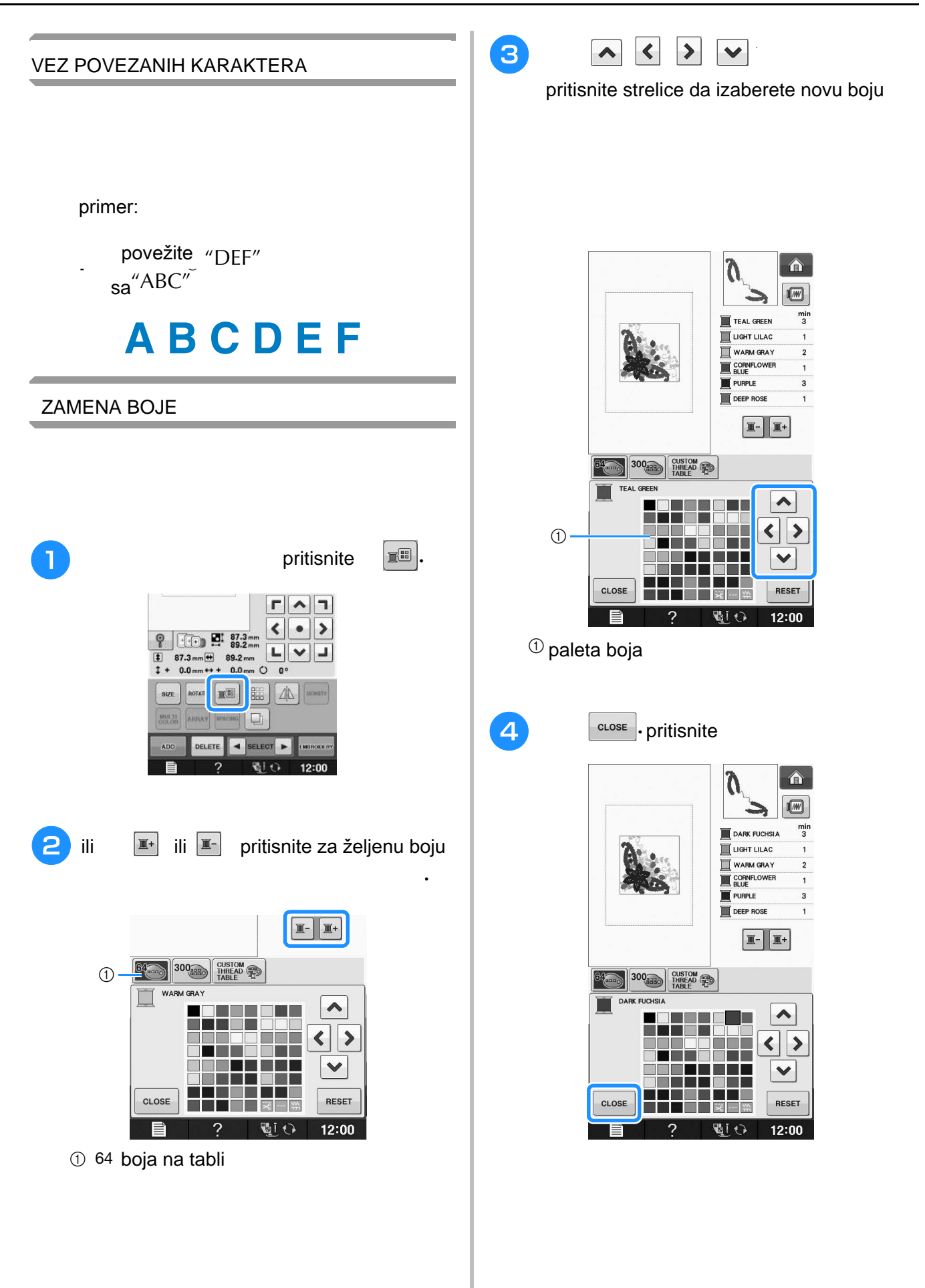

**E**

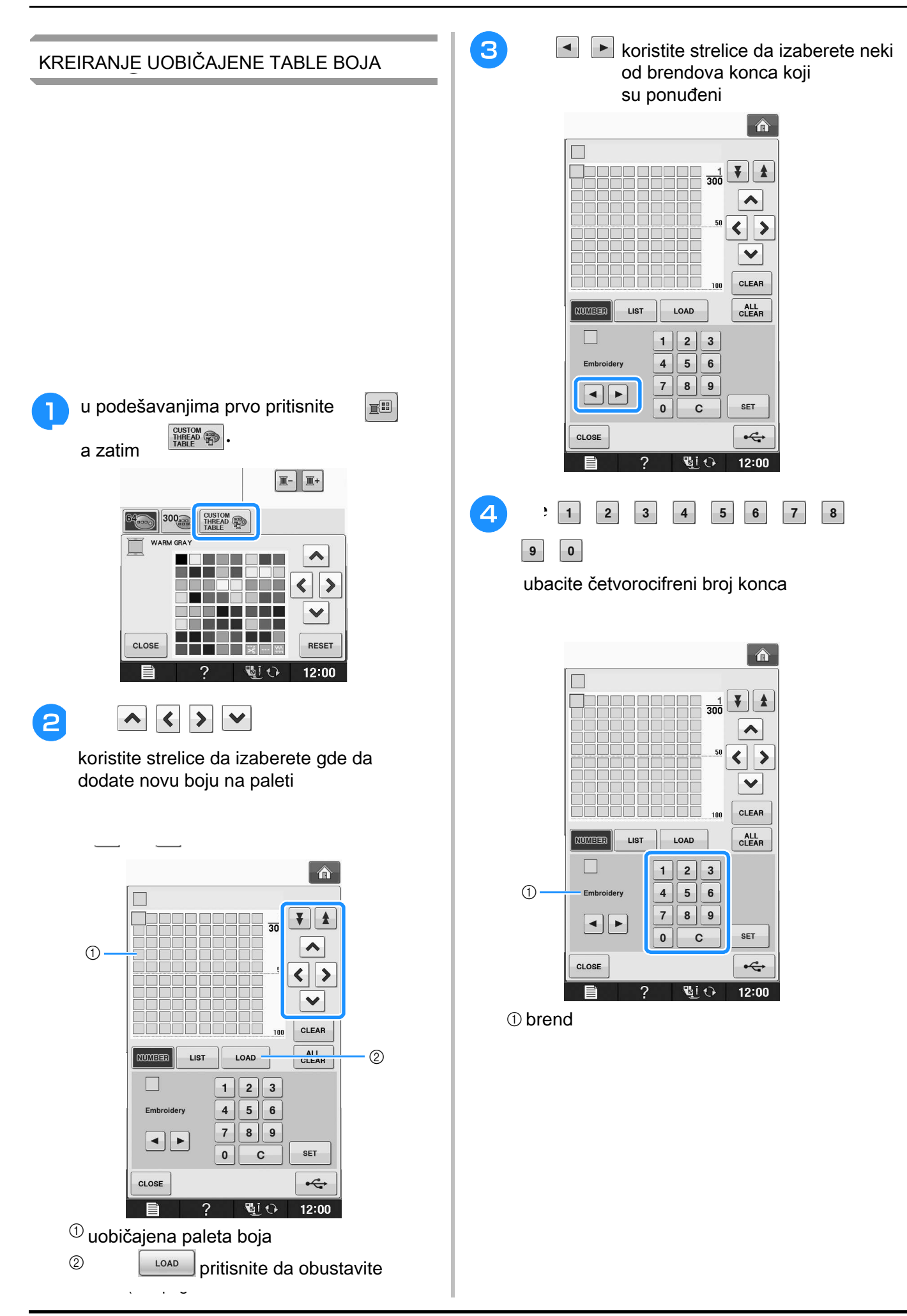

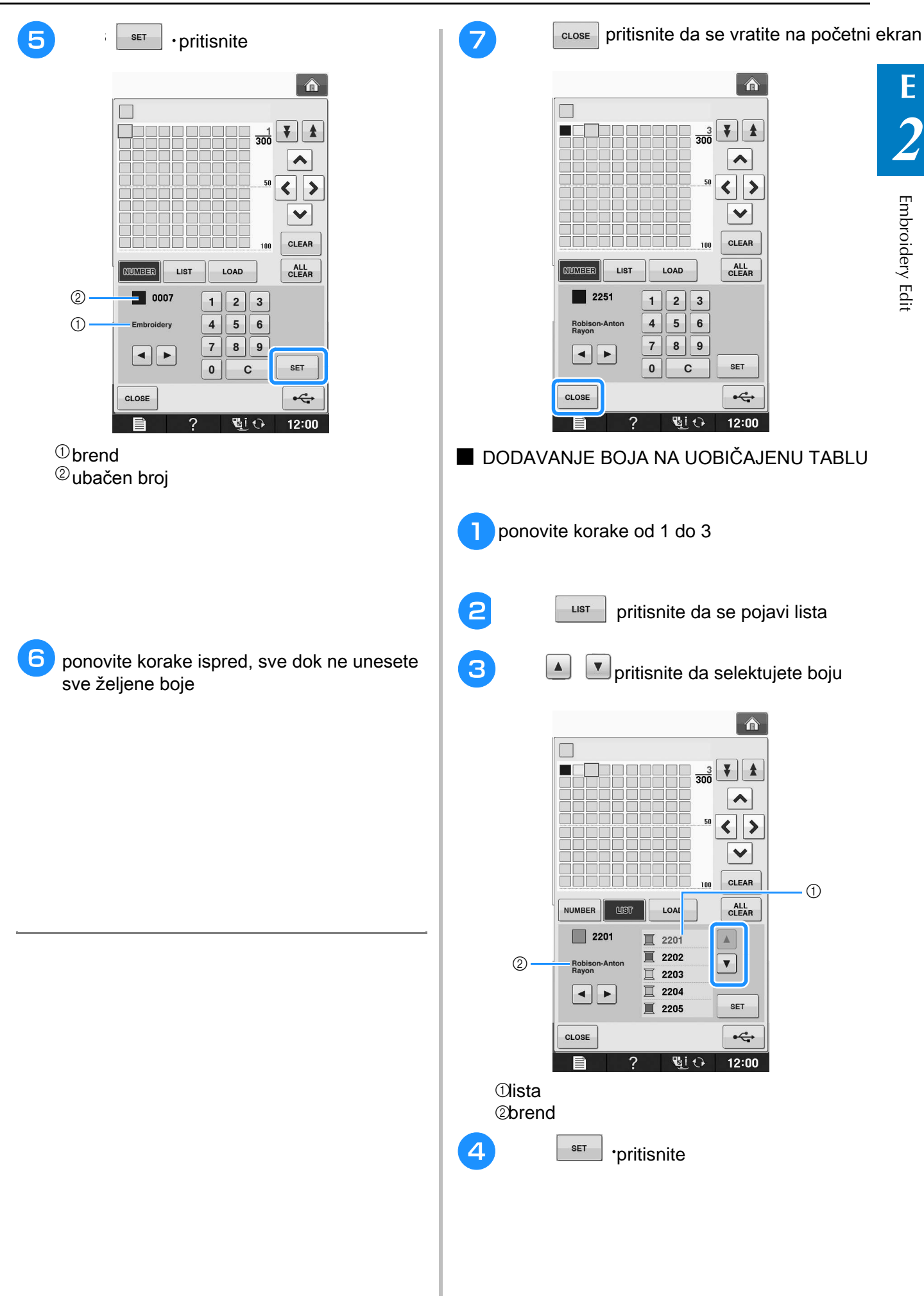

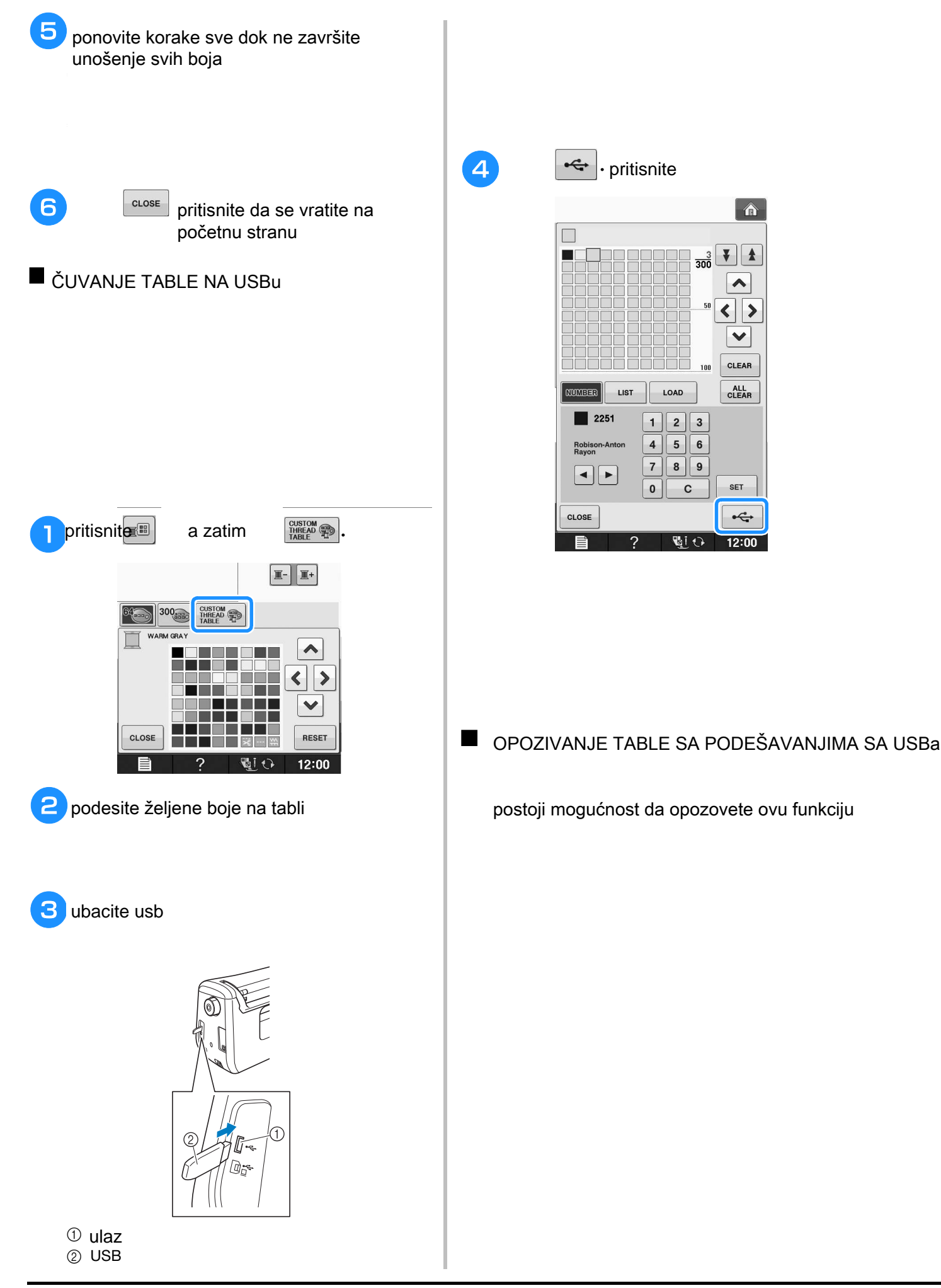

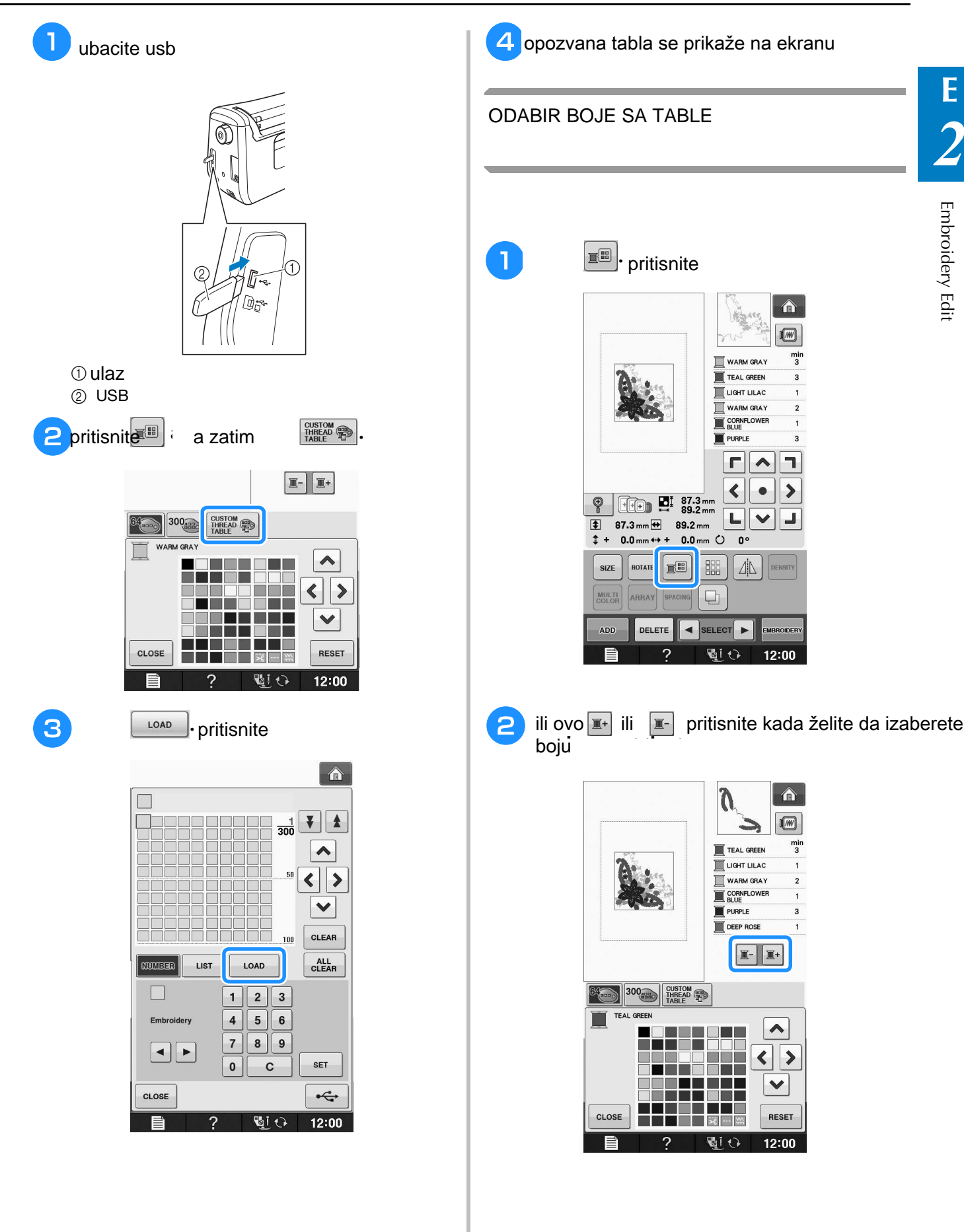

#### EDITING PATTERNS

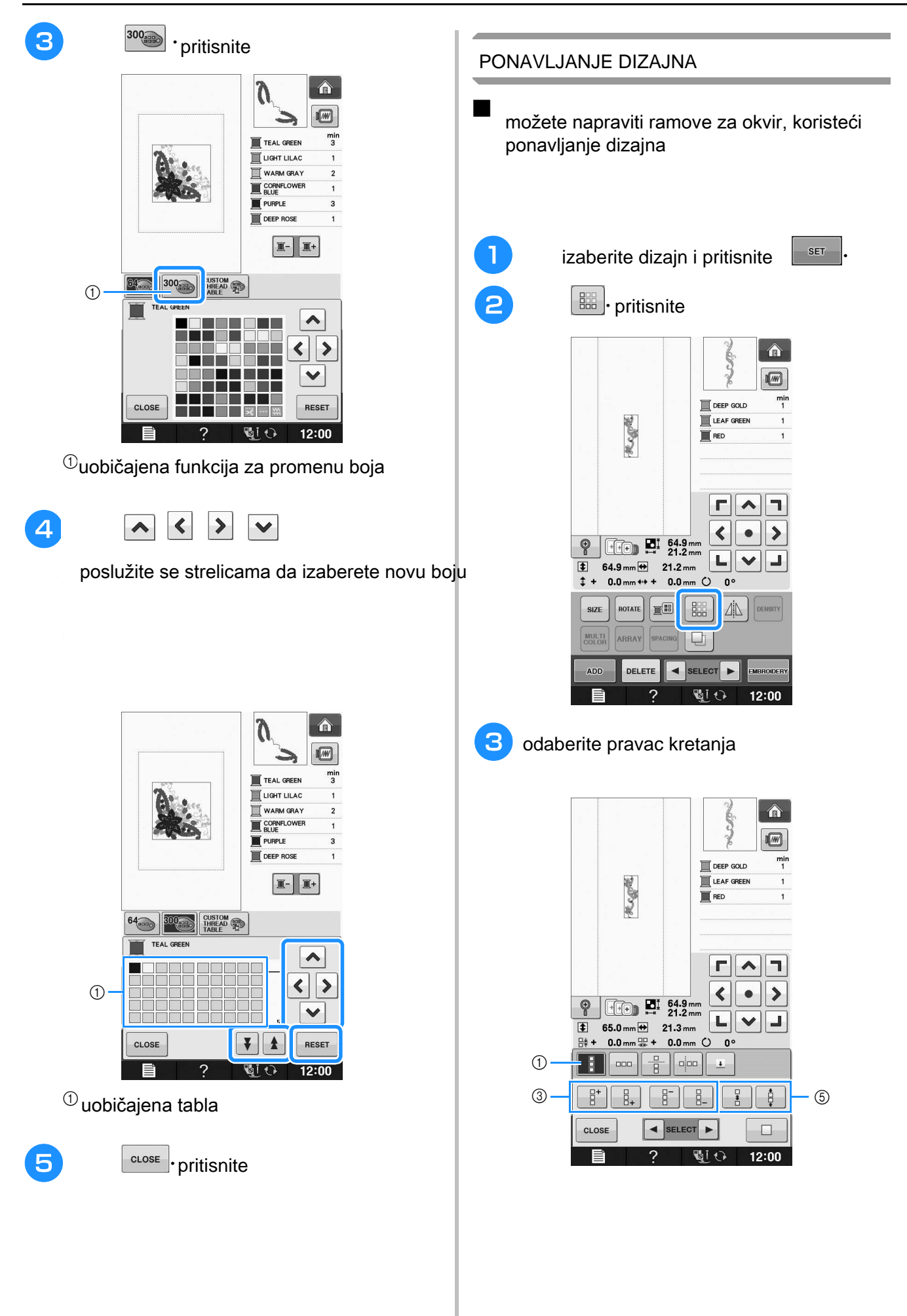

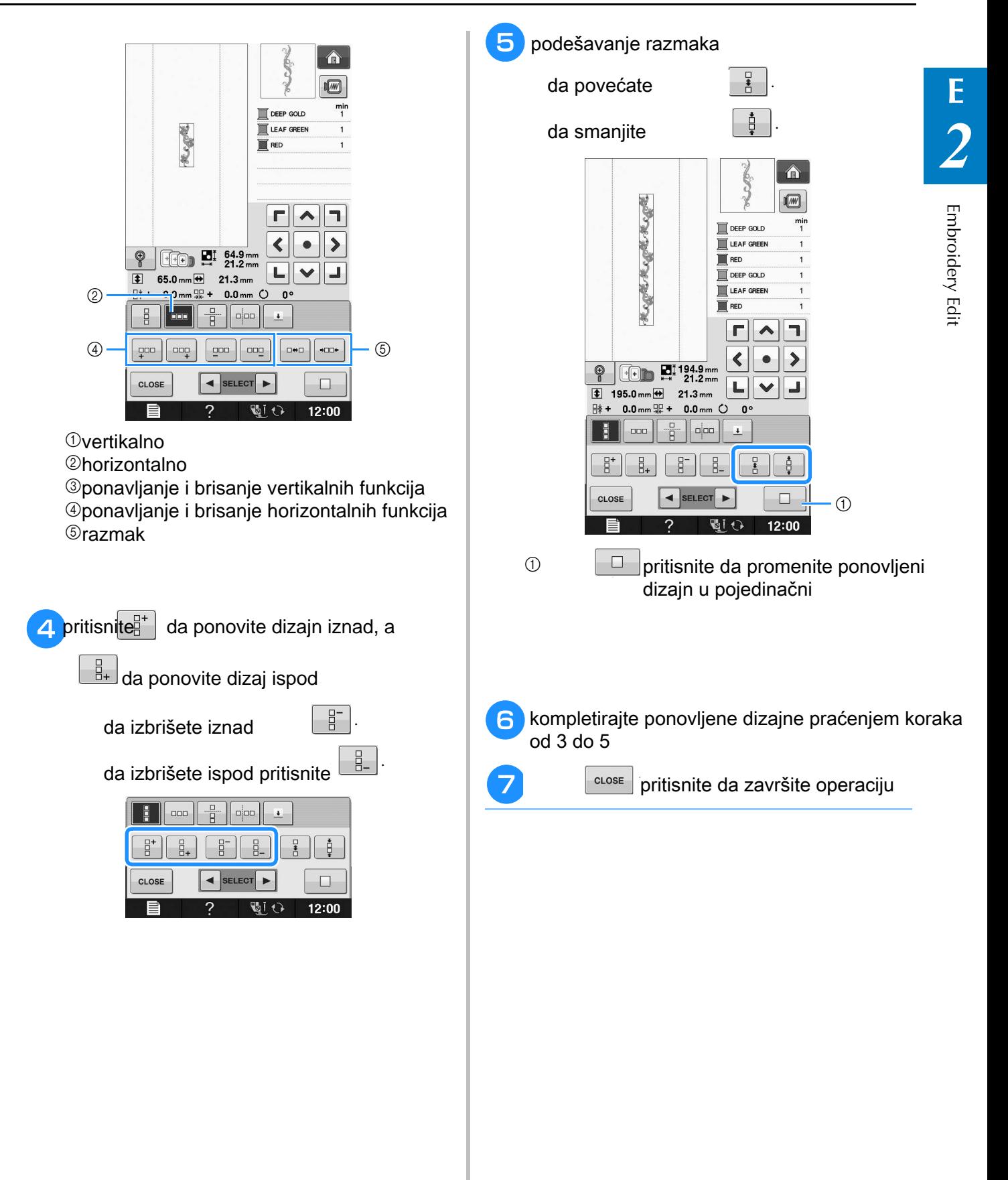

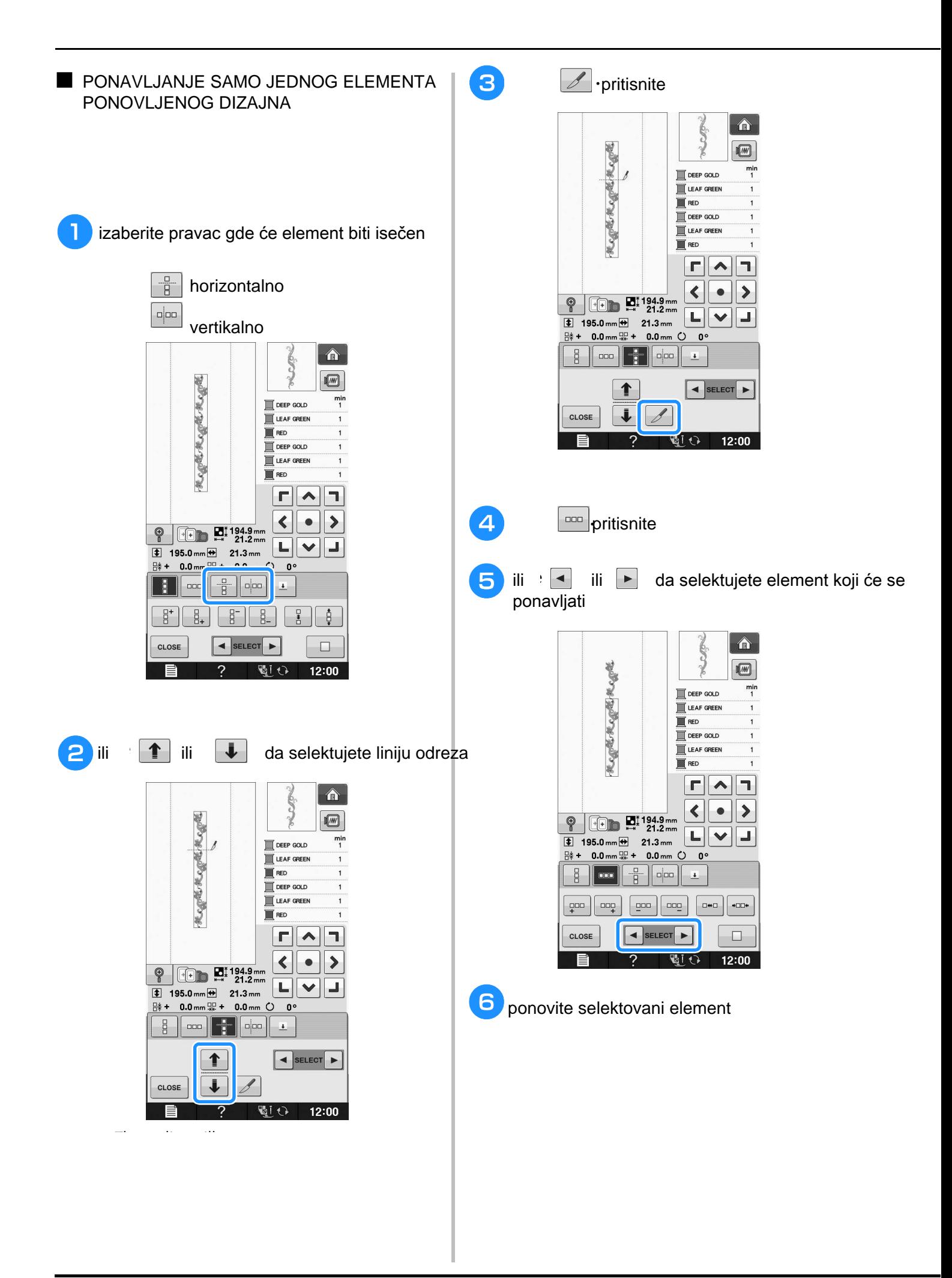

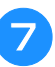

#### **Press** britisnite da završite ponavljanje

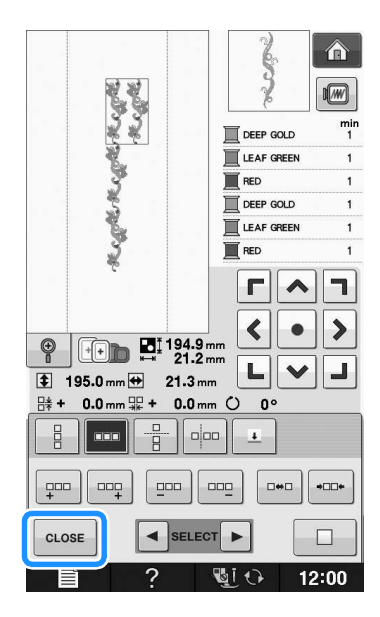

#### ■ **SORTIRANJE BOJA PONOVLJENIH PRESS TO AUTOMATICALLY CHANGE THE SERVICE CHANGE THE SERVICE SERVICE CHANGE THE SERVICE SERVICE SERVICE SERVICE ELEMENATA**

da promenite boju

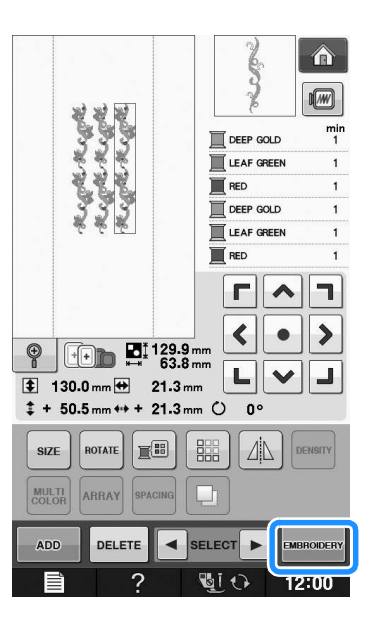

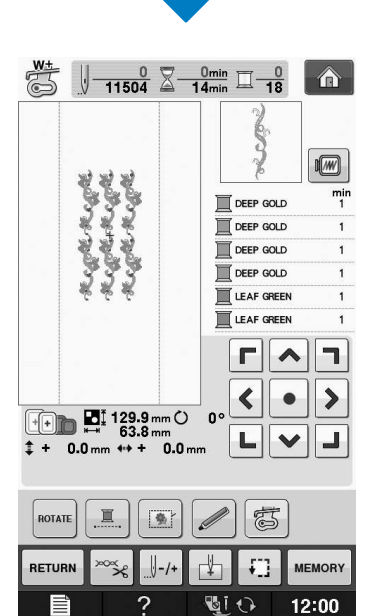

■ **DODELJIVANJE OZNAKE KONCA** 

#### EDITING PATTERNS

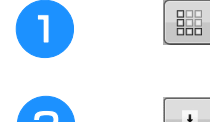

pritisnite

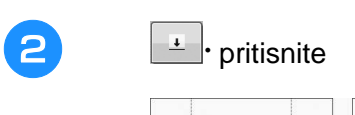

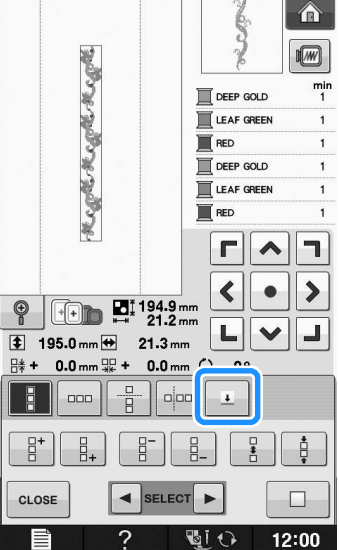

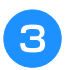

# **Press to the team in the team of the team in the selection of the team in the selection of the selection of the selection of the selection of the selection of the selection of the selection of the selection of the selecti**

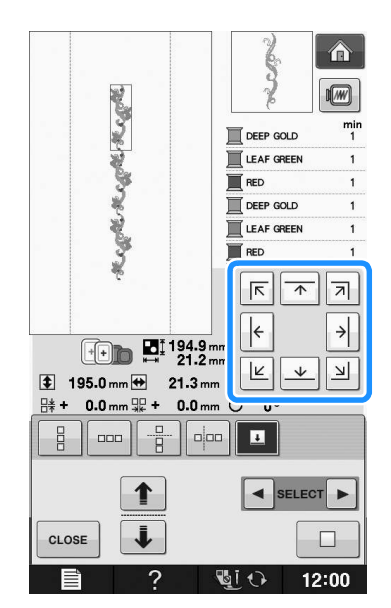

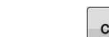

#### 4 **CLOSE** . pritisnite

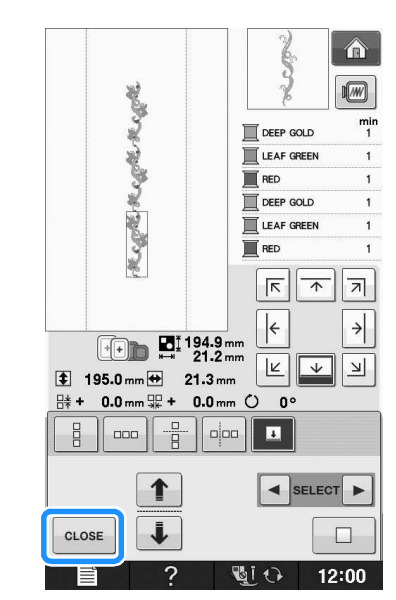

### **Embroidering the Pattern**  VEZ DIZAJNA U VIŠE NAVRATA

kada završite podešavanje ponovljenog dizajna, name and the process and year the new system in the next can increase the next and names it is next at a new s pattern. ako je potrebno

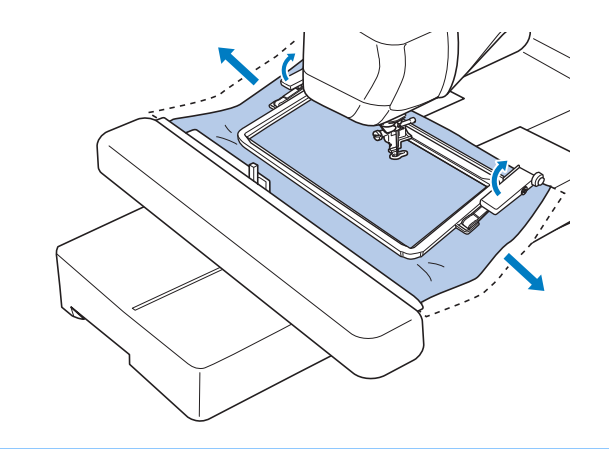

Embroidery Edit

**E**

*2*

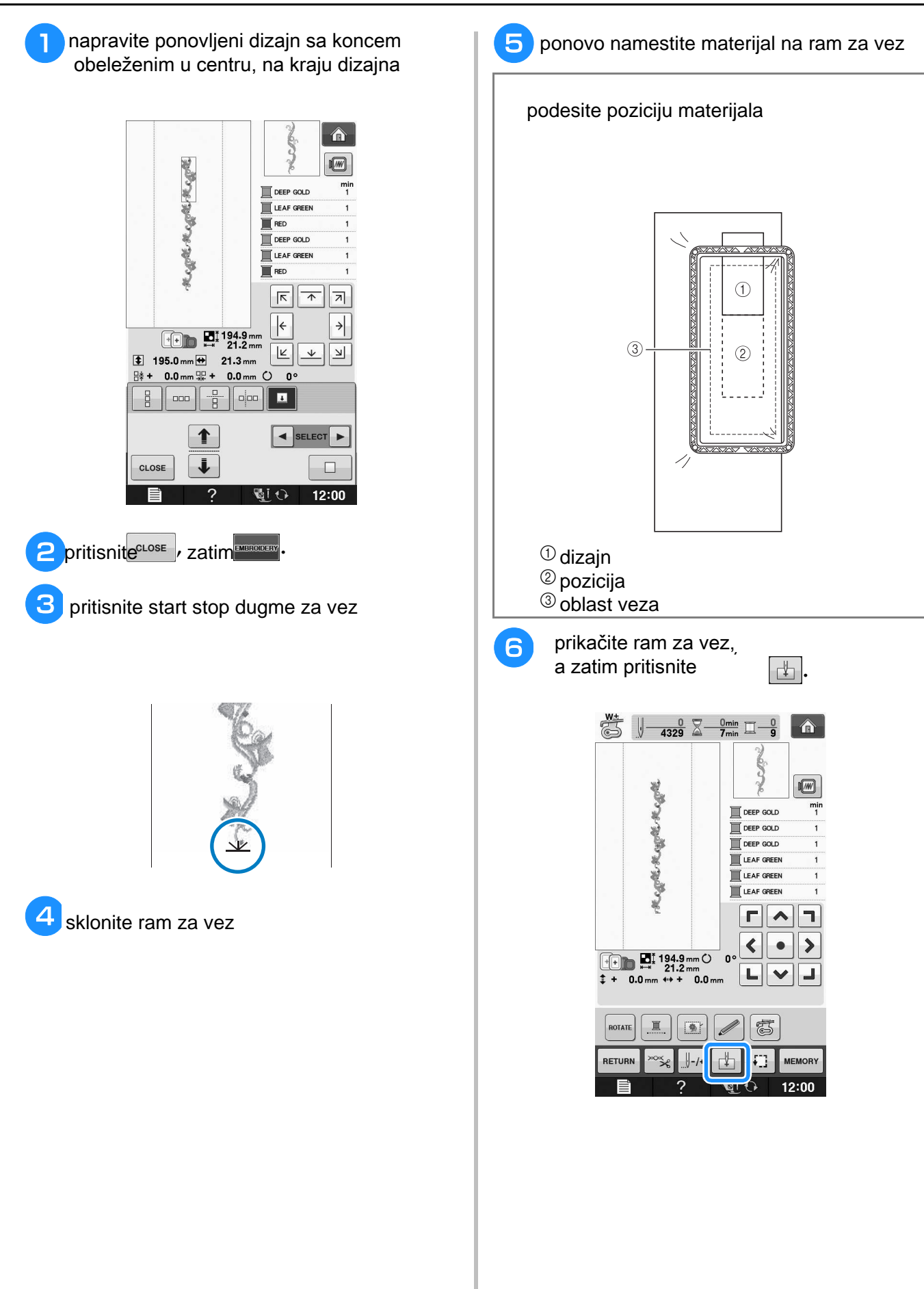

#### **T** pritisnite da podesite startnu poziciju pritisnite da podesite startnu poziciju **center top of the pattern.**  $\begin{array}{c|c|c|c|c|c} \hline \psi_{\overline{1}} & \psi_{\overline{1}} & \psi_{\overline{2}} & \psi_{\overline{3}} & \psi_{\overline{2}} & \psi_{\overline{3}} & \psi_{\overline{1}} & \psi_{\overline{1}} & \psi_{\overline{2}} & \psi_{\overline{3}} & \psi_{\overline{1}} & \psi_{\overline{1}} & \psi_{\overline{1}} & \psi_{\overline{1}} & \psi_{\overline{1}} & \psi_{\overline{1}} & \psi_{\overline{1}} & \psi_{\overline{1}} & \psi_{\overline{1}} & \psi_{\overline{1}} &$ **Repertopertope**  $\sqrt{w}$  $\frac{m}{1}$ **TE DEEP GOLD**  $\Box$  DEEP GOLD DEEP GOLD LEAF GREEN LEAF GREEN LEAF GREEN  $\Gamma$  $\frac{1}{1}$ +  $\begin{array}{|c|c|}\n\hline\n\text{H} & \text{M}^{\text{t}} & 194.9 \text{ mm} \\
\hline\n\text{H} & 21.2 \text{ mm} \\
\text{H} & 0.0 \text{ mm} & \text{H} + 0.0 \text{ mm}\n\end{array}$ ّ o  $\overline{\mathbb{L}}$ ī  $\Box$ CLOSE  $\sqrt{21}$  (12:00  $\overline{z}$ 8 pritisnite CLOSE . **P** pritiskajte strelice za pomeranje, embroidery sve dok se ne izjednače ram i znak **aligned with the thread mark on the fabric.** konca na materijalu  $\overline{\mathbb{Z}}$  $\sqrt{\frac{0}{-4329}} \times \frac{0}{7}$   $\sqrt{\frac{0}{10}} \times \frac{0}{9}$  0  $\overline{M}$ **Regret Megh Meght** mi<br>1  $\mathbb{R}$  deep goud DEEP GOLD DEEP GOLD LEAF GREEN LEAF GREEN LEAF GREEN ᆌ п  $\blacktriangle$  $\blacktriangleleft$  $\blacktriangleright$  $\odot$  $\bullet$  $\begin{array}{|c|c|c|}\n\hline\n\text{f} & \text{m} & \text{194.9mm} \\
\hline\n\text{f} & \text{m} & \text{21.2mm} \\
\text{t} & \text{0.0mm} & \text{t} & \text{t} & \text{0.0mm}\n\end{array}$ 니 ᅫ  $|\mathbf{v}|$ ROTA  $\mathbb{I}$ 圖 高 **RETURN**  $\bigcup - / +$  $\mathbb{F}$  $\left| \cdot \right|$ MEMORY **TO**  $\overline{2}$  $12:00$  $^{\textcircled{\tiny{\text{1}}}}$ strelice za pozicioniranje **10** uklonite oznaku **Presents the start-stop da vezete**

#### **Duplicating a Pattern** DUPLIKATI **a Pritisnite** 合  $\boxed{m}$  $\frac{min}{3}$ WARM GRAY TEAL GREEN UGHT LILAC WARM GRAY BLUE<br>BLUE<br>BLUE PURPLE  $\overline{\mathbf{a}}$  $\boxed{\sim}$ I٦  $\left\| \cdot \right\|$  $\bullet$  $\blacktriangleright$  $\begin{array}{|c|c|}\n\hline\n\text{H1} & \text{87.3 mm}\\
\hline\n\text{89.2 mm}\n\end{array}$  $\circledcirc$  $\begin{array}{c|c|c|c|c} \hline \textbf{L} & \textbf{V} & \textbf{V} \end{array}$ J,  $\overline{\textbf{1}}$  87.3 mm  $\overline{\textbf{1}}$  89.2 mm  $\updownarrow + 0.0$  mm ++ + 0.0 mm  $\circ$  0° **ROTATE**  $\left|\mathbf{E}^{\text{BS}}\right|\left|\mathbf{E}^{\text{BS}}\right|\right|\Delta N$ **SIZE**  $\Box$ **MULTI** ARRAY DELETE SELECT P ADD **T**  $\overline{2}$ 12:00 合  $\sqrt{M}$ min<br>3 WARM GRAY TEAL GREEN  $\overline{a}$ **UGHT LILAC** WARM GRAY  $\odot$ CORNFLOWER  $\blacksquare$  PURPLE  $\overline{\Gamma}$   $\overline{\Lambda}$ ٦  $\blacktriangleleft$  $\blacktriangleright$  $\bullet$ **THE EI 92.3 mm**  $\circledcirc$  $\begin{array}{c} \textbf{L} \textbf{v} \end{array}$ J, 87.3 mm + 89.2 mm  $\overline{\bullet}$  $\overline{1}$  $5.0 \text{ mm} \leftrightarrow + 5.0 \text{ mm}$  O  $\overline{\mathfrak{o}}$ ROTATE E  $\Delta$ **SIZE**  $\frac{1}{2}$ MULTI<br>COLOR ARRAY SPACING  $\Box$ SELECT > **ADD DELETE MORODE T** Ē  $\overline{2}$  $12:00$ **Oduplicirani dizajn**

### POSLE PODEŠAVANJA

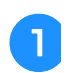

**a PRESS 2025 PRITISNITE** 合

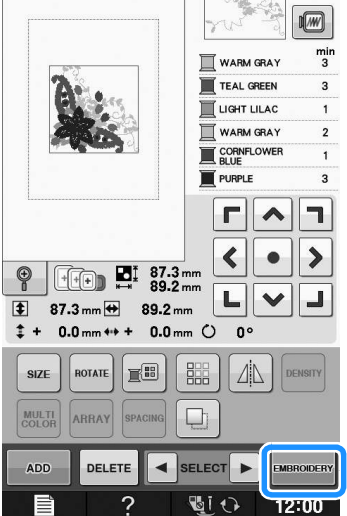

Embroidery Edit

#### KOMBINOVANJE DIZAJNA **b**  $\cdot$  selektujte podešavanja kombinovanog dizajna  $\hat{\mathbf{r}}$ Primer: slova i slika  $\sqrt{M}$ wath annual pattern and pattern and pattern and pattern and pattern and pattern and pattern and pattern and pa<br>Discounting and pattern and pattern and pattern and pattern and pattern and pattern and pattern and pattern an  $\frac{1}{2}$ -kombinacija  $\mathbf{N}$  mint green ija<br>Liidense on koning LIME GREEN CREAM YELLOW  $\overline{M}$  KHAKI PUMPKIN HARVEST GOLD  $\boxed{1}$  $\frac{1}{2}$  57.7 mm  $\frac{1}{5}$  $M_{\rm pl}$ **X** å. 2  $\frac{1}{2}$  $\blacktriangle$ P.  $\circledast$ œ È. **RE** À sand  $\frac{1}{2}$ **SEA**  $\blacktriangledown$ RETURN  $\Delta$ . M S SET  $\overline{2}$ **GIO**  $12:00$ Ē **Press to select an embroider in the select and select and select and property of the select and select and select and select and select and select and select and select and select and select and select and select and sele 3** set pritisnite $\hat{\mathbf{a}}$  $\boxed{\mathbf{\hat{}}}$  $\sqrt{M}$  $\frac{min}{2}$ MINT GREEN LIME GREEN CREAM YELLOW KHAKI AA  $\mathbb{T}^\infty$ PUMPKIN HARVEST GOLD  $\overline{a}$  $\boxed{\Theta}$ 229  $\sum_{r=1}^{1}$  57.7 mm  $H_{\mu}$  $\frac{1}{5}$ 2 ₩.  $\varphi/\partial\mathbf{a}$ i. **AP**  $\blacktriangle$ **Co**  $\circledast$  $\otimes \varphi$ È. **1967** À  $\frac{d^2\phi}{2m\phi}$ S sand  $\overline{\mathbf{v}}$  $\Delta \mathsf{N}$ Always press when<br>
Fig. B. Removing Embroidery unit. RETURN  $M$  s SET  $\overline{2}$ **GIO**  $12:00$  $\overline{?}$  $\sqrt{21}$  (12:00 E

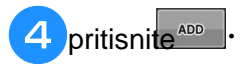

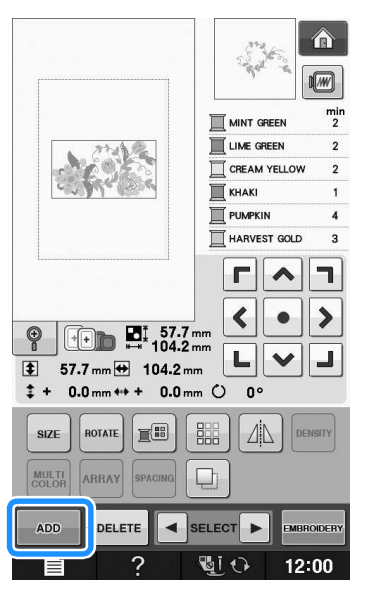

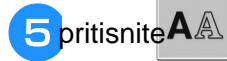

#### da ubacite slova

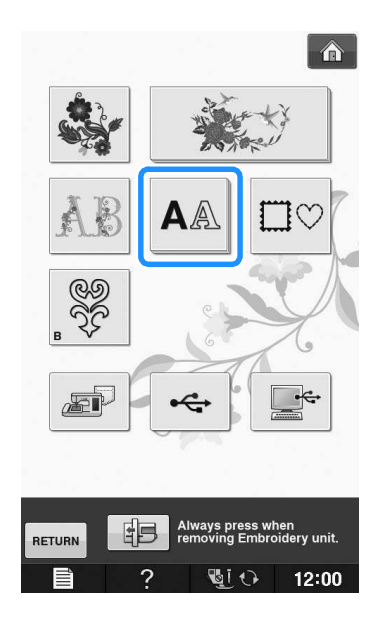

**6** selektujte <sup>4</sup>BC</sup> i ubacite "Flower".

Embroidery Edit

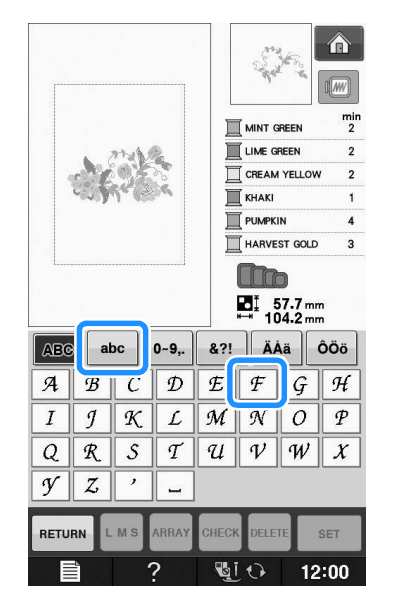

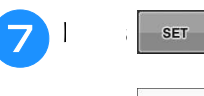

### $\mathbf{\mathbf{\cdot}}$ pritisnite

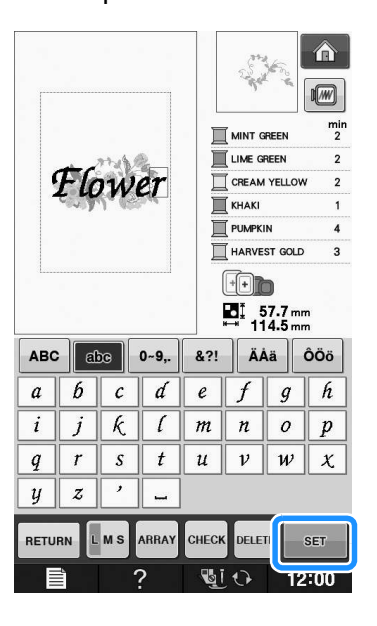

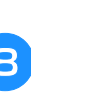

 $\Gamma$   $\wedge$   $\overline{\ }$ **8 User Strelicama pomerajte karaktere** 

#### **Press to change the angle of the** *ARRAY* pritisnite da promenite poziciju

a zatim

 $CLOSE$ 

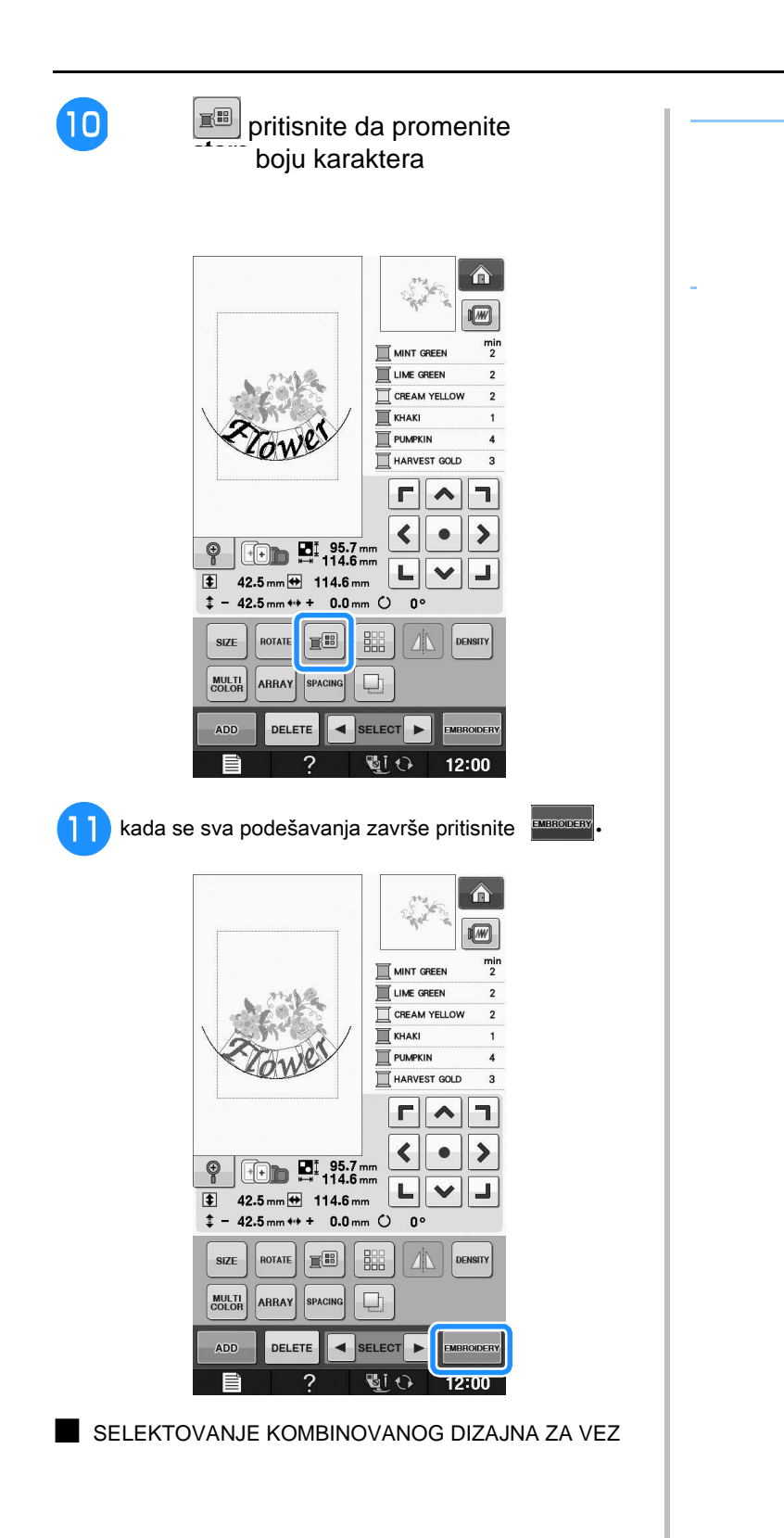

koristite strelice da selektujete ono šta želite da podešavate

-strelice za selektovanje

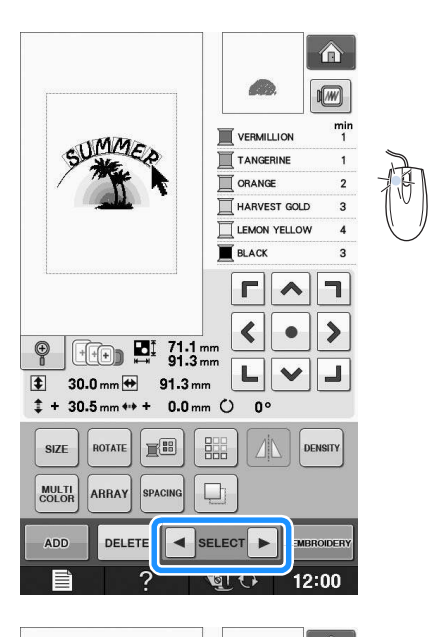

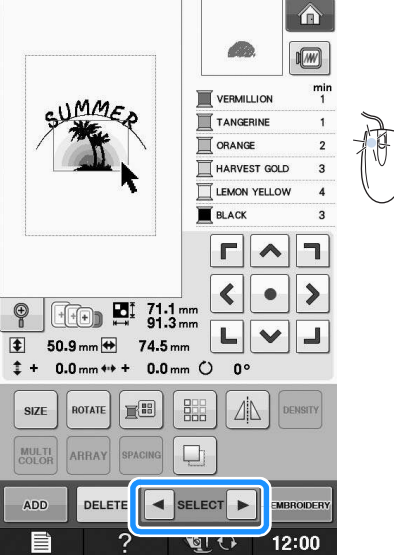

### IZRADA KOMBINOVANIH DIZAJNA

Combined patterns will be embroidered in the kombinovani vez će biti izrađen po redu u kojem je izrađen primer:

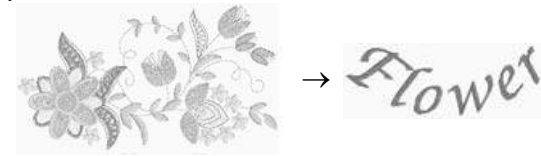

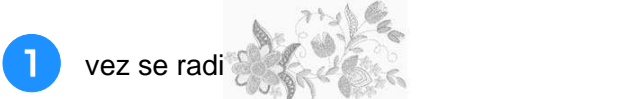

**color order on the right side of the display.**  prateći boju na desnoj strani

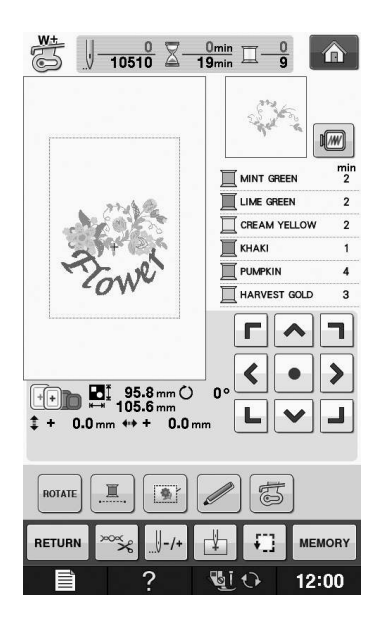

 $\overline{\mathbb{S}}$  $\sqrt{\frac{8406}{10510}} \times \frac{16 \text{min}}{19 \text{min}} \times \frac{9}{9}$  $\hat{\mathbf{r}}$ Zowe  $\sqrt{2}$  $\frac{min}{4}$ CARMINE  $\blacksquare$  $\color{blue}\blacktriangle$  $\begin{array}{|c|c|} \hline \text{ } & \text{ } \text{B1} & \text{95.8 mm} \\ \hline \text{ } & \text{ } \text{105.6 mm} \\ \text{ } & \text{ } \text{ } \text{ } & \text{ } \text{ 100 mm} \\ \text{ } & \text{ } \text{ } & \text{ } \text{ } & \text{ } \text{ 0.0 mm} \\ \hline \end{array}$  $\mathbf{a}$  $\mathbb{R}$ 志  $\overline{\mathbb{Q}}$  $\sqrt{ }$ MEMORY  $||-1+$ RETURI × ⊹⊾ **GIO**  $12:00$  $\overline{2}$ 

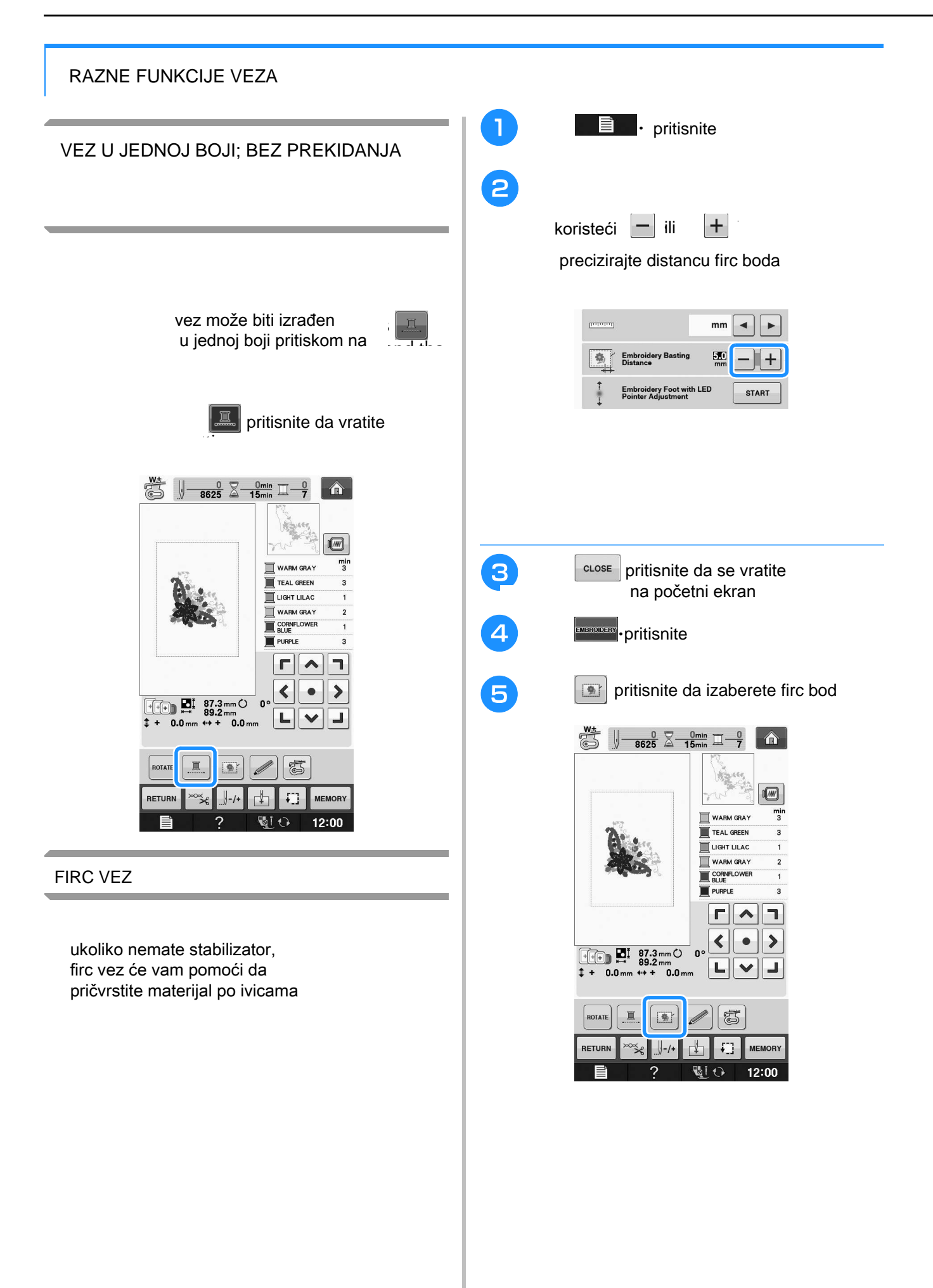

**6** pritisnite start stop da vezete **embroidering.** Memo za promenu podešavanja pritisnite  $\Box$ pritisnite start stop da vezete

**Kada je vez gotov, uklonite firc bod basting stitching.** kada je vez gotov, uklonite firc bod

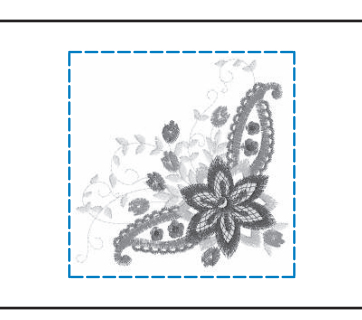